# QUICK START

A Guide to ArcGIS 10.x for NRCS Soil Scientists

# ArcGIS 10.x

# ArcGIS 10.x Quick Start for Soil Scientists

# **Contents**

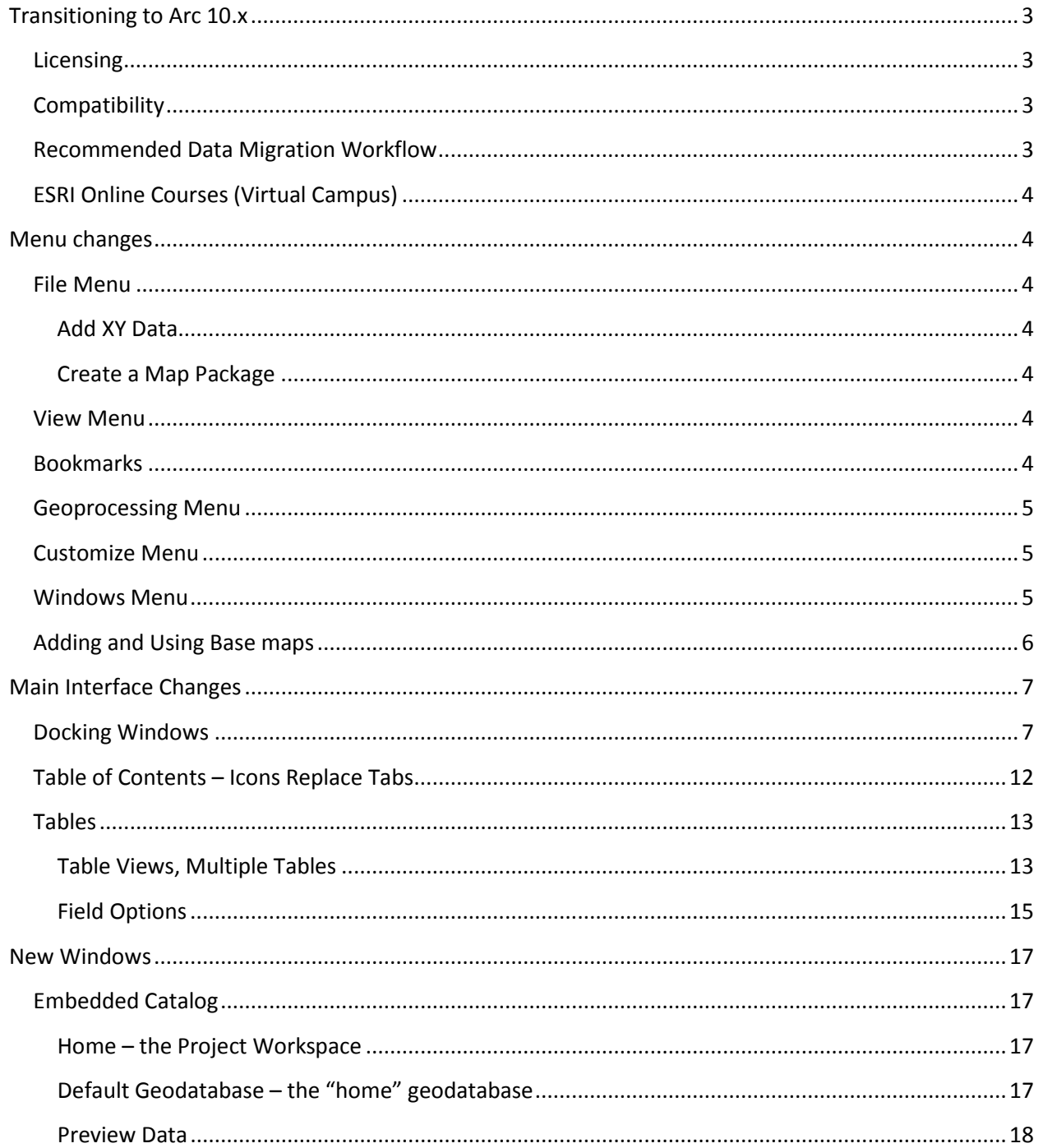

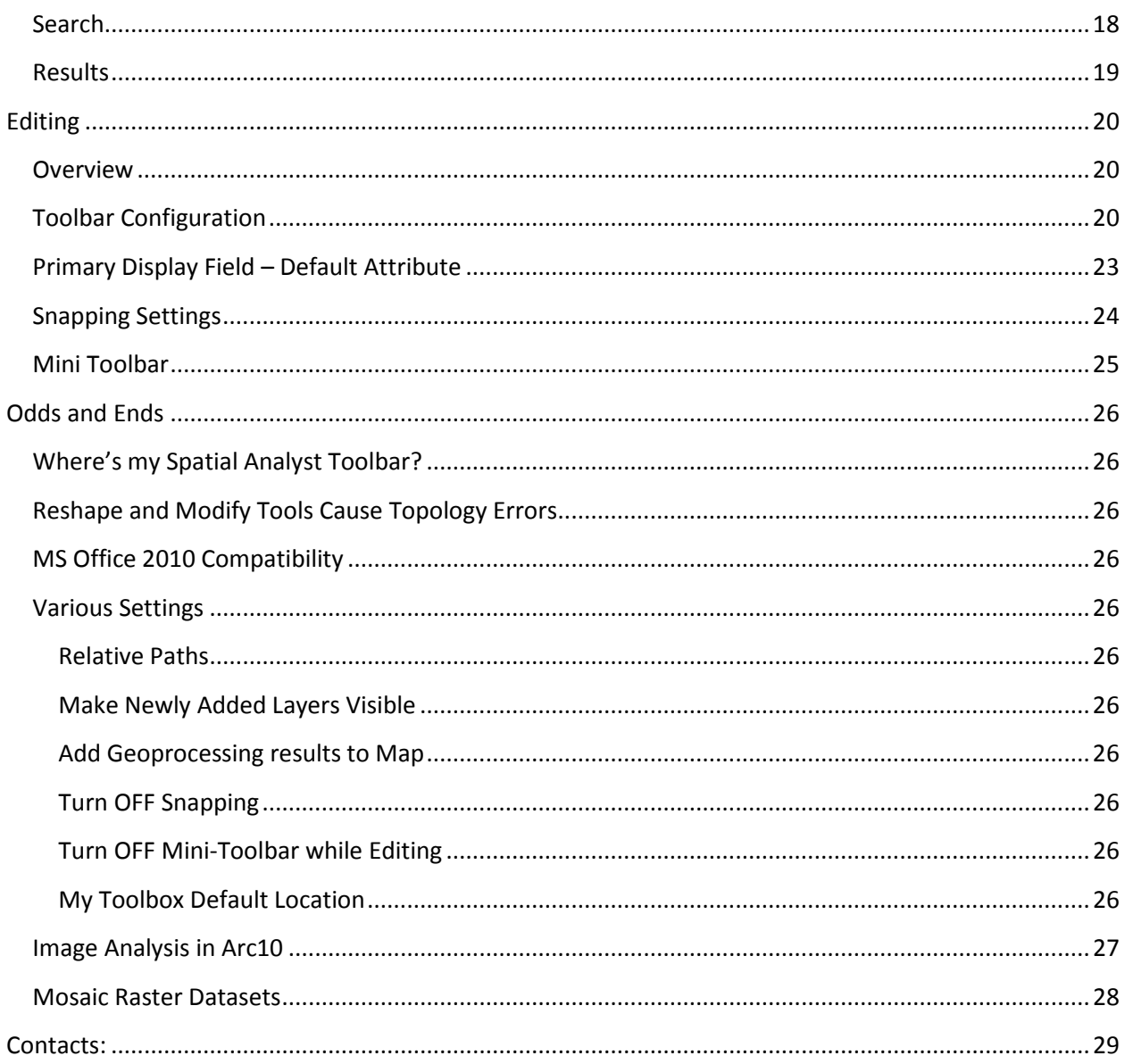

# <span id="page-3-0"></span>**Transitioning to Arc 10.x**

# <span id="page-3-1"></span>**Licensing**

ArcGIS licensing has been simplified in Arc 10.x.

- The purple dongle (USB hardware key) is no longer required
- Soil scientists should all have the ArcInfo level license configured on the local machine
- This means there is NO need to load an additional ArcEditor single-use license; the ArcInfo license should just always be available, like any other software on the local machine
- Consult your state or regional GIS support staff with any questions or issues with license configuration

# <span id="page-3-2"></span>**Compatibility**

- Arc 10.x can read/write to previous versions, e.g. 9.x, without upgrading or changing the 9.x version
- Map documents created in Arc 10.x can be saved in previous formats so that they can be viewed in previous software versions. In ArcMap, click **File >> Save a Copy…** and then navigate to directory, name, and select a version from the File type drop down list in the Save As dialog box
- Geodatabases cannot be saved directly as a previous version format. Instead, you must create a new empty geodatabase in the desired version using the Toolbox, and then import the data into this new geodbase: **ArcToolbox >> Data Management Tools >> Workspace >> Create File/Personal Geodatabase**

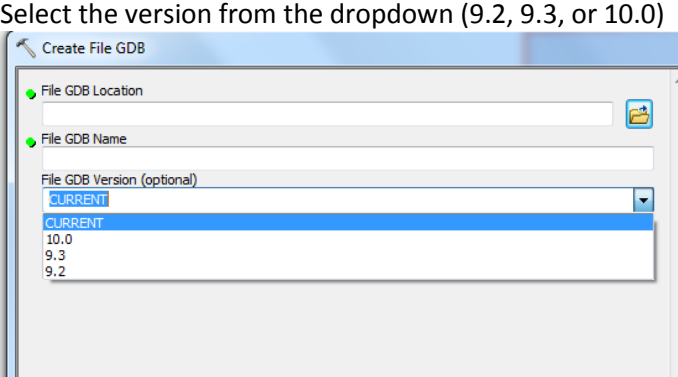

# <span id="page-3-3"></span>**Recommended Data Migration Workflow**

- Create a 9.x empty geodatabase(s) and store on server
- When you need to create a 9.x geodatabase for user/customer, copy that empty geodatabase, rename, and import data layers, etc., preserving this 9.x empty geodatabase on the server. This saves the step of using the toolbox to create a new empty geodatabase each time. Optionally store feature datasets, base layers, etc., in this 9.x "template" geodatabase
- For existing 9.x geodatabases
	- o **Compact** *Right-click on geodatabase in ArcCatalog >> Compact*
	- o **Copy/Paste** Rename copied geodatabase and include version and date stamp*, e.g. myOldGeodb\_9\_2\_20130101.mdb*
	- o **Compress** This makes the archived geodatabase uneditable *R-click on geodatabase >> Compress*
	- o **Upgrade**  upgrade the ORIGINAL geodatabase, NOT THE ARCHIVE, to your current Arc 10 version: *R-click on the original Geodatabase >> Properties >> Upgrade to Current Version*

# <span id="page-4-0"></span>**ESRI Online Courses (Virtual Campus)**

We HIGHLY recommend that ALL soil scientists complete the following **FREE** online courses:

Start Here: The following course covers the basic changes to the ArcMap interface: <http://training.esri.com/gateway/index.cfm?fa=catalog.webCourseDetail&courseid=1822>

The following course covers the new Editing environment: <http://training.esri.com/gateway/index.cfm?fa=catalog.webCourseDetail&courseid=1910>

# <span id="page-4-1"></span>**Menu changes**

File Edit View **Bookmarks** Insert Selection Geoprocessing Customize Windows Help

#### <span id="page-4-2"></span>**File Menu**

This menu is similar to previous versions, but there are sub-items added under several of the topics:

#### <span id="page-4-3"></span>**Add XY Data**

To add in tabular GPS location information, Go to **File>> Add Data>> Add XY Data**

#### <span id="page-4-4"></span>**Create a Map Package**

Use this feature to create a map package for easy sharing between users. Create the package and then email to another user. The receiver opens the map package which contains a copy of the map document (.mxd) and the data

referenced within it. This could be used as an archive mechanism as well as it contains a "snapshot" of a particular time or state of data. Note that the package contains the FULL EXTENT of ALL vector data in the map, not a clip of what is in the current view. Do not attempt to package seamless MLRA-wide soils polygons, for example. Raster data is NOT included so you do not need to remove reference layers, e.g. imagery, DEMs, prior to packaging.

### <span id="page-4-5"></span>**View Menu**

The View Menu has the wizards to create Graphs and Reports (formerly on the Tools Menu). It also introduces **Pause Labeling** as a separate option from Pause drawing.

#### <span id="page-4-6"></span>**Bookmarks**

The (underutilized) Bookmarks have been pulled out to a top-level Menu and there are some new bookmark management options.

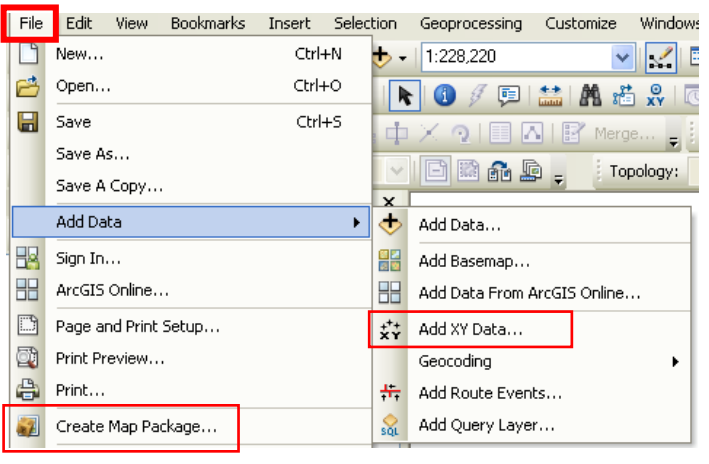

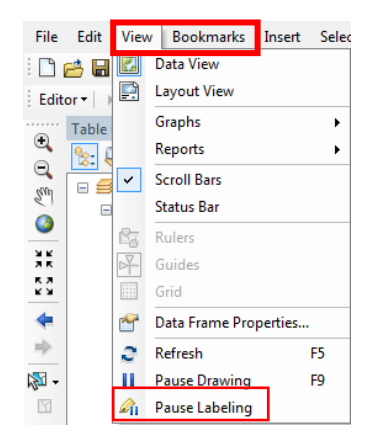

### <span id="page-5-0"></span>**Geoprocessing Menu**

This menu provides quick access to commonly used geoprocessing tools, tool environments, and other resources. \*Use the **Results** window to see geoprocessing messages and history.

#### <span id="page-5-1"></span>**Customize Menu**

Selection Geoprocessing

Customize Windows Help

This menu replaces the Tools menu from previous versions of ArcGIS. The only items under this menu deal directly with customizing the ArcGIS interface, such as VB Macros, Toolbars, Extensions, and **Customize Mode** to customize toolbars.

Customize

**TIP:** To customize Toolbars and Commands, use **Customize >> Customize Mode**. Note that there are new options on the Options tab. **Uncheck** *"Save all customizations to the document"*  and *"Create new toolbars and menus in the document"* in order to preserve customization for ALL documents (these settings mean change will be stored in the "normal template").

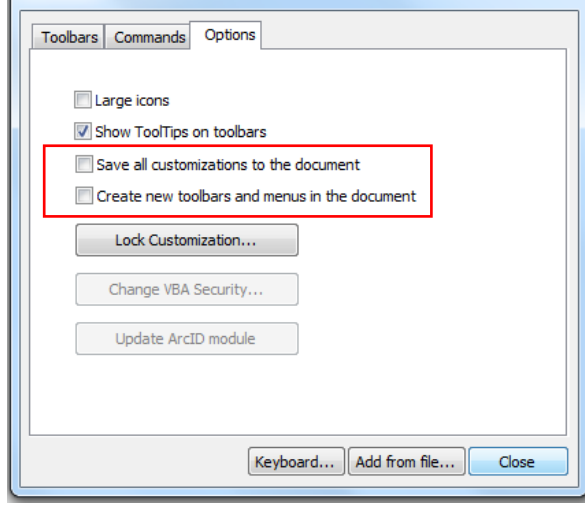

**TIP:** Each toolbar has a dropdown arrow in the lower-right corner for quick access to Customize Mode.

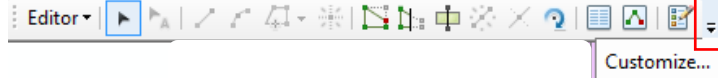

### <span id="page-5-2"></span>**Windows Menu**

In addition to the Magnifier and Overview windows, have a look at the new options under the Viewer. Also note that you can activate the Table of Contents, *embedded*  Catalog, Search and Image Analysis windows here. Search and Image analysis are described below.

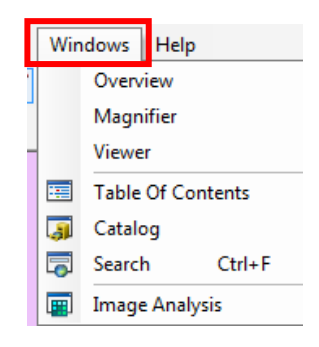

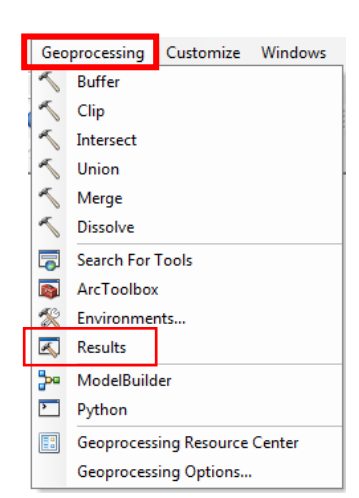

 $\sqrt{2}$ 

# <span id="page-6-0"></span>**Adding and Using Base maps**

ArcGIS 10 allows users to add in Base maps from specific online sources as well as adding information directly from ArcGIS Online (ESRI Global Account is required). Below is the window of available base maps available to add into the map document.

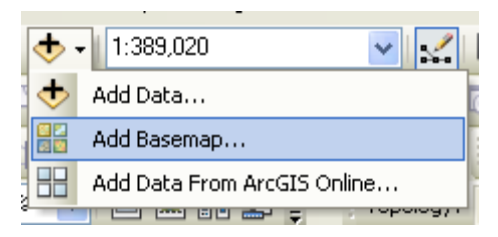

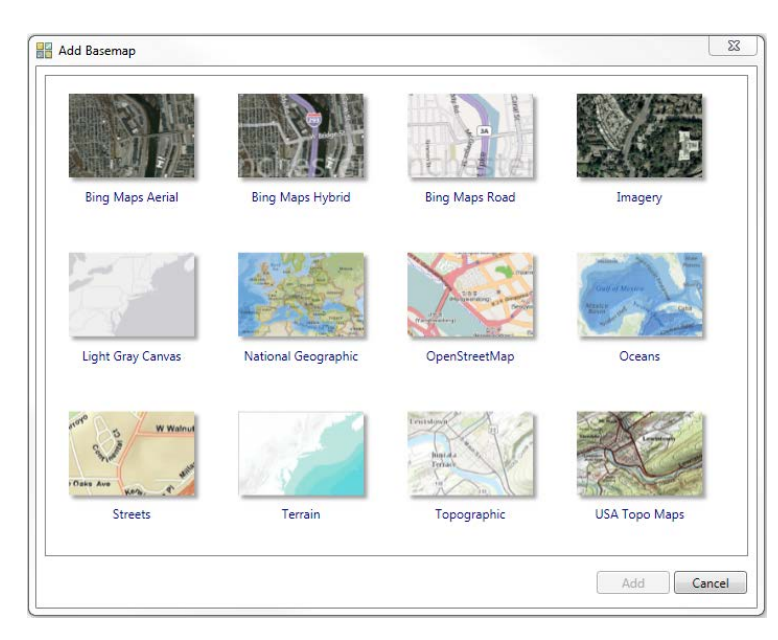

# <span id="page-7-0"></span>**Main Interface Changes**

# <span id="page-7-1"></span>**Docking Windows**

There are many options for docking windows. In this example, the Identify Window will be docked with the Table of Contents (TOC).

Click and drag the blue title bar of the Identify window. As you move, a blue 'shadow' will show you where the window will be placed if you release the mouse button. For example, releasing the mouse in this illustration results with the Identify window moved, but still floating.

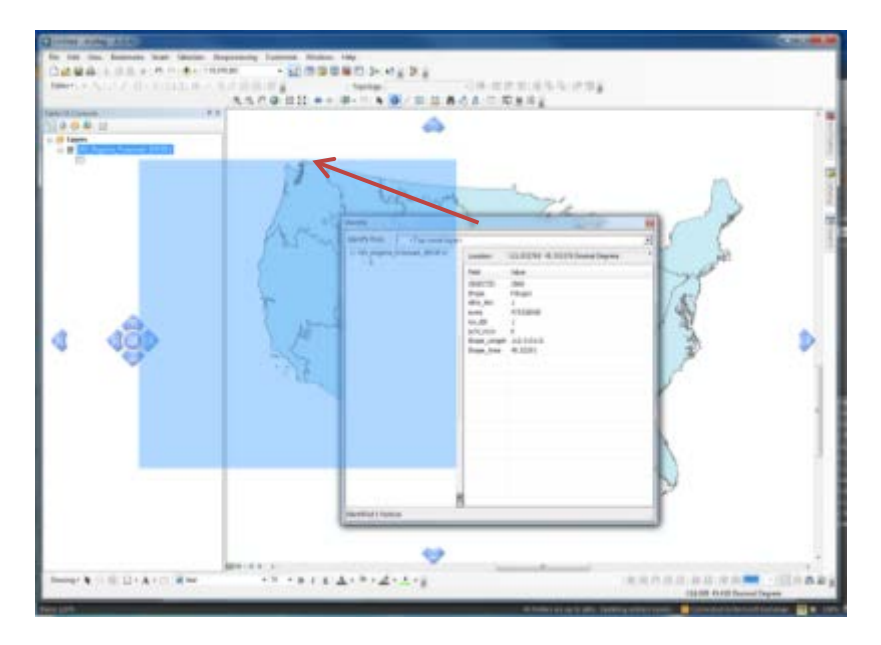

The 'four-way' targets relate to the window in which they appear. For example, the windows docked using the four-way target in the *data frame* will span the data frame.

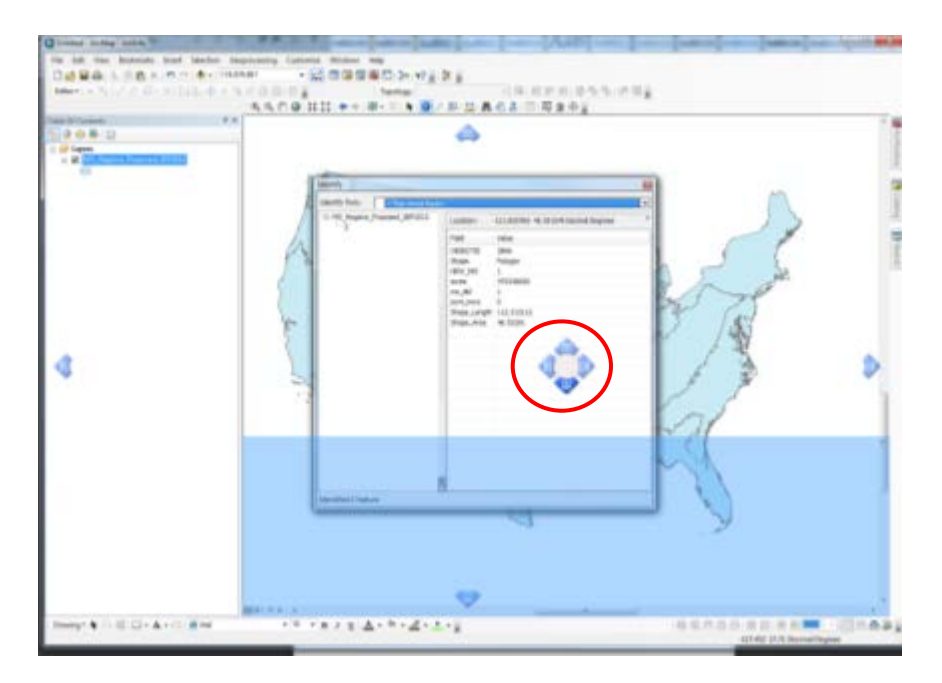

The 'single' target arrows indicate positions that will span the *entire* ArcMap application window.

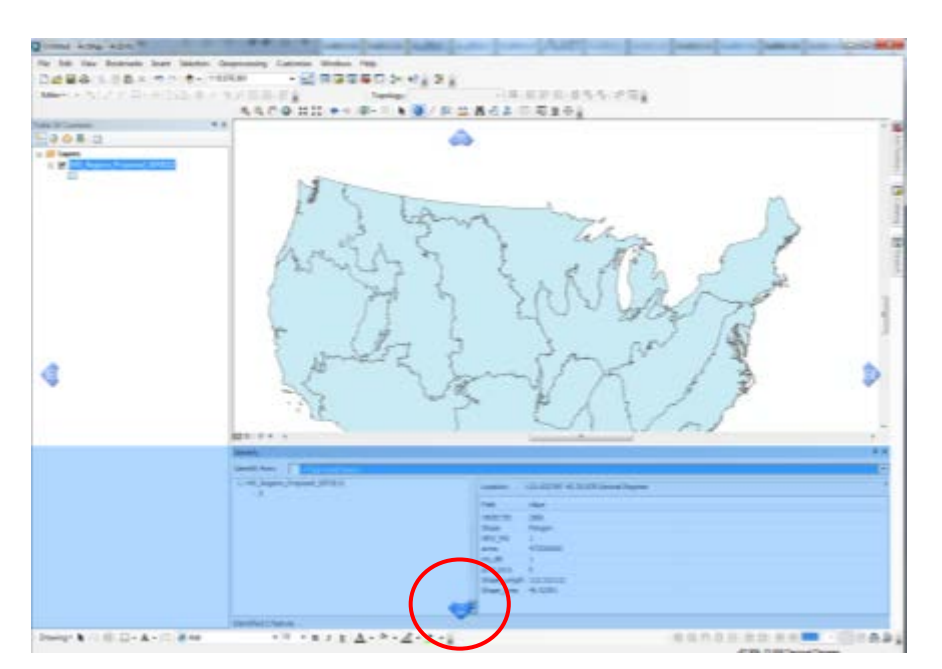

Four-way targets will appear over other docked windows allowing additional windows to be placed above or below spanning the same width. Example, the Identify window will appear below the TOC, spanning the same width (…or left or right of the TOC, spanning the same height).

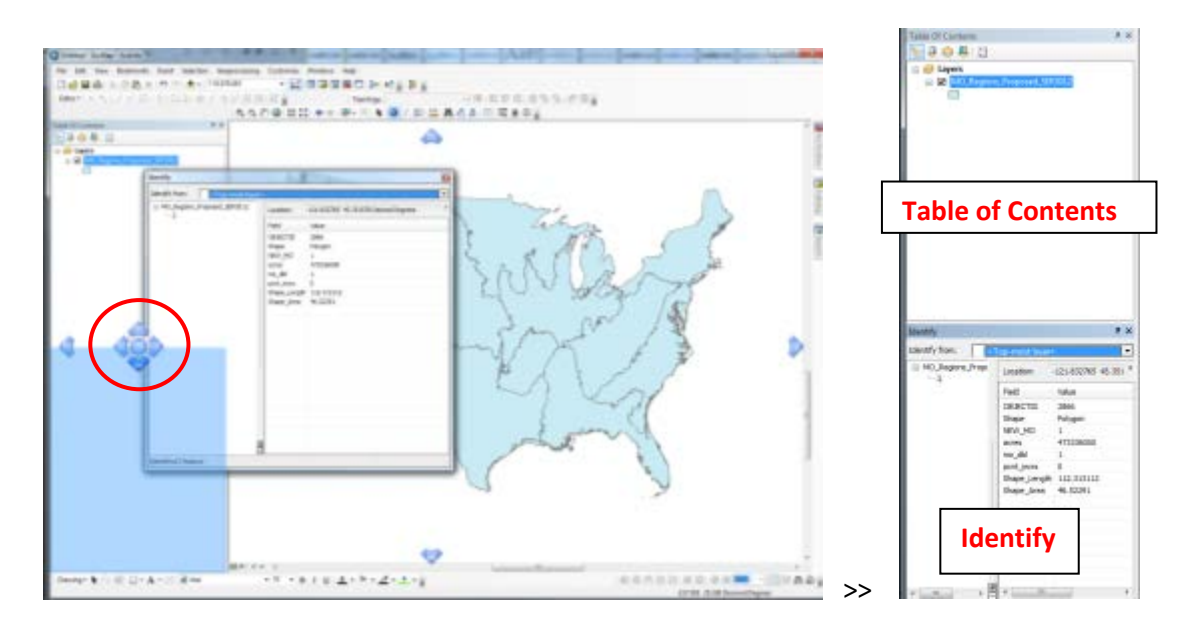

Drag the blue title bar of one window on top of the title bar of another window for Tabbed windows. In tabbed view, only one window is shown at a time and tabs at the bottom of the window toggle through the windows.

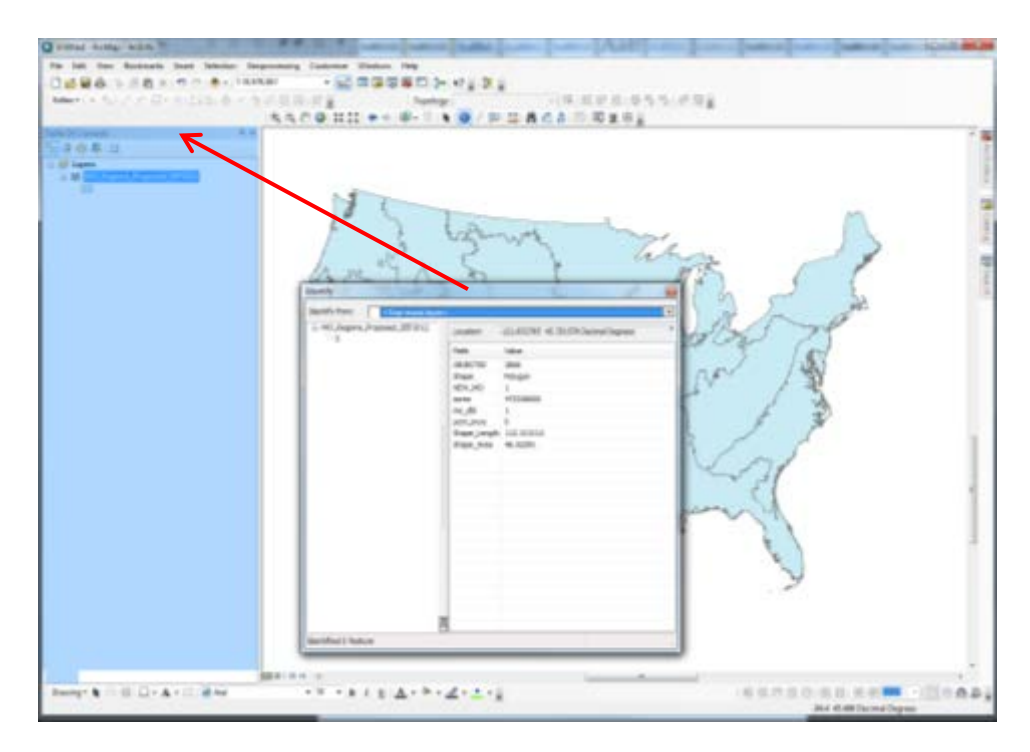

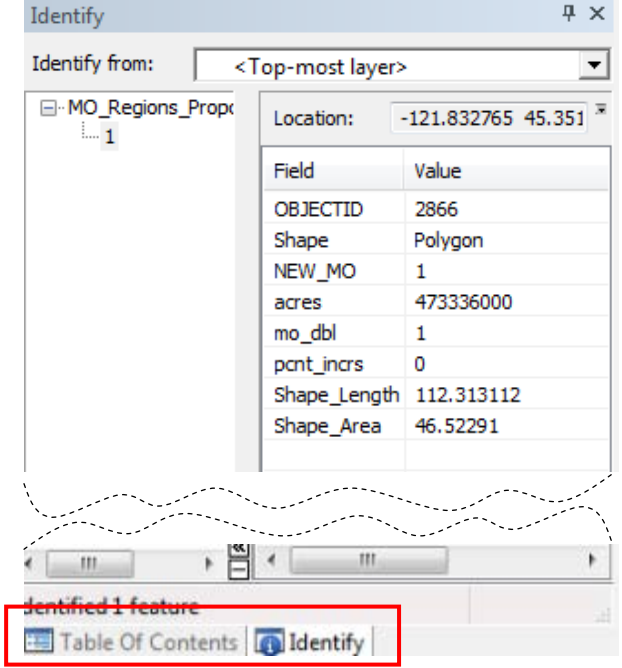

**NOTE:** Once windows are tabbed, clicking on the blue title bar and dragging will move the entire tabbed group to a new location.

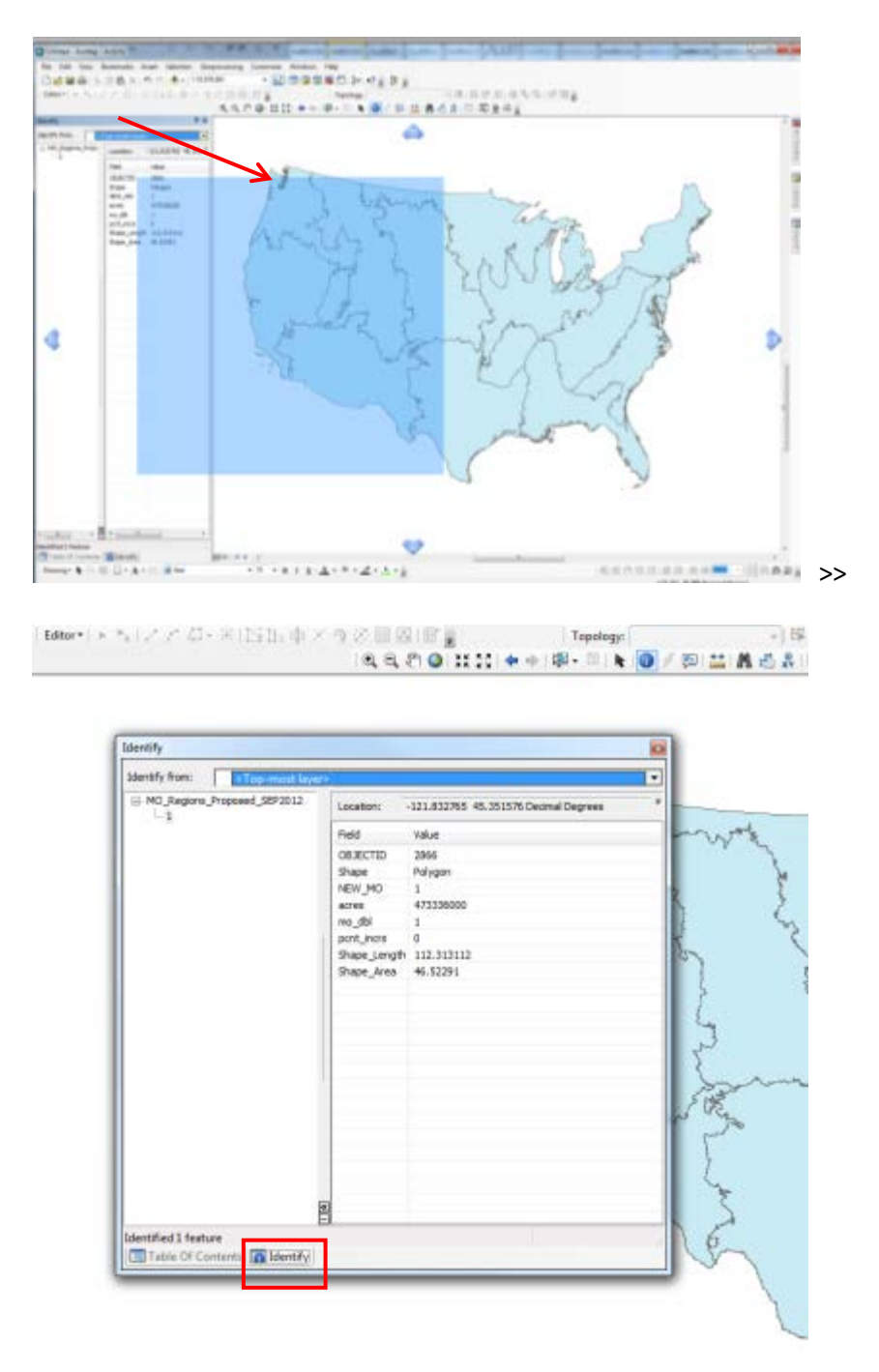

Floating tabbed windows.

**TIP:** To separate tabbed windows, double-click on the active tab. For example, the Identify window is shown (active) above. Double-clicking on the Tab separates the Identify from the TOC.

Unpinning the window or window group results in 'hidden' windows. Hidden windows will appear with the name on the side of the ArcMap application. Hover over the window name and the window will "fly out" for access, will fly back to hidden when the cursor moves out of the window.

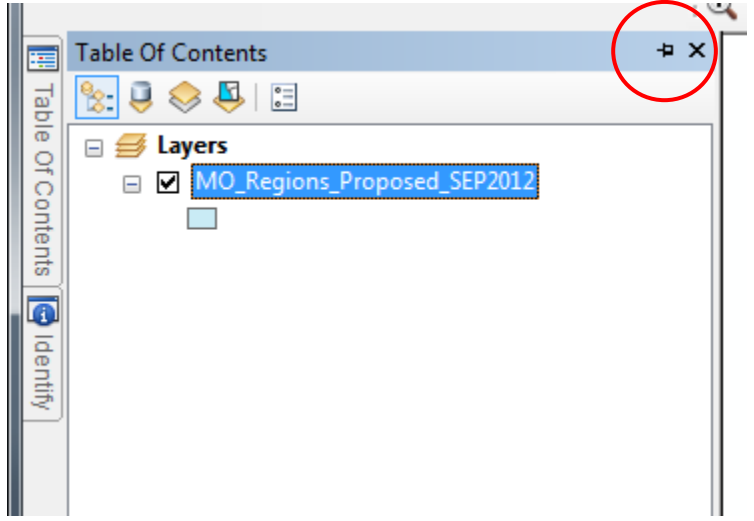

Unpinned, Window names appear on the side

 $\mathbf{r}$ 

Click the push-pin icon to produce standard, fixed, docked windows.

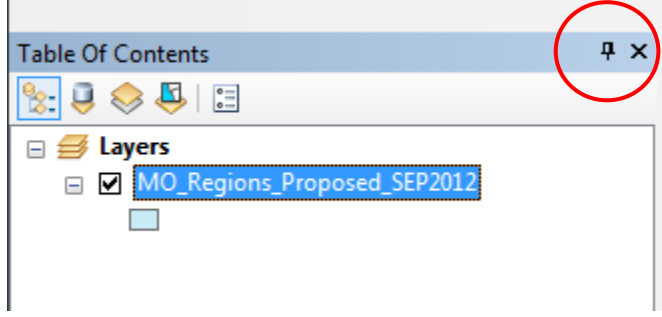

## <span id="page-12-0"></span>**Table of Contents – Icons Replace Tabs**

**List by Drawing Order List by Source (shows full pathway to all data)**

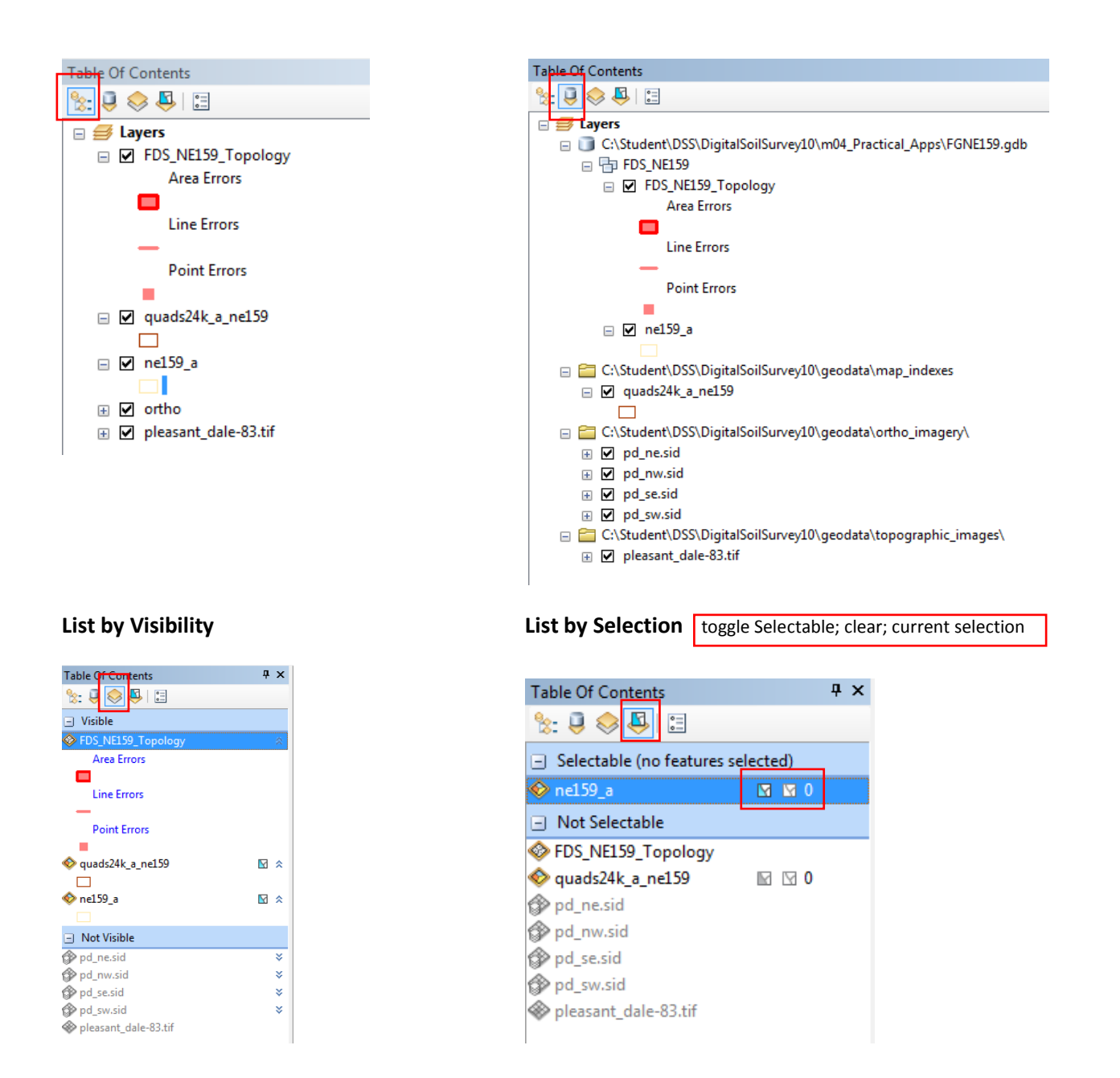

**Options**: Table of Contents "patches" changes default symbols for ALL features of a given type. Example, changing default symbol for polygons to "natural areas" changes soils and quadrangles alike.

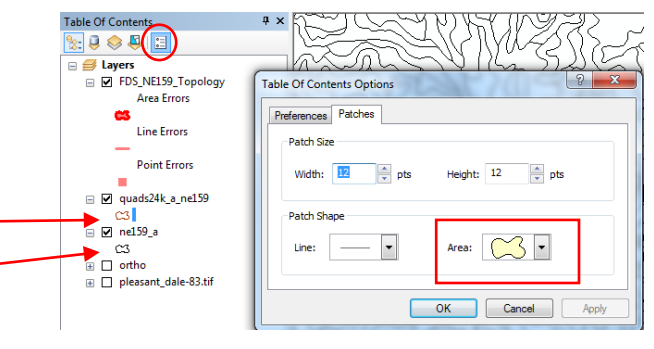

# <span id="page-13-0"></span>**Tables**

#### <span id="page-13-1"></span>**Table Views, Multiple Tables**

Tables may be docked, pinned or unpinned, like any other windows. See Docking Windows section for more information.

Multiple attribute Tables open *only* within the same Table window; having two attribute tables open on separate screens is not supported. However, there are several view options for multiple tables.

Tabbed tables (default). Toggle between tables by clicking the tabs at the bottom.

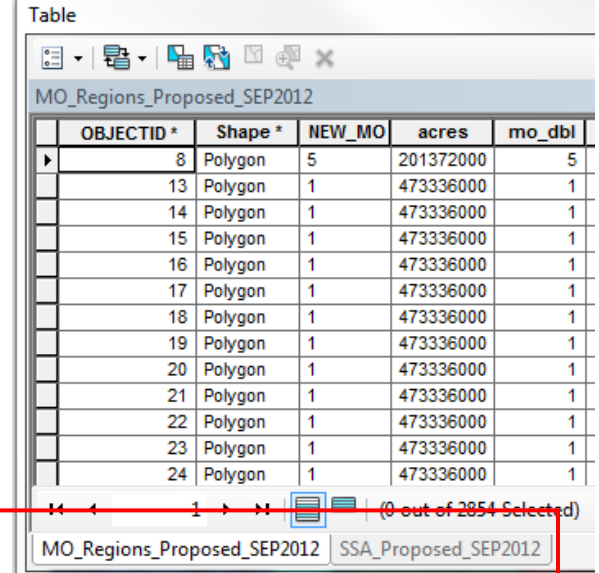

Click the Table menu >> Arrange Tables >> Horizontal OR Vertical

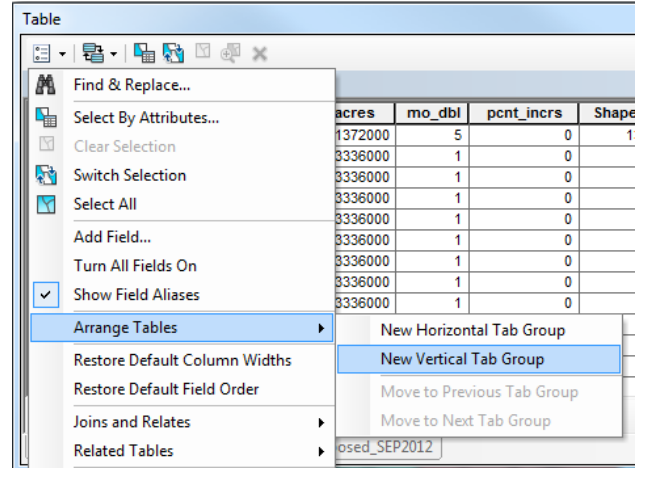

**Tip:** When multiple tables are open, the Table menu >> Arrange Tables settings apply to the active (visible) table.

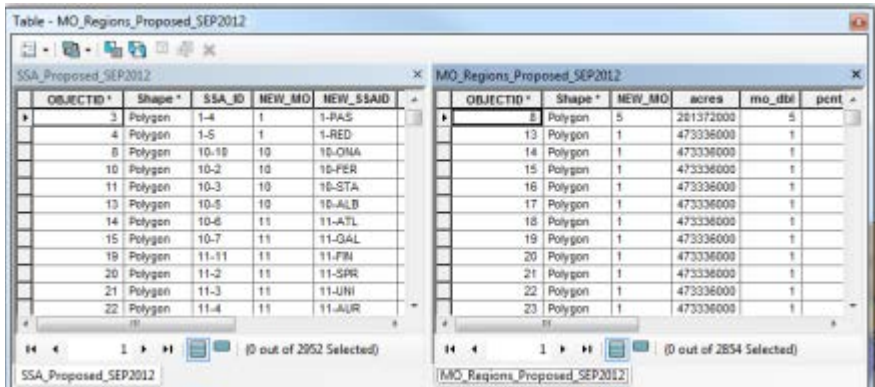

Two tables arranged Vertically facilitates side-by-side comparisons. Combinations of multiple Table views are possible.

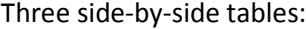

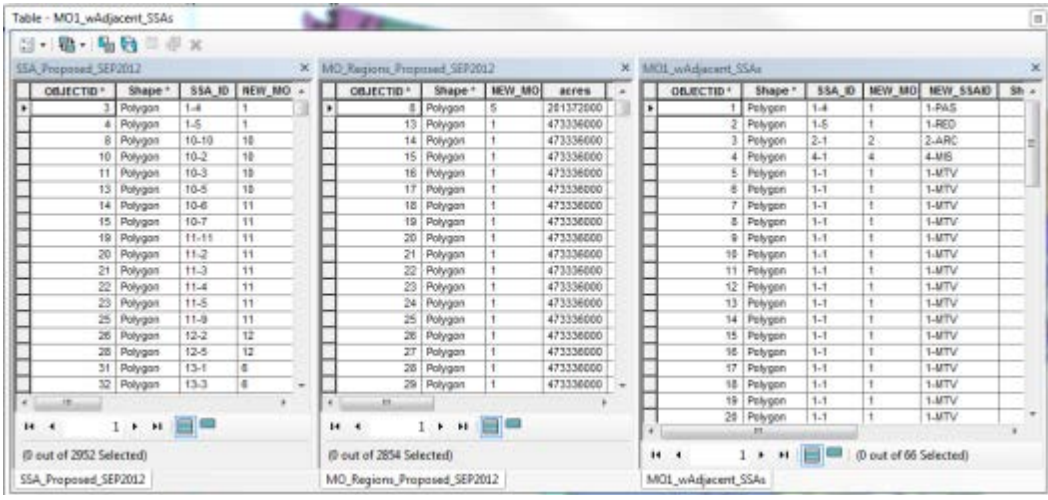

Two tabbed tables arranged above (horizontally) a third table:

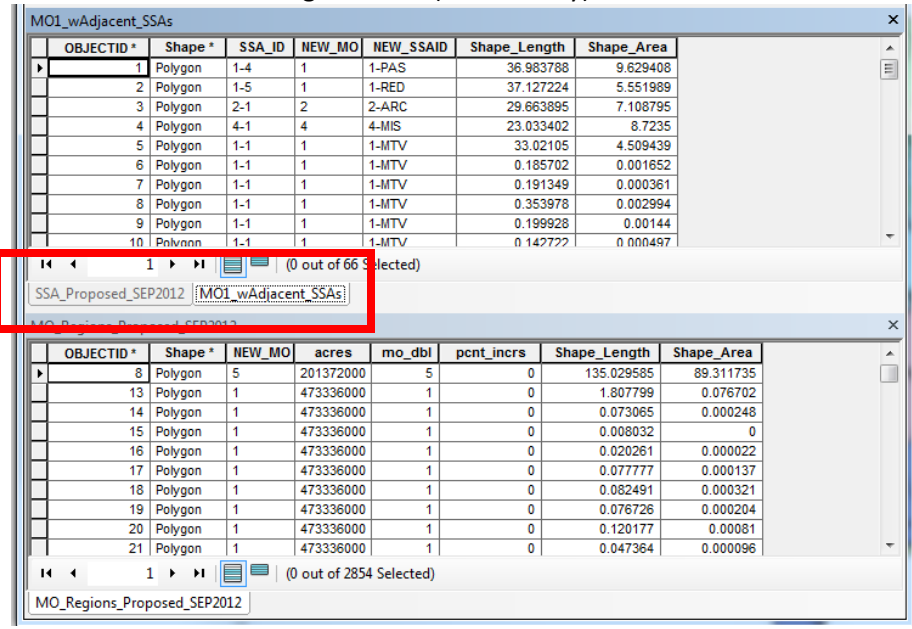

#### <span id="page-15-0"></span>**Field Options**

Field settings are accessed primarily through the **Data Layer Properties >> Fields tab**\* (i.e. R-click on data layer in TOC and select Fields tab)

- Choose which fields will be visible when the table is opened using the Checkboxes.
- Rearrange Field order by selecting the field and using the Arrows.
- A field Alias may be used to give a field a more intuitive name (header).

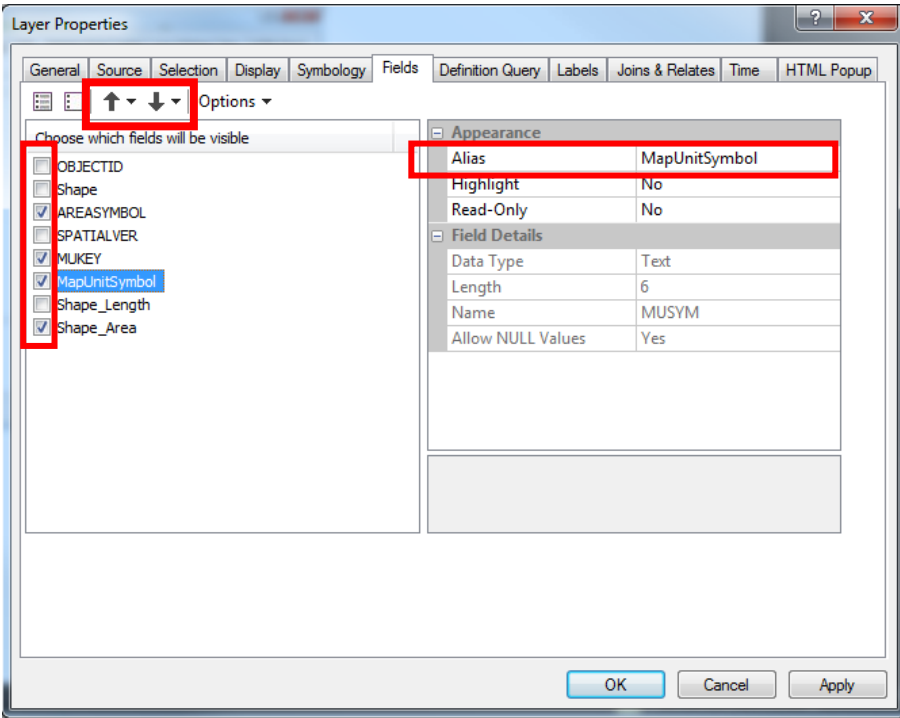

In this example, a number of fields have been turned off (unchecked), the MUKEY has been moved up in the list so it will appear before the MUSYM field, and MUSYM has been given an Alias, "MapUnitSymbol". Resulting Table when opened in ArcMap:

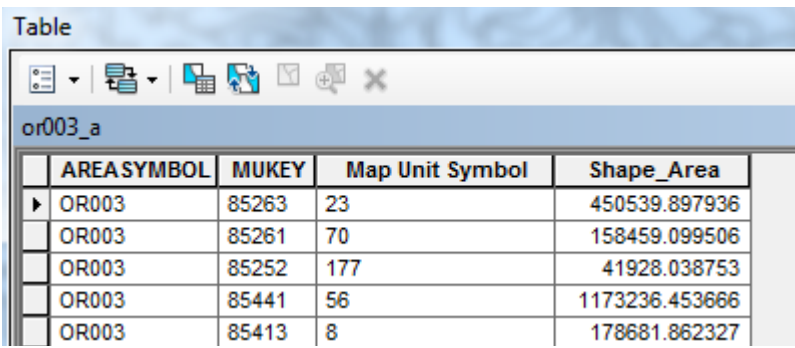

**\*TIP: These changes apply to and persist only within an ArcMap document. Changes to the table structure and aliases will persist when saved when an .mxd is reopened. Supply a 'permanent' Alias using ArcCatalog >> Properties dialog. Changes to field order cannot be made permanent without manually deleting and recreating fields in the desired order.**

Many of these options may be changed back directly in Attribute Table View from the Table Options:

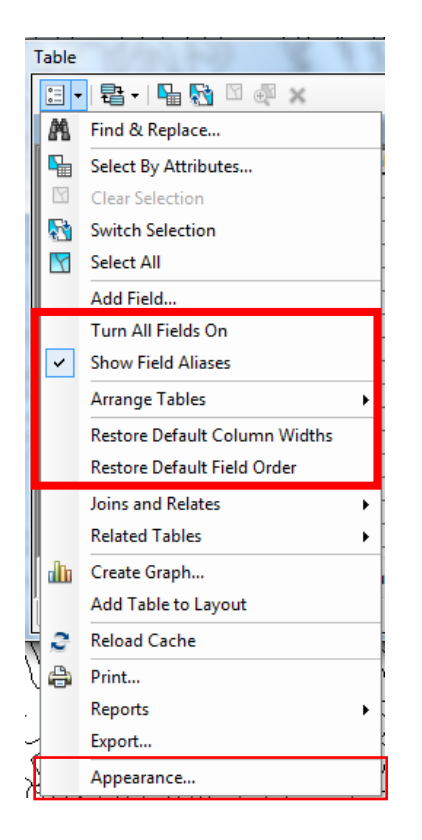

Turn All Fields On (changes layer Property Settings)

- Overrides any changes, turns ALL fields on
- Must use Layer Properties to *Selectively* turn visibility on/off of individual fields

Toggle the use of Field Name Aliases Restore Default Field Order

The **Table Options >> Appearance** dialog contains additional options. For example, you may change cell heights in order to long text notes. Note that the default cell height is **115%**

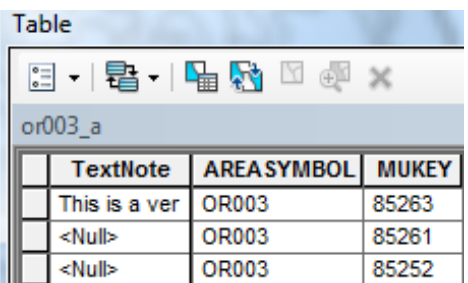

Default: Default: Cell Height Adjusted to 300%:

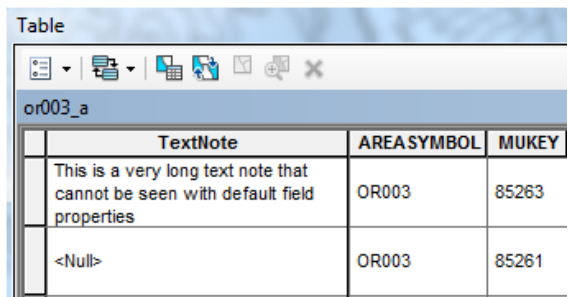

# <span id="page-17-0"></span>**New Windows**

# <span id="page-17-1"></span>**Embedded Catalog**

ArcCatalog is integrated within ArcMap and includes the following main features:

- Catalog window can be floating, docked, and optionally slide-out or pinned
- You may drag and drop data layers from the Catalog directly into the Table of Contents without using the Add Data icon

#### <span id="page-17-2"></span>**Home – the Project Workspace**

- o Automatically set to the folder where your current ArcMap document is stored (if saved)
- o If working on an unsaved, Untitled document, the home folder will be in your User profile: C:\Users\first.last\Documents\ArcGIS\Default.gdb
- o The home folder always appears at the top of the ArcCatalog for easy navigation
- o An Home icon allows you to return to this directory with one click **TIP:** The Home icon is available on the **Save As** dialog so you can quickly select the Home location to store outputs, files, etc.

#### **In this example, the Home directory is** *C:\Student\DSS\*

# **… Next to the Home icon is the Default Geodatabase icon (see below**

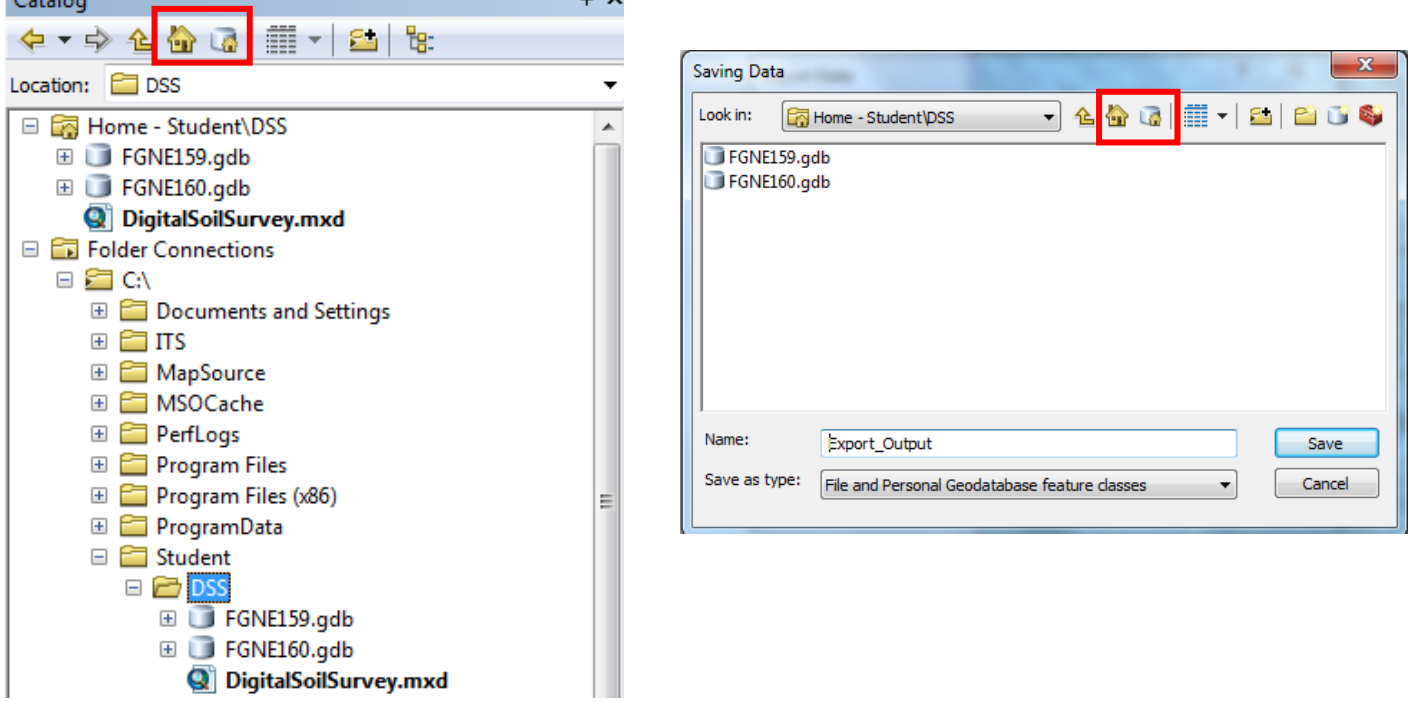

#### <span id="page-17-3"></span>**Default Geodatabase – the "home" geodatabase**

- o Outputs will be saved by default to this geodatabase
- o If no Default Geodatabase is specified, the one supplied in under user profile will be used *C:\Users\first.last\Documents\ArcGIS\Default.gdb*
- o Set the Default Geodatabase by either:
	- **Right-click on the Geodatabase in the Catalog tree and Set as Default**
- File >> Map Properties, then navigate to the desired geodatabase
- o **TIP:** The default Geodatabase icon allows one-click access to this location when either Adding or Saving Data

NOTE: While the integration of ArcCatalog generally supports manipulating data in the Catalog window, e.g. renaming data, while it is concurrently being viewed in ArcMap, occasional file/schema locking errors will still occur.

#### <span id="page-18-0"></span>**Preview Data**

Catalog

Location: 3 ne159\_a **External Home - Student\DSS** FGNE159.gdb □ h FDS\_NE159

EL FDS\_NE159\_Topology **Ed** ne159 圖 nel 59 a<br>图 nel 59 b 图 Copy  $\Box$  ne159 c  $\times$ 

 $\Box$  ne159\_d

 $\Box$  ne159 |  $m$  nel 59 p

E FGNE160.gdb

 $\Box$   $\Box$  C:\

**Q** DigitalSoilSurv Folder Connection

**E** Document

**E MSOCache** 

PerfLogs

**E** Program Fi **E** Program Fi

 $\equiv \equiv \pi s$ MapSource Delete

Renam

Analyze

Export

Load

Revie

p

Using the ArcCatalog integrated into ArcMap, right-click on the data layer >> View Description; then select the preview tab:

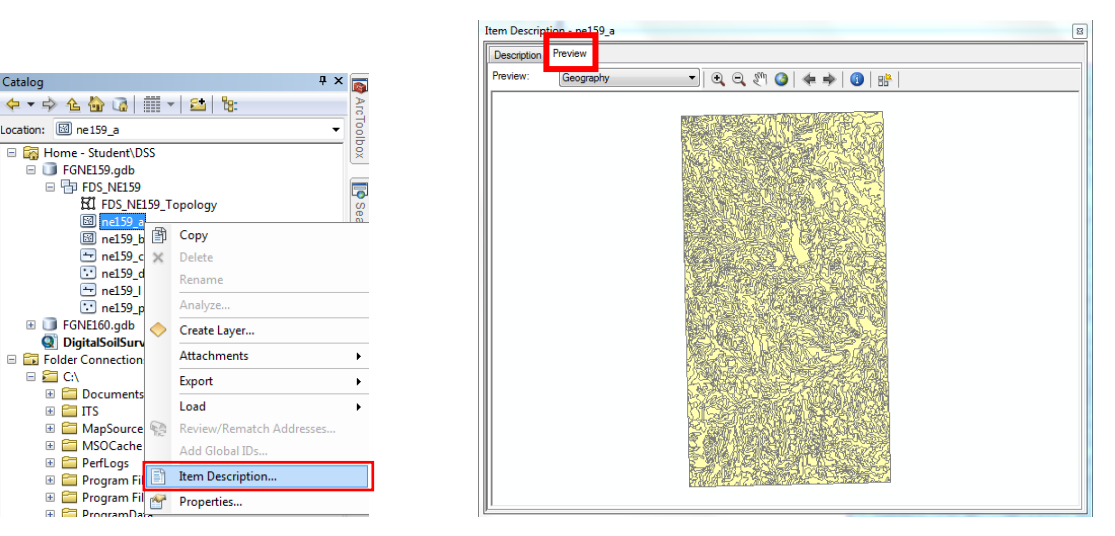

# <span id="page-18-1"></span>**Search**

A new Search window offers revamped and fast search capability allowing users to search for map documents, data, or tools based on search terms. Use this window to search for ArcToolbox tools. Example:

- 1) Type "clip" into search window
- 2) Click "Tools" to restrict results

**合ご** 日 Local Search Note the following features: Maps Data **Tools** ALL.  $\left( \mathbf{Q}\right)$ clip clip (analysis) Help clip (data management) < Clip (Analysis) Extracts input features the Clip (Analysis)  $\circ$ toolboxes\system toolbo: Extracts input features A pop-up description appears when cursor hovers over each result that overlay the clip Clip (Data Managemer features.; Use this tool to Click on the Tool name to open the Tool directly Creates a spatial subset toolboxes\system toolbo: cut out a piece of one feature class using one or Locate the tool by clicking on the green pathwayExtract by Rectangle (9) more of the features in Extracts the cells of a ras another. toolboxes\system toolbo: **Type: Tool** Extract by Mask (Spatia Tags: Area Of Interest Extracts the cells of a ras Boundary Cookie Crop toolboxes\system toolbo: Cut Delete Divide Delineate TIN Data Are Eliminate Erase Inclusive Defines the data area, or Inside Intersect On Top<br>toolboxes\system toolbo: Of Outside Overlay<br>Portion Remove Stamp Split (Analysis) Out Study Area Subset Splitting the Input Featur Trim toolboxes\system toolbo:

Search

a x

Item Description

an non-reaction of multiplier in t

### <span id="page-19-0"></span>**Results**

ArcToolbox geoprocessing functions now run in the background. The pop-up window that displayed real-time messages during tool execution has been replaced with messaging in the lower right corner of ArcMap. During longer processes, the progress bar and blue font messaging will be shown. When the process completes, a pop-up in the lower right corner will display with a Green Checkmark (success) or Red X (error).

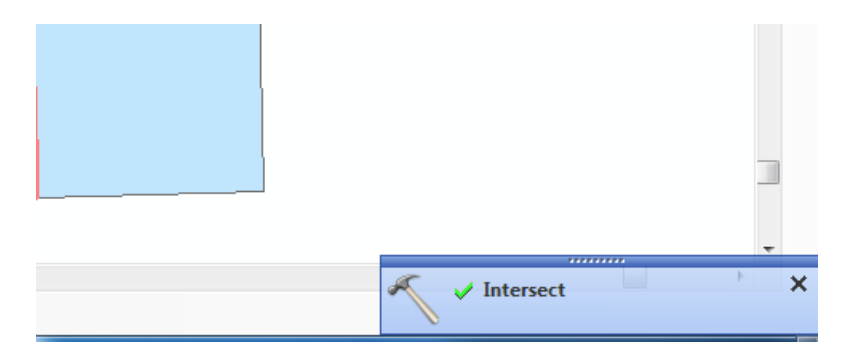

Messages, Results, and geoprocessing History are available through the **Geoprocessing >> Results** window. Expand sections for more details. The Environmental settings are preserved in **Environments**

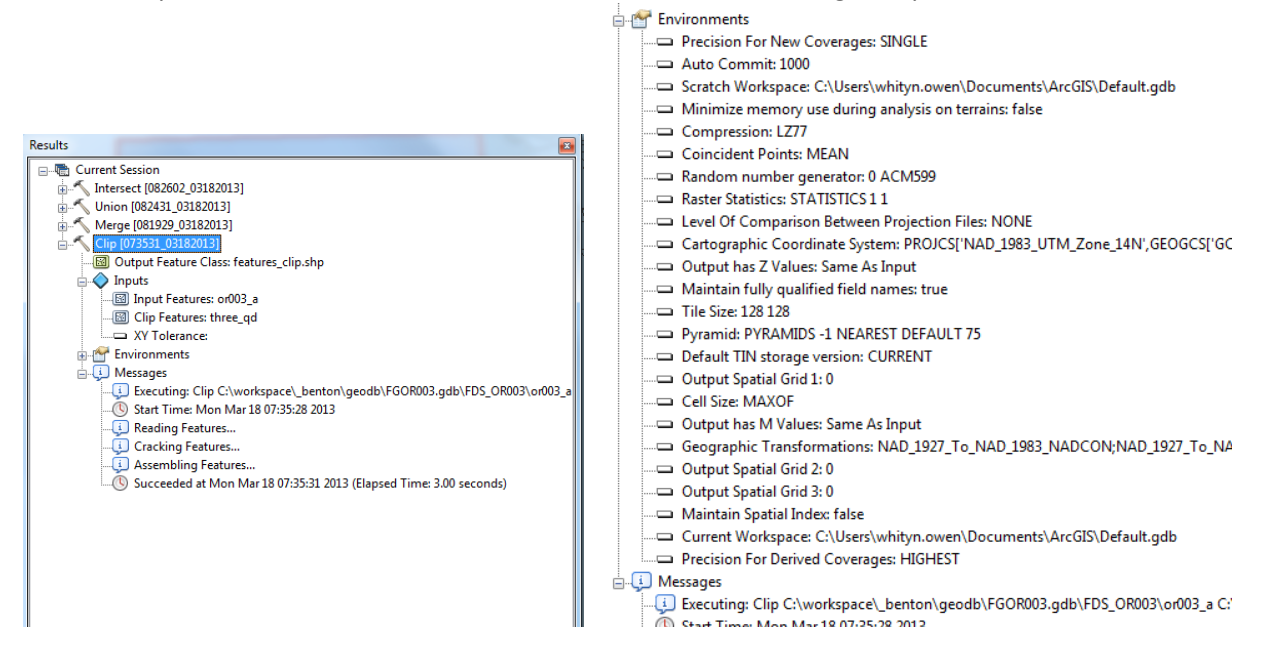

NOTE: See **Geoprocessing >> Ge0processing Options** for settings related to how preserving results, adding results to ArcMap by default, pop-up display times, and more.

NOTE: Tool execution may *appear* to take much longer to initiate than in previous versions. It is easy to assume a simple process run on a small dataset has already run to completion when in fact it has not even begun processing! Monitor the Blue real-time messaging and pop-ups before attempting to view the results or initiate another function.

# <span id="page-20-0"></span>**Editing**

## <span id="page-20-1"></span>**Overview**

The Editing environment and procedures have seen a major overhaul in Arc 10.x. Most noticeably the Edit Tasks have been replaced with icon-driven edit tools, e.g. a Cut Polygon 'tool' rather than a Cut Polygon edit task. The Edit Target is based on feature Selection, i.e. the active edit tool will operate on any editable selected feature. Our previous editing mantra "Task and Target" is essentially reversed: "Select feature" (target), "Select Edit tool" (task). The new editing environment is a little more streamlined and offers a few enhancements, e.g. vertex editing, snapping, etc., but despite all of the changes to the user interface, much of our workflow will remain the same. Nevertheless, the new approach represents an improvement.

# <span id="page-20-2"></span>**Toolbar Configuration**

The Edit Task and Target dropdown menus have been replaced with icons in Arc 10. Many of the tools on the default toolbars are not necessary for soil survey and some may introduce topology errors into your data. Use **Customize >> Customize Mode** to drag tools off the toolbar to get rid of tools you don't need (no need to attempt to "file" them, just click and drag them off the toolbar and release). This reduces clutter making it easier to find the tools you will use.

Customize

Toobers:

30 Analyst

Toobars Cammands Option

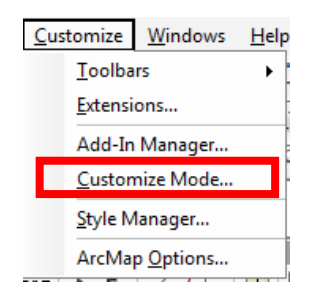

Advanced Editing<br>Animation **ArcScan** COGO<br>Context Menus Data Driven Pager Data Frame Tools Distributed Geodati U Draw Edit Vertices **Effects** Keyboard... Add from file... | Close

In Customize Mode you can drag and drop tools on and off of toolbars as needed.

**TIP:** To return to the original default settings: Select Toolbar > click Reset

# **Customize the Editor Toolbar**

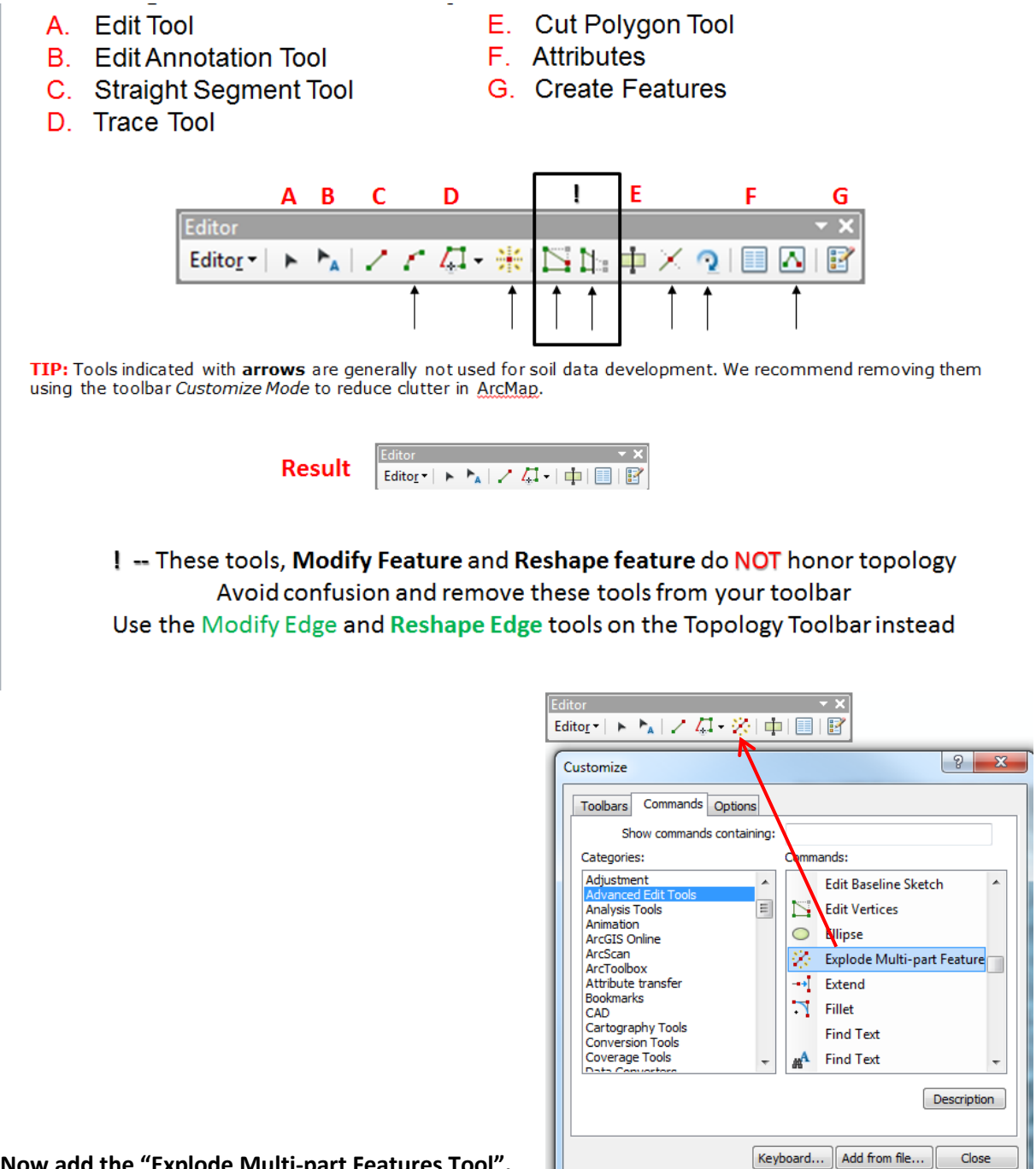

**Now add the "Explode Multi-part Features Tool".**

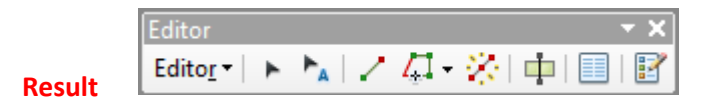

# **Customize the Topology Toolbar**

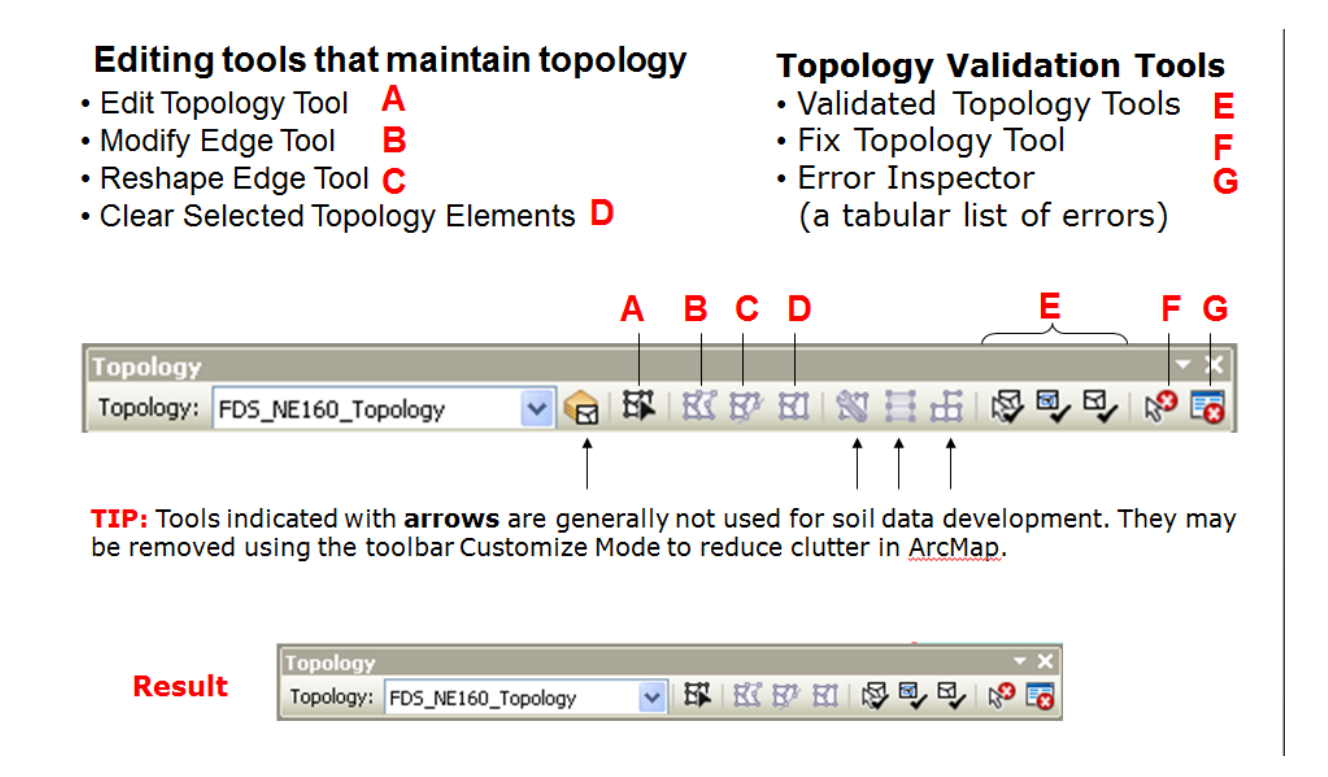

# **Optionally create a New custom Toolbar with All of the Tools you'll need from both the Editor and Topology Toolbars**

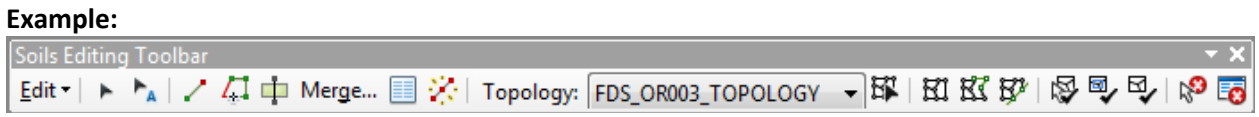

**TIP:** If you opt to create a custom toolbar, be sure to save it so it is available in every new ArcMap session. See *Customize Menu* section in this document.

# <span id="page-23-0"></span>**Primary Display Field – Default Attribute**

The primary display attribute Field or Expression that defines what attribute is displayed in the Edit Merge, Identify, Attributes and Snap Tips windows. Set the Primary Display Field in the **Layer Properties >> Display** tab

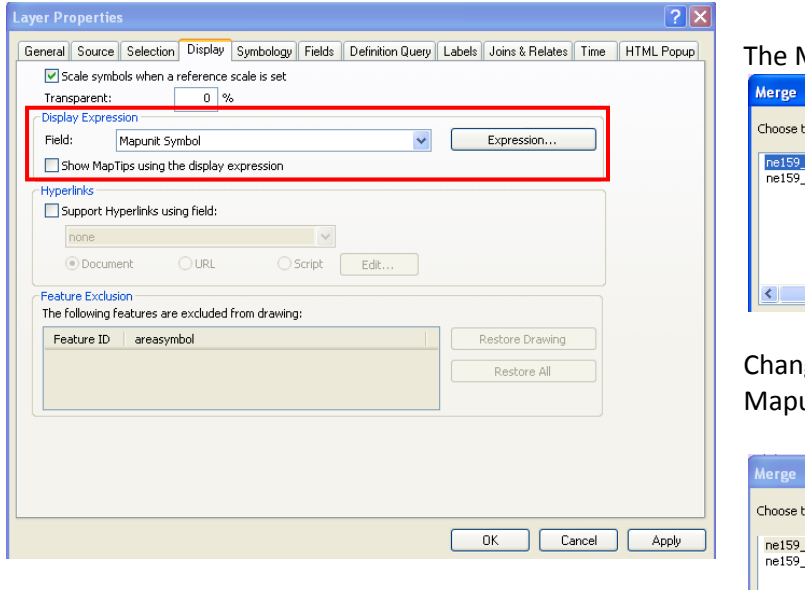

Merge Window shows AreaSymbol

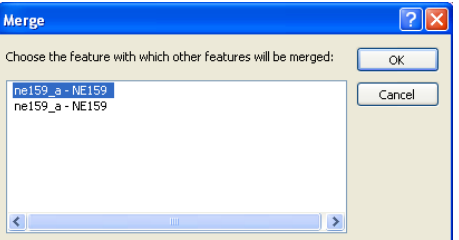

ge the Display Expression Setting for unit Symbol (MUSYM)

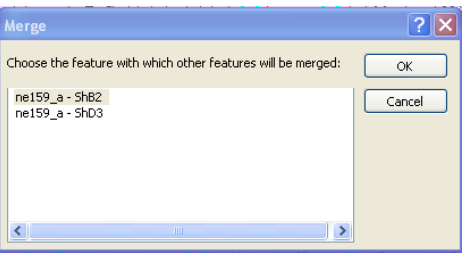

# <span id="page-24-0"></span>**Snapping Settings**

The snapping environment is set to snap to visible layer by default. **Enable/Disable** completely using the Snapping Dropdown Menu on the Snapping Toolbar:

**Editor >> Snapping >> Snapping Toolbar… Snapping >> Use Snapping**

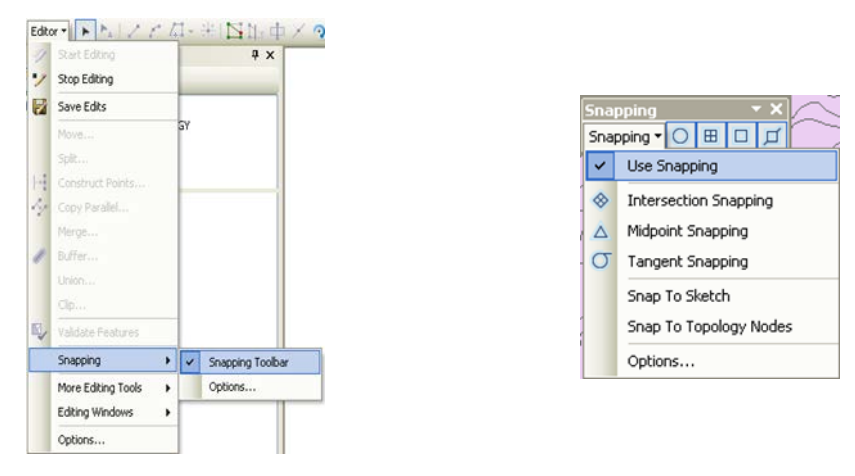

To **Create an Island Polygon using Cut Polygon**, use the Snap to Sketch option.

**Snap to a Topology Node** together with **Point** snapping option on the snapping toolbar snaps to polygon intersections only (must be participating in topology)

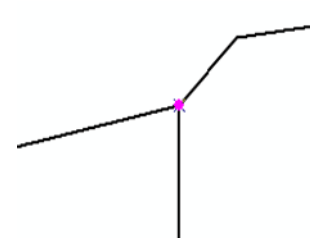

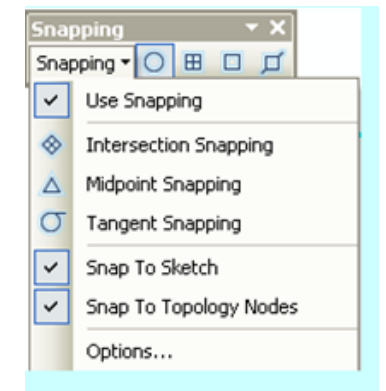

Find **Snapping Tolerance, Snap Tips** in the snapping **Options**

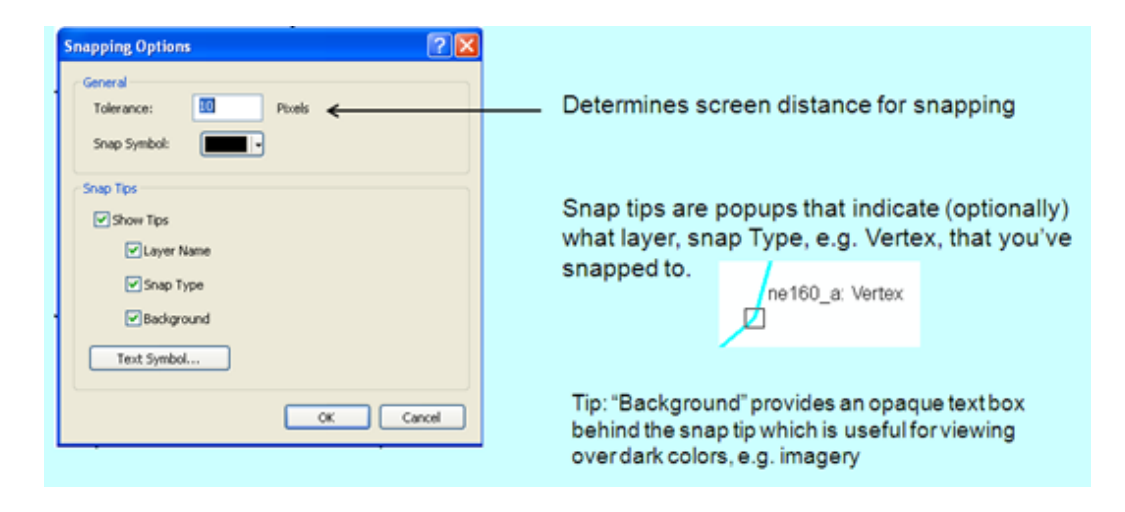

**TIP:** The new snapping environment contains many enhancements and we recommend spending enough time to understand the new options. However, you can revert to the 9.x snapping environment from the main Editor dropdown menu if you prefer: **Editor >> Options >> Use Classic Snapping**

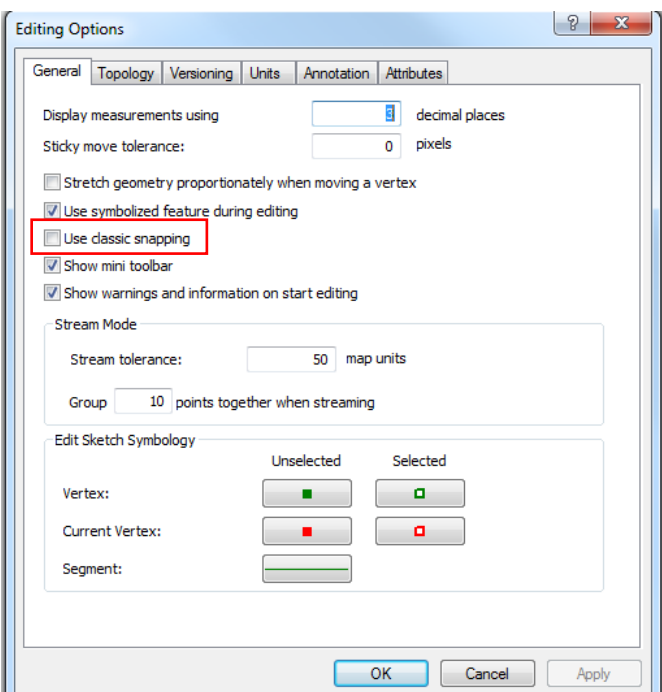

# <span id="page-25-0"></span>**Mini Toolbar**

A new mini toolbar will appear while digitizing. It is only handy for soil survey if you are toggling back and forth between Tracing and manual digitizing – a very rare occurrence. We recommend turning it off.

**Editor >> Options >> Uncheck "Show mini toolbar"** (see this option directly below "Use classic snapping" in graphic above)

You may also click the **X** button to temporarily dismiss the mini-Toolbar. Clicking the **Tab** key moves the toolbar out of the way.

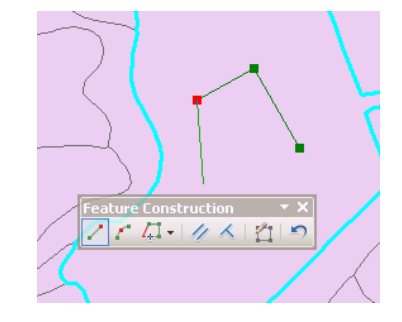

# <span id="page-26-0"></span>**Odds and Ends**

# <span id="page-26-1"></span>**Where's my Spatial Analyst Toolbar?**

The spatial analyst toolbar has been removed. Use the Spatial Analyst Toolbox instead. Optionally create your own custom toolbar with frequently used Spatial Analyst tools as a replacement.

# <span id="page-26-2"></span>**Reshape and Modify Tools Cause Topology Errors**

Most likely you are using the Reshape/Modify *Features* tools on the Editor Toolbar rather than the Reshape/Modify *Edge* tools found on the Topology Toolbar. See Editing section in this document.

# <span id="page-26-3"></span>**MS Office 2010 Compatibility**

- Arc 10.x reads Excel 2010 files (.xlsx) so there is no need to Save As an .xls
- Arc 10.x does not recognize (read/write) to MS Access 2010 files (.accdb) o Personal Geodatabases are created using the .mdb format
- Arc 10.x recognizes Word 2010 (.docx) and PowerPoint (.pptx) files and they may be imported directly into map layouts

## <span id="page-26-4"></span>**Various Settings**

<span id="page-26-5"></span>**Relative Paths** Customize >> ArcMap Options

<span id="page-26-6"></span>**Make Newly Added Layers Visible** Customize >> ArcMap Options

<span id="page-26-7"></span>**Add Geoprocessing results to Map** Geoprocessing >> Geoprocessing Options

<span id="page-26-8"></span>**Turn OFF Snapping** Editor Toolbar Dropdown >> Snapping Toolbar dropdown >> Use Snapping

#### <span id="page-26-9"></span>**Turn OFF Mini-Toolbar while Editing**

Editor dropdown >> Options

#### <span id="page-26-10"></span>**My Toolbox Default Location**

This now requires a registry edit (Admin). You may create a toolbox in any location using ArcCatalog >> Right-click >> New >> Toolbox

# <span id="page-27-0"></span>**Image Analysis in Arc10**

There is a new window available at all license levels, which deals specifically with image and/or raster analysis. It allows for on-the-fly analysis to the imagery or raster layers loaded into a map document without needing to create a new raster layer. By using this window, you can manage individual or multiple raster layers based on image properties, bands, and pixel classifications easily without going into each layer's display property.

#### **Note – It will not work with image map service layers.**

- The top portion deals with the raster layers available within the project
- The middle portion deals mainly with display capabilities and enhancements (all in one place)
- The bottom portion deals with processing (clip, ortho-rectify, etc), filters, and classification. You can export results as a new raster dataset or layer file.

For more information on the capabilities of this window, view the free ESRI training seminar: Visualizing and Analyzing with Imagery with Arc10

<http://training.esri.com/gateway/index.cfm?fa=catalog.webCourseDetail&courseid=1949>

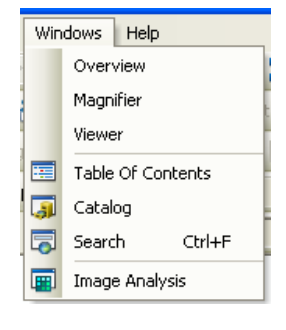

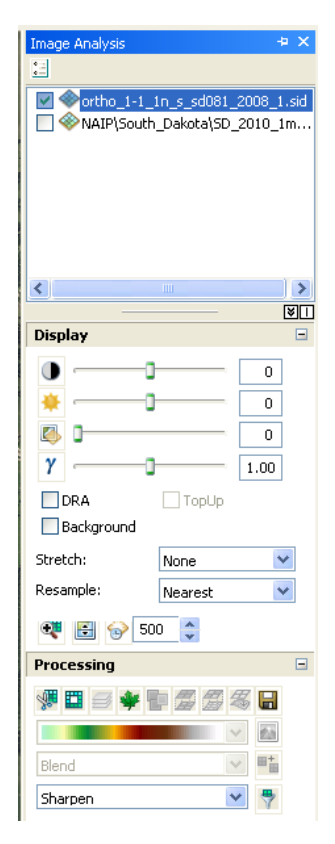

# <span id="page-28-0"></span>**Mosaic Raster Datasets**

With the Arc 10 release, users can create a mosaic dataset of multiple rasters. It should be used to quickly catalog raster datasets.

- Stored within a geodatabase (must have write-access)
	- o Has to have two polygon features within it
		- Footprint which has the records of images within its attribute table
		- **Boundary**
- Only available at the ArcEditor or ArcInfo license levels
- Can update, add or remove rasters at any time
- Can create a reference mosaic dataset to maintain an original dataset

For more information, view the free ESRI training seminar: Managing Imagery with ArcGIS 10

<http://training.esri.com/gateway/index.cfm?fa=catalog.webCourseDetail&courseid=1867>

# <span id="page-29-0"></span>**Contacts:**

This document was developed by the Digital Soil Survey course instructor cadre. In addition to your local, state, and MO GIS support staff, feel free to contact the any of the cadre directly.

Whityn Owen GIS Specialist – MO1 503-414-3024 [whityn.owen@or.usda.gov](mailto:whityn.owen@or.usda.gov)

Denise Miller GIS Specialist – South Dakota 605-343-1643, ext 134 [denise.miller@sd.usda.gov](mailto:denise.miller@sd.usda.gov)

Kyle Stephens SDQS/Database Mgr – MO1 (503) 414-3289 [kyle.stephens@or.usda.gov](mailto:kyle.stephens@or.usda.gov)

Bill Teater Soil Scientist - IL (217) 241-6635 x 122 [bill.teater@il.usda.gov](mailto:bill.teater@il.usda.gov)

Edwin Muniz Assistant State Soil Scientist - NJ (732) 537-6062 [edwin.muniz@nj.usda.gov](mailto:edwin.muniz@nj.usda.gov)

# **Editing**

# **Modify the Edit and Topology Toolbars**

# **Editing Tools for Soil Survey**

- A. Edit Tool
- B. Edit Annotation Tool
- C. Straight Segment Tool
- D. Trace Tool
- E. Cut Polygon Tool
- F. Attributes
- G. Create Features

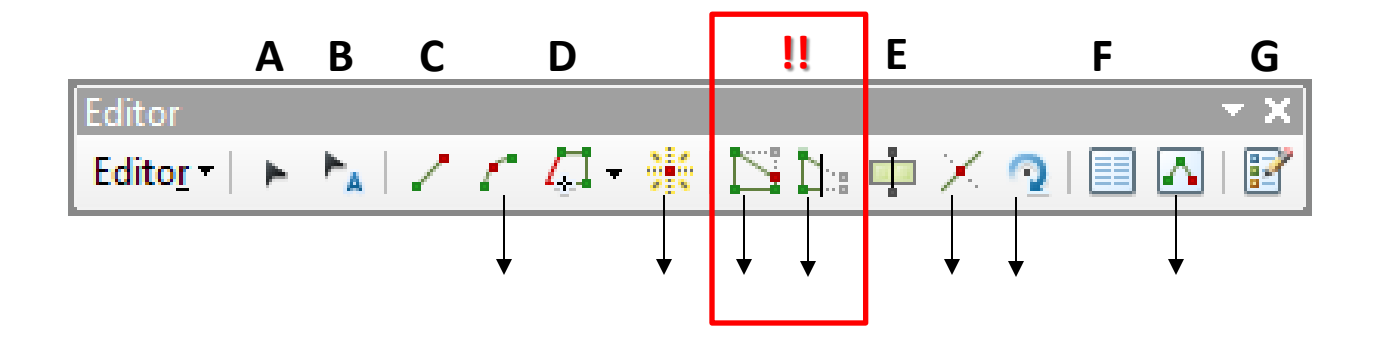

**Remove:** Tools indicated with **arrows** are generally not used for soil data development. We recommend removing them using the toolbar *Customize Mode* to reduce clutter in ArcMap.

**!! -- Modify Feature and Reshape feature, do NOT honor topology -- !!** Avoid confusion and remove these tools from your toolbar. Use the **Modify Edge** and **Reshape Edge** tools on the Topology Toolbar instead.

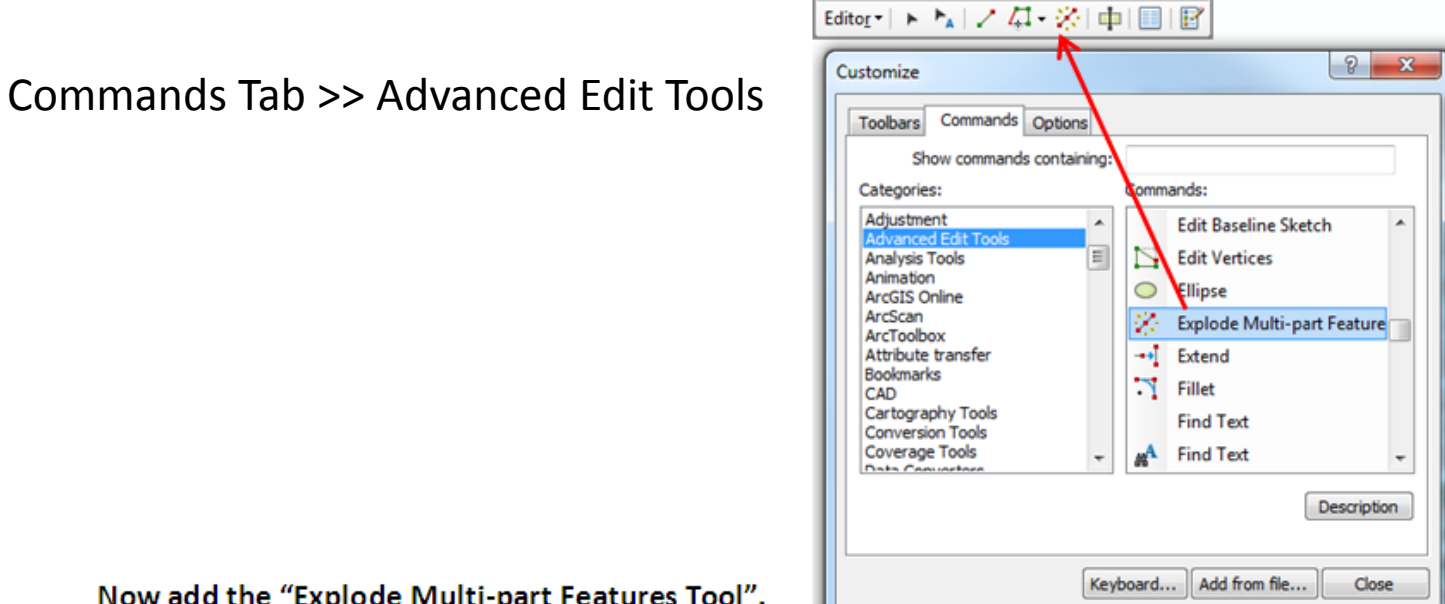

Editor

 $\overline{\phantom{a}}$  x

Now add the "Explode Multi-part Features Tool".

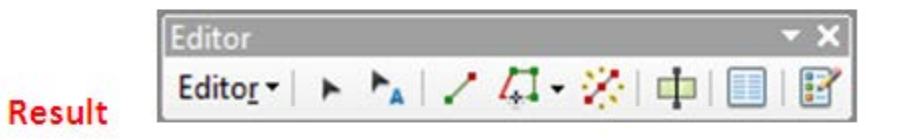

# Topology Toolbar

# **Editing tools that maintain topology**

- Edit Topology Tool **A**
- Modify Edge Tool **B**
- Reshape Edge Tool **C**
- Clear Selected Topology Elements **D**

# **Topology Validation Tools**

- Validated Topology Tools **E**
- Fix Topology Tool
- Error Inspector (a tabular list of errors)

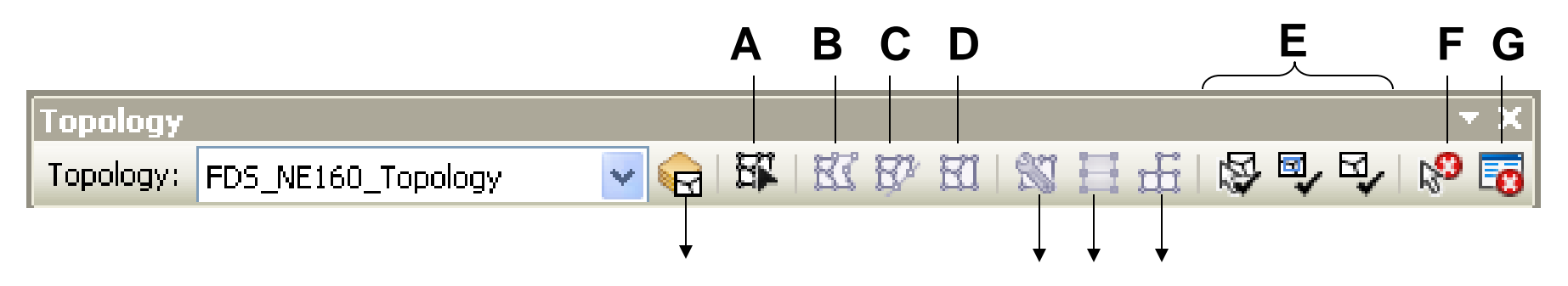

**Remove:** Tools indicated with **arrows** are generally not used for soil data development. They may be removed using the toolbar Customize Mode to reduce clutter in ArcMap.

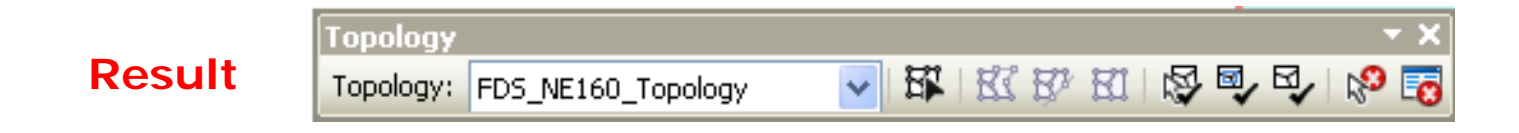

**F**

**G**

# **Editing**

# Getting Started

# To begin Edit session, select **Editor dropdown >> Start Editing** from the Editor toolbar

If you have editable layers in your map from multiple geodatabases or directories (folders), you'll need to select which layer you want to edit.

You may only edit one geodatabase at a time. You may edit all of the feature classes within that geodatabase during the same edit session.

Note: if editing shapefiles, you select a directory and all of the shapefiles in that directory are available to edit during the same edit session

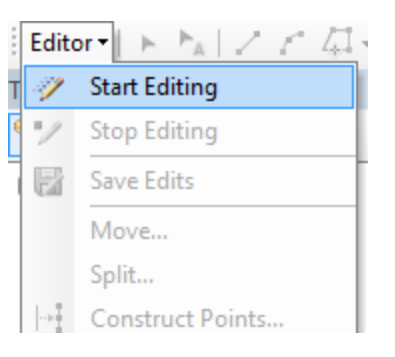

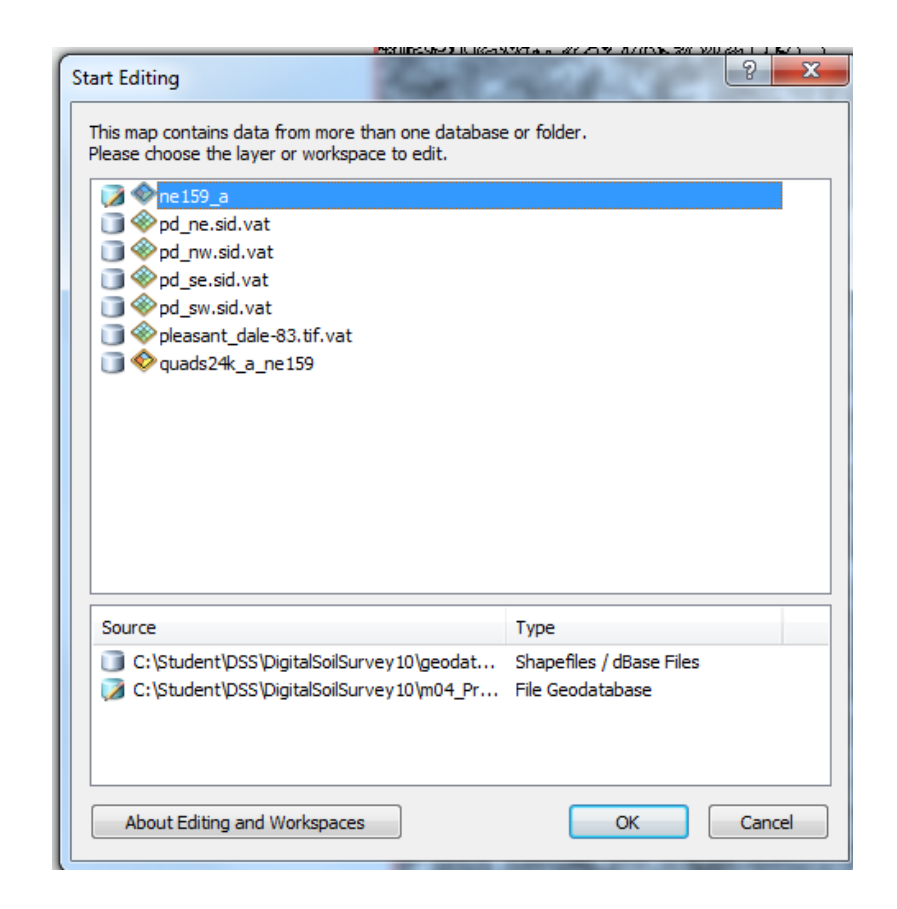
When you begin editing, the Create Features Window will appear.

A default Edit Template is created for each editable layer in your map *that is visible when Editing is initiated.*

You may simply close or hide this Create Features Window. When editing soils, we rarely need to Create new soil polygons in space using the Create Features tools. Instead, we start with a boundary or existing data and use Cut, Merge, Reshape and Modify to develop new soils data.

**Create Features**  $\sqrt{2}$  -  $\frac{1}{2}$  < Search>  $- Q R$ ne159 a  $n$ e 159 a 図口 **Construction Tools** Select a template.

**Tip:** If you have dismissed the Create Features Window and need it, you can access it by clicking the icon on the Editor Toolbar.

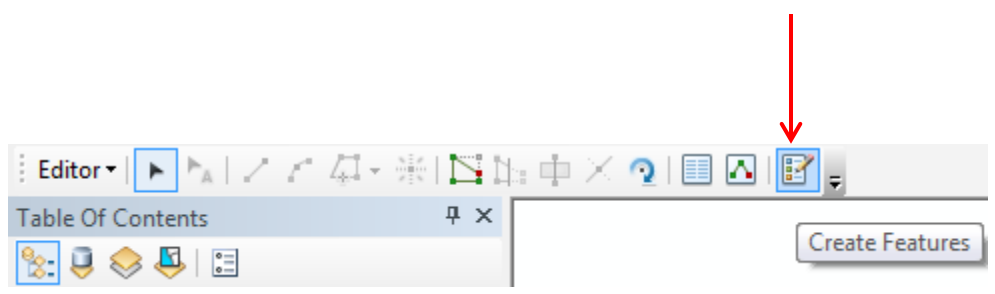

If you need to manually Create a New Feature but there is no template for that feature, depending on prior steps you may receive an error or you will see the empty Create Features Window.

To create a new template, simply click on the **Organize Template Features** icon …

… select the target data layer from the list and click **New Template** icon

#### Click **Finish**

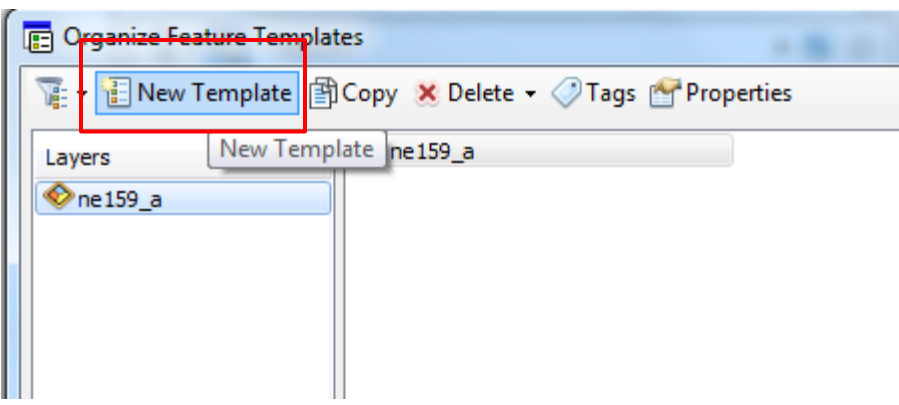

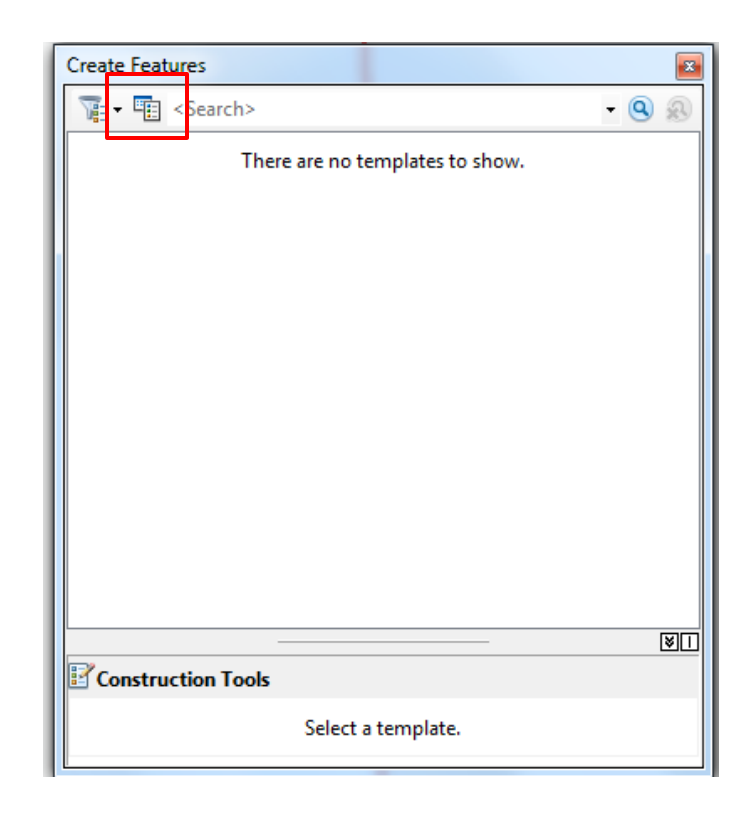

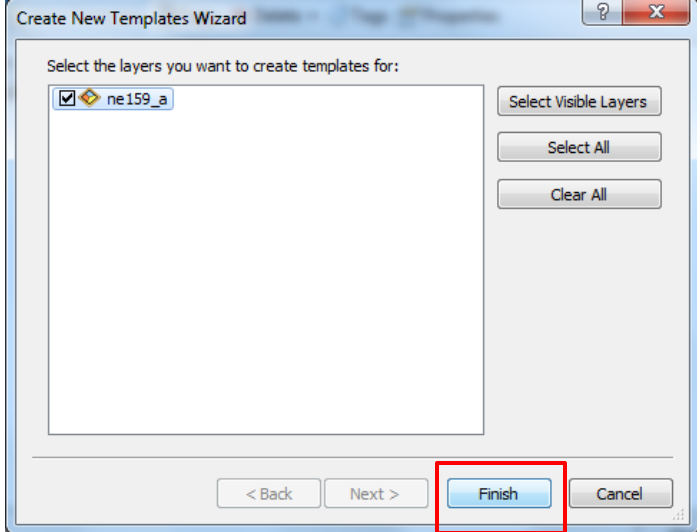

## **Editing**

# Cut Polygon

## Selectable Layers

Cut Polygon requires the user to first select a polygon to be cut. Many other editing tasks operate on the selected features. For this reason, we recommend that you manage the **Selectable Layers** carefully

Uncheck all layers EXCEPT the layer that will be edited. This ensures only the checked layer will be edited.

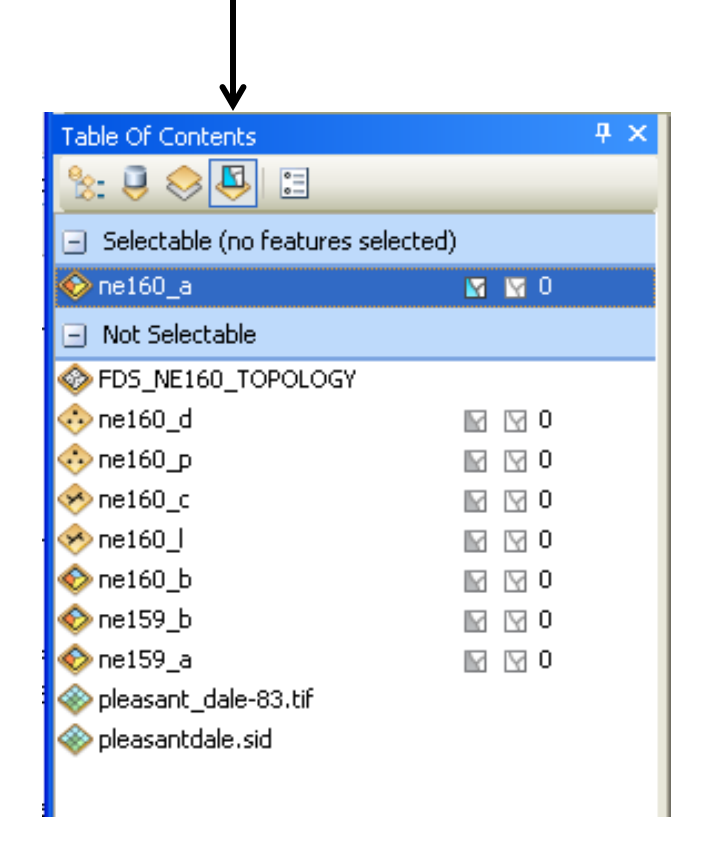

List by Selection view

Here only the ne160\_a soils layer is **Selectable**

An alternative method to create an "island" polygon within an existing area is to use the Cut Polygon Tool.

No overlap topology error is created using this method.

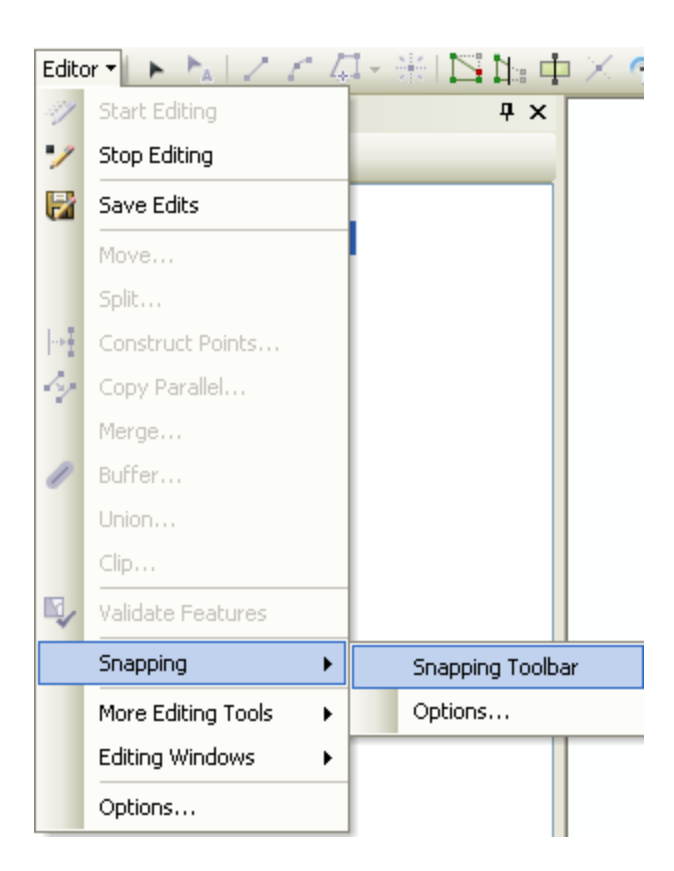

Verify the following snapping settings: Editor >> Snapping Toolbar

Snapping toolbar >> Snapping Dropdown Menu

Click "Snap to Sketch" if it is not already checked

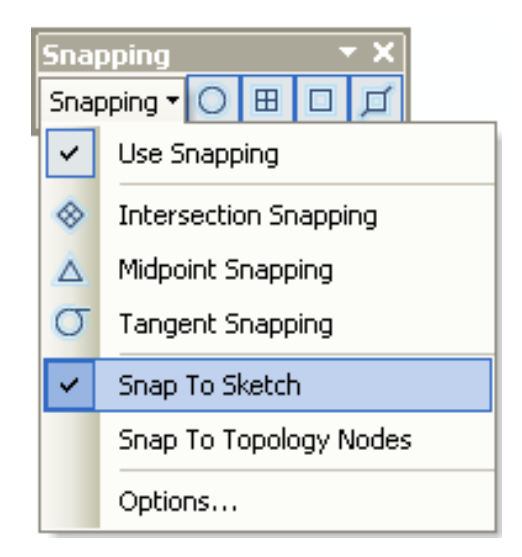

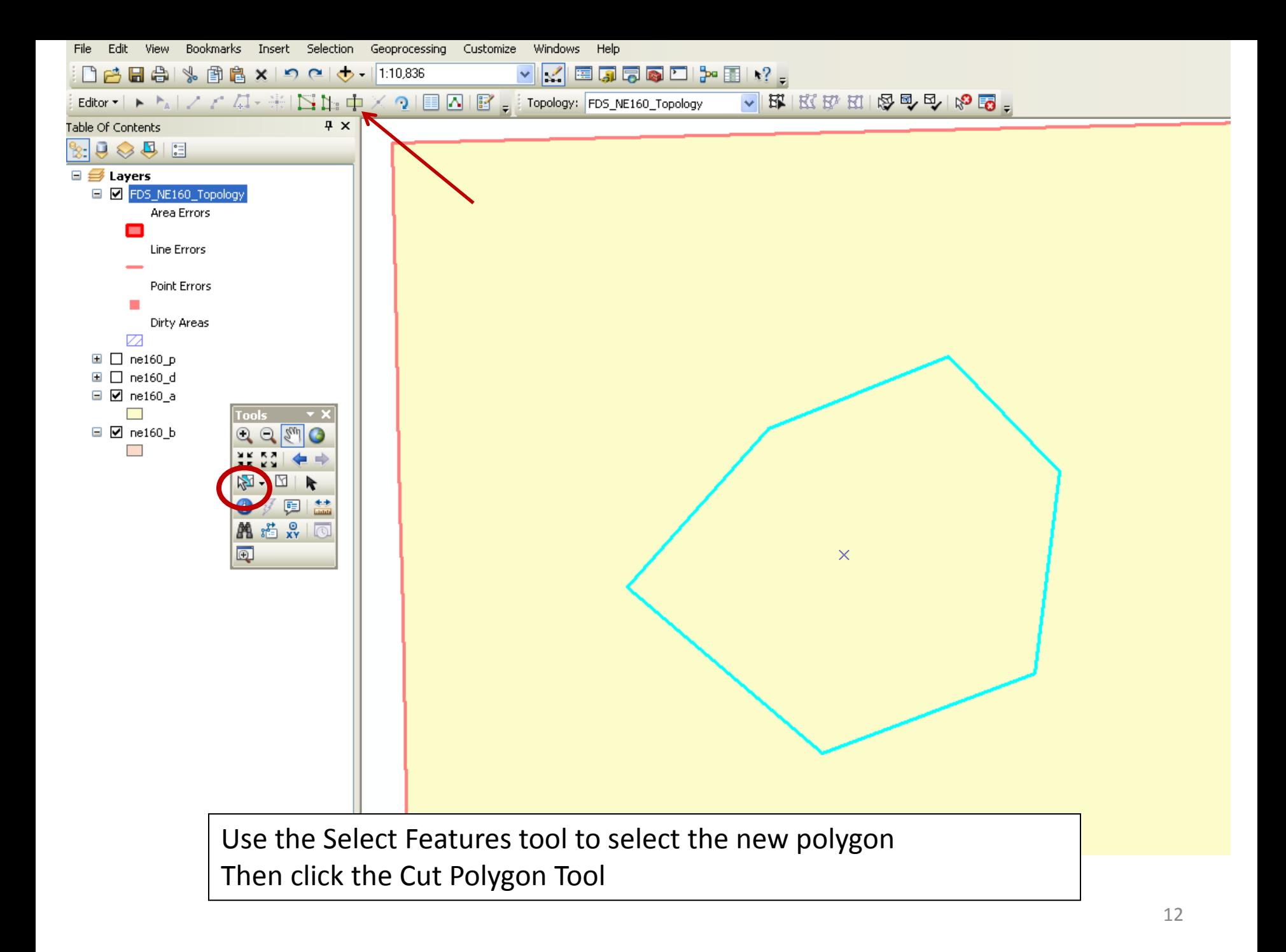

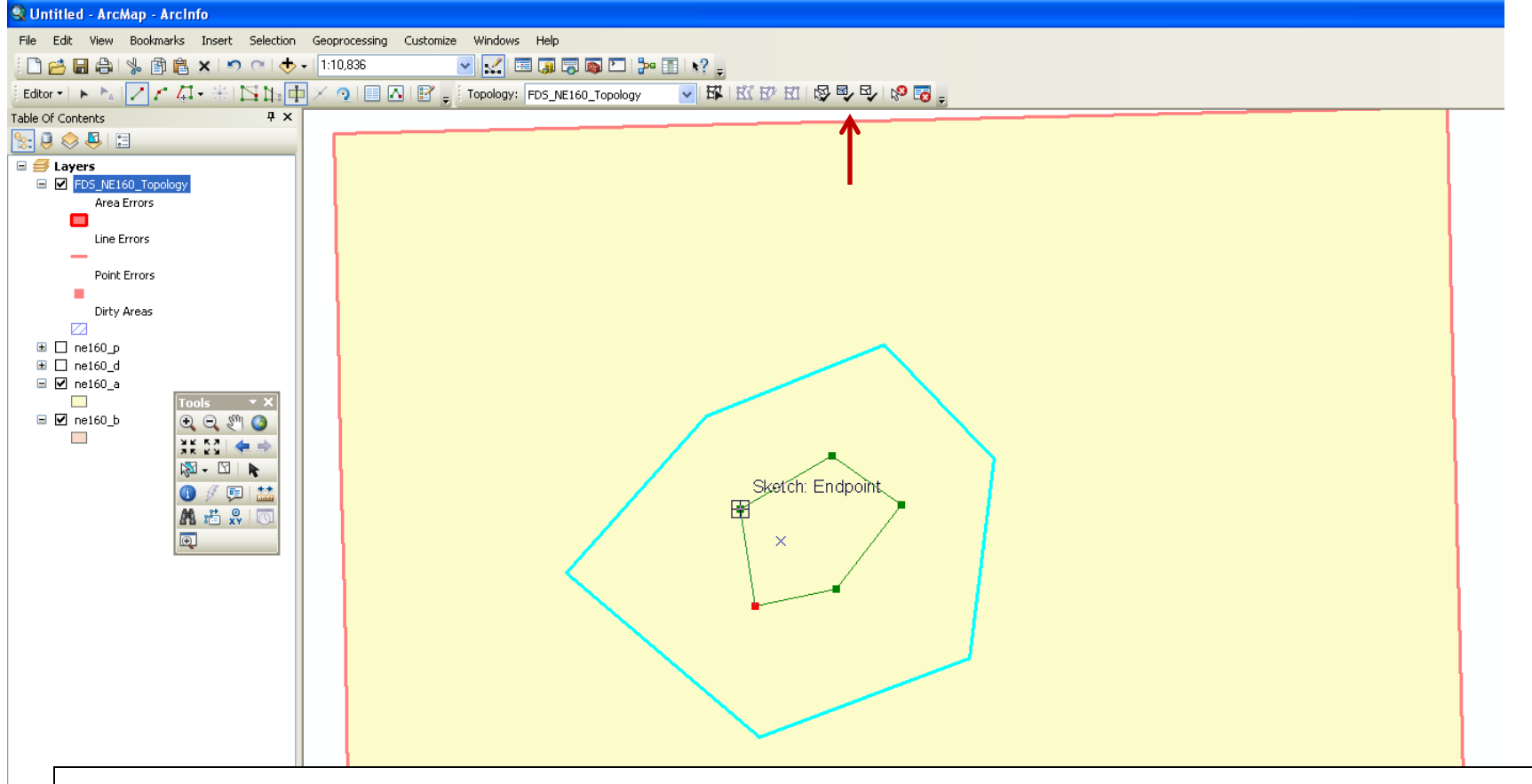

- Note that this time you are drawing a line, not a polygon
- The snapping setting allows us to snap on our starting node to close the polygon
- Using this method, we are cutting into an existing polygon and no topology errors are created
- *Always* Validate Topology to verify

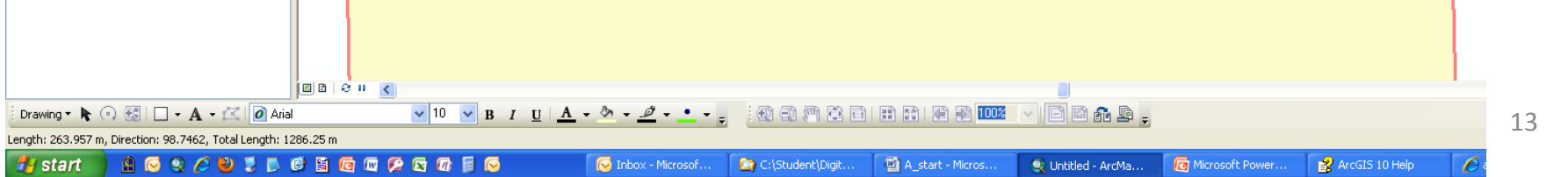

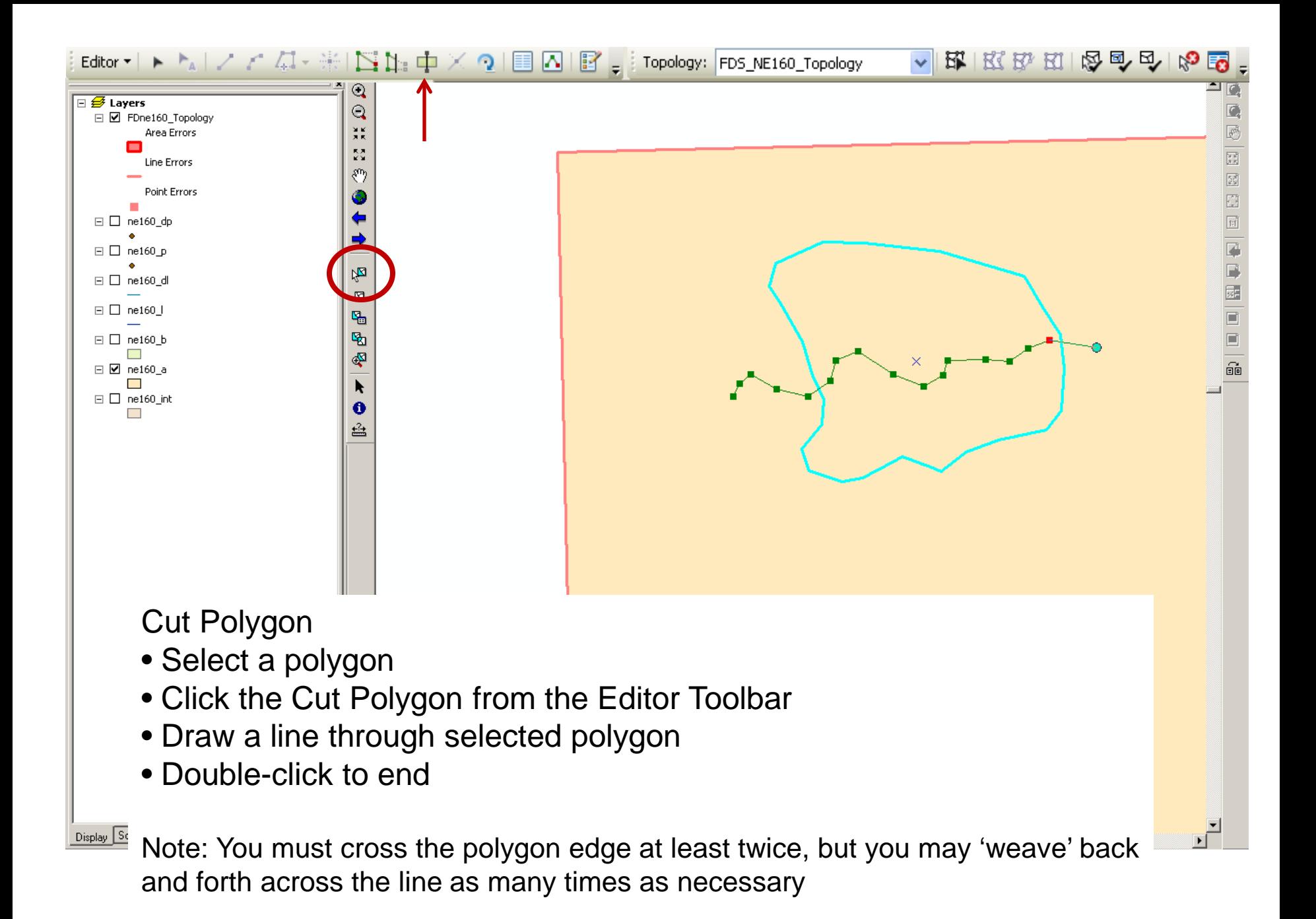

14

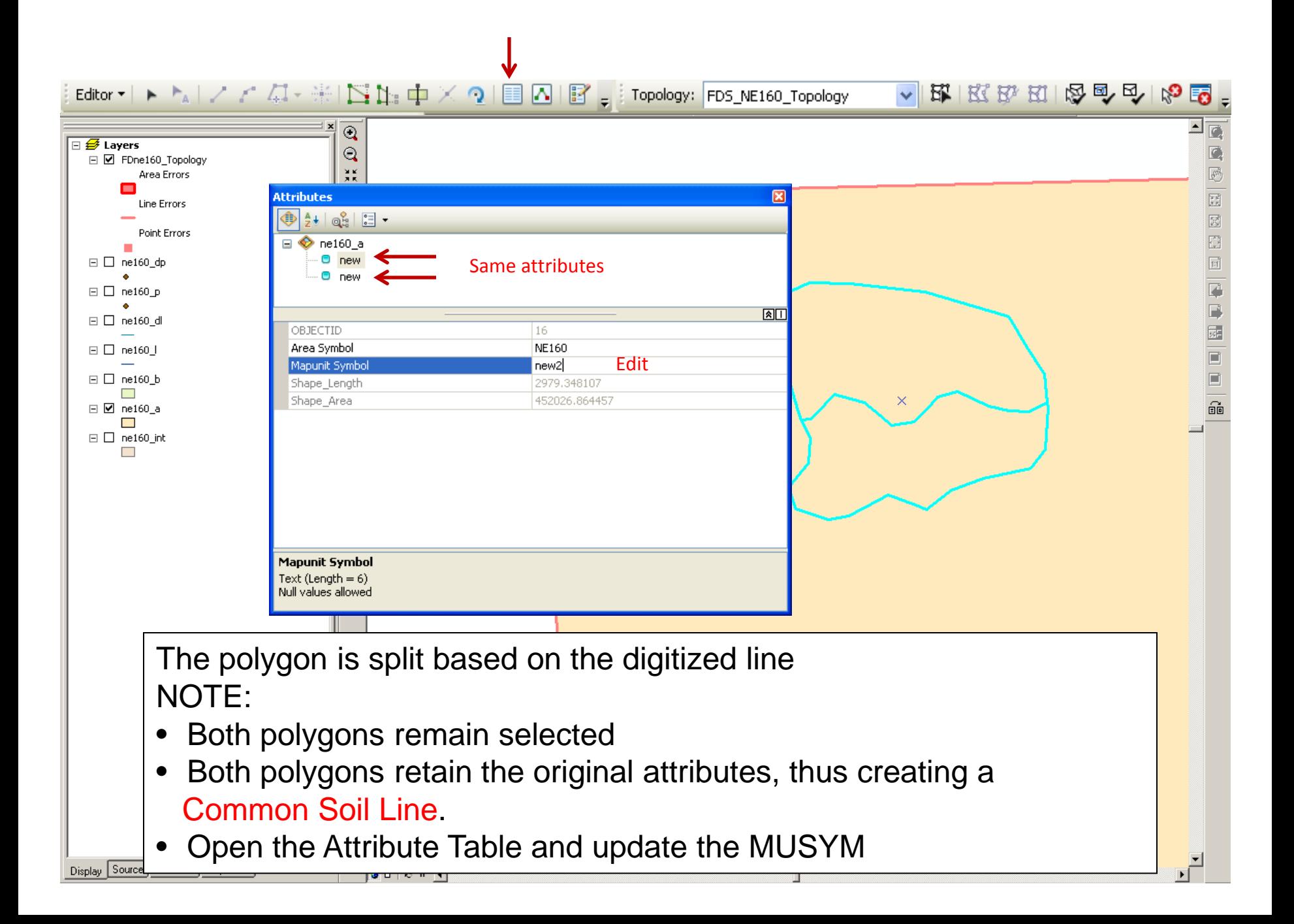

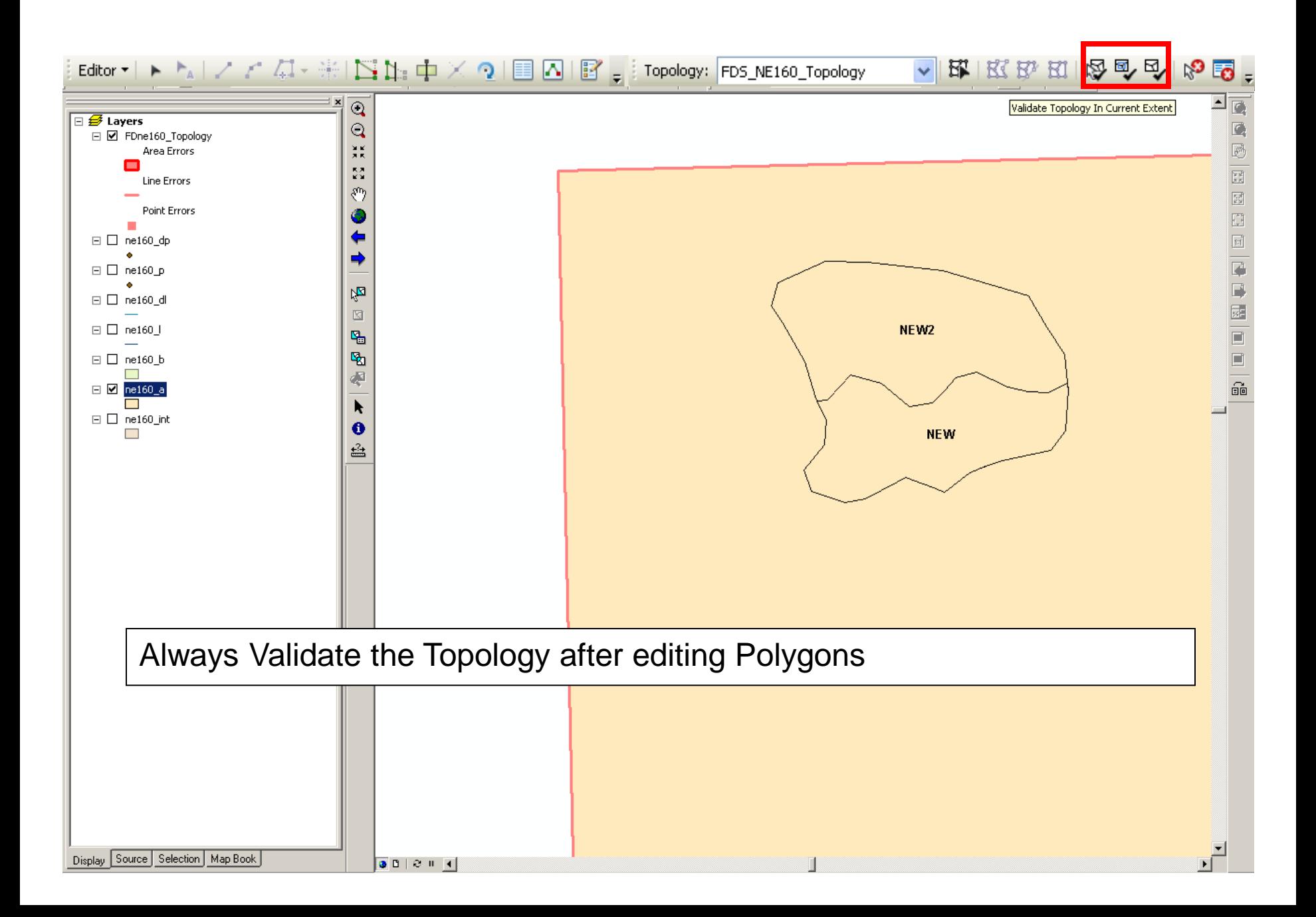

## **Editing**

# Merge Polygons

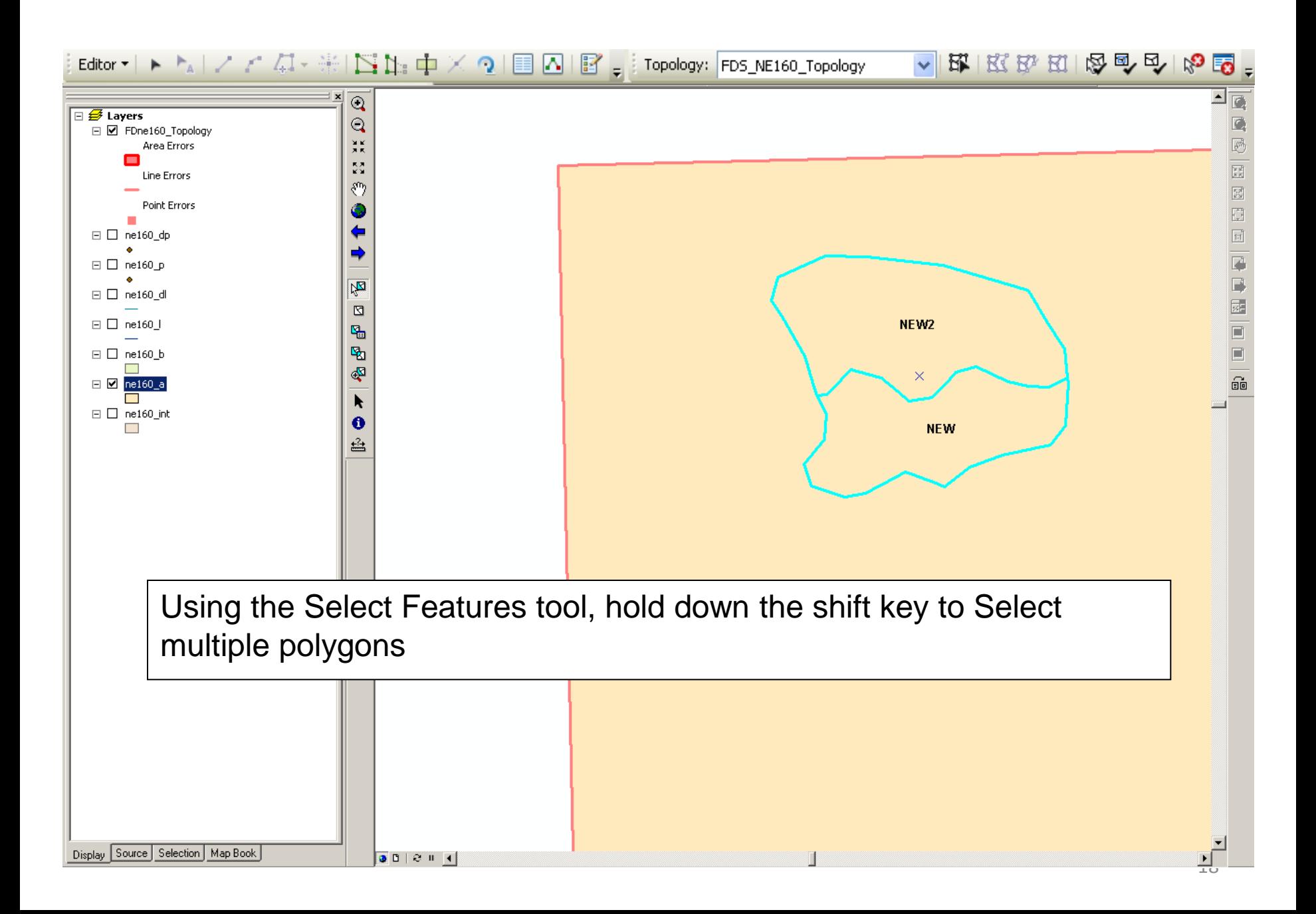

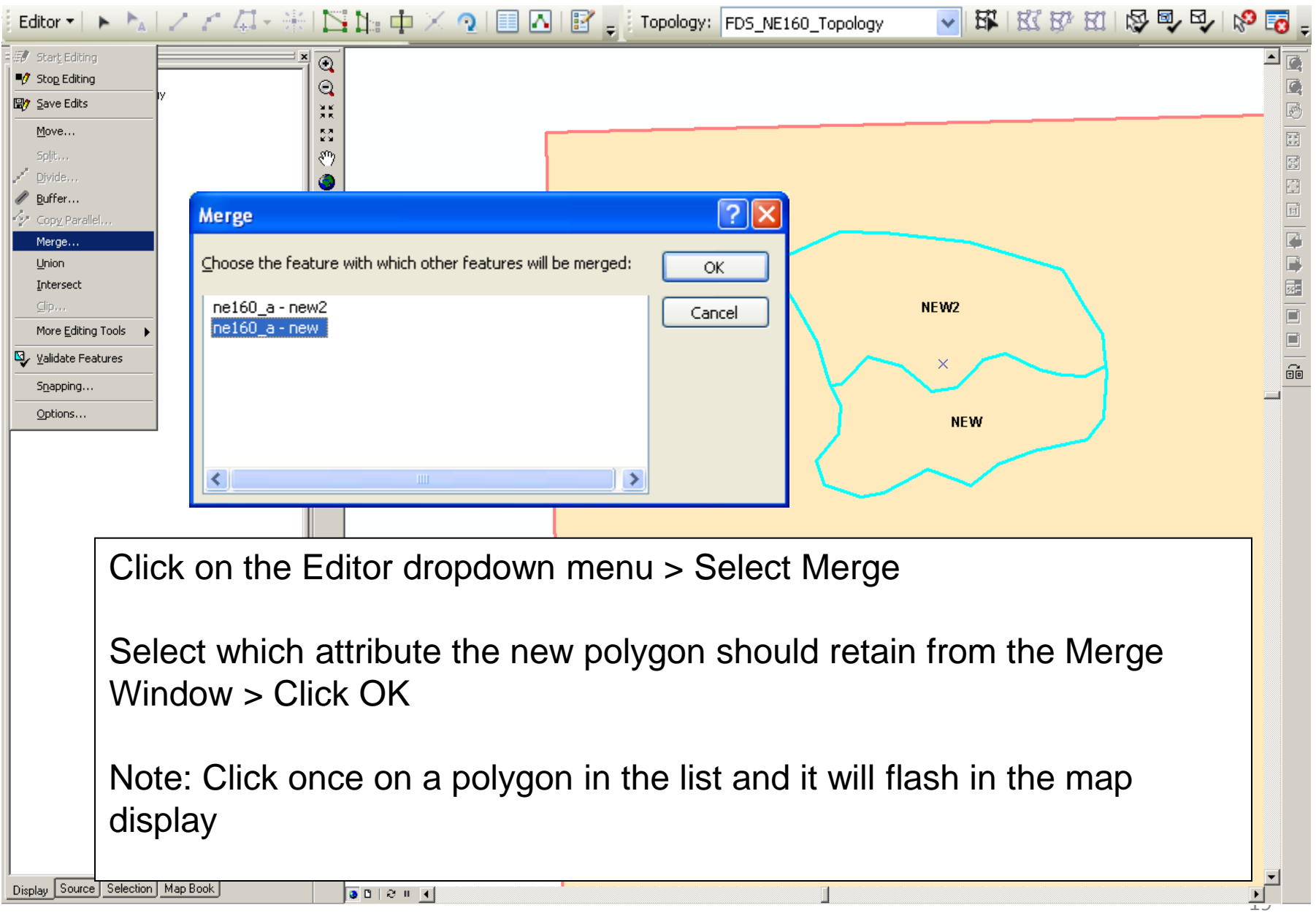

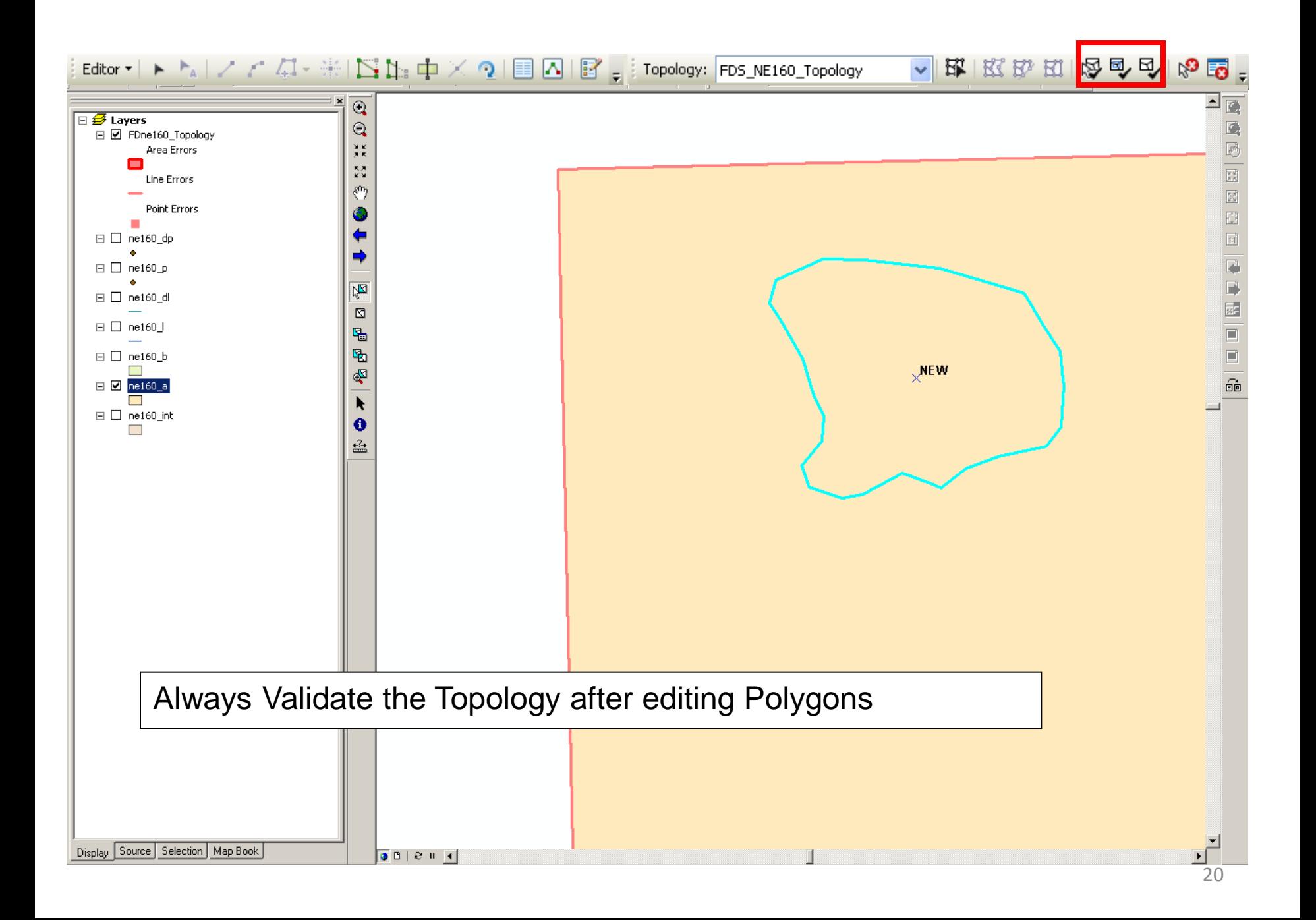

# Editing

To edit an existing soil line, use the

Topology Toolbar >> Topology Edit Tools

These tools edit BOTH of the coincident lines at the same time thus maintaining a clean topology

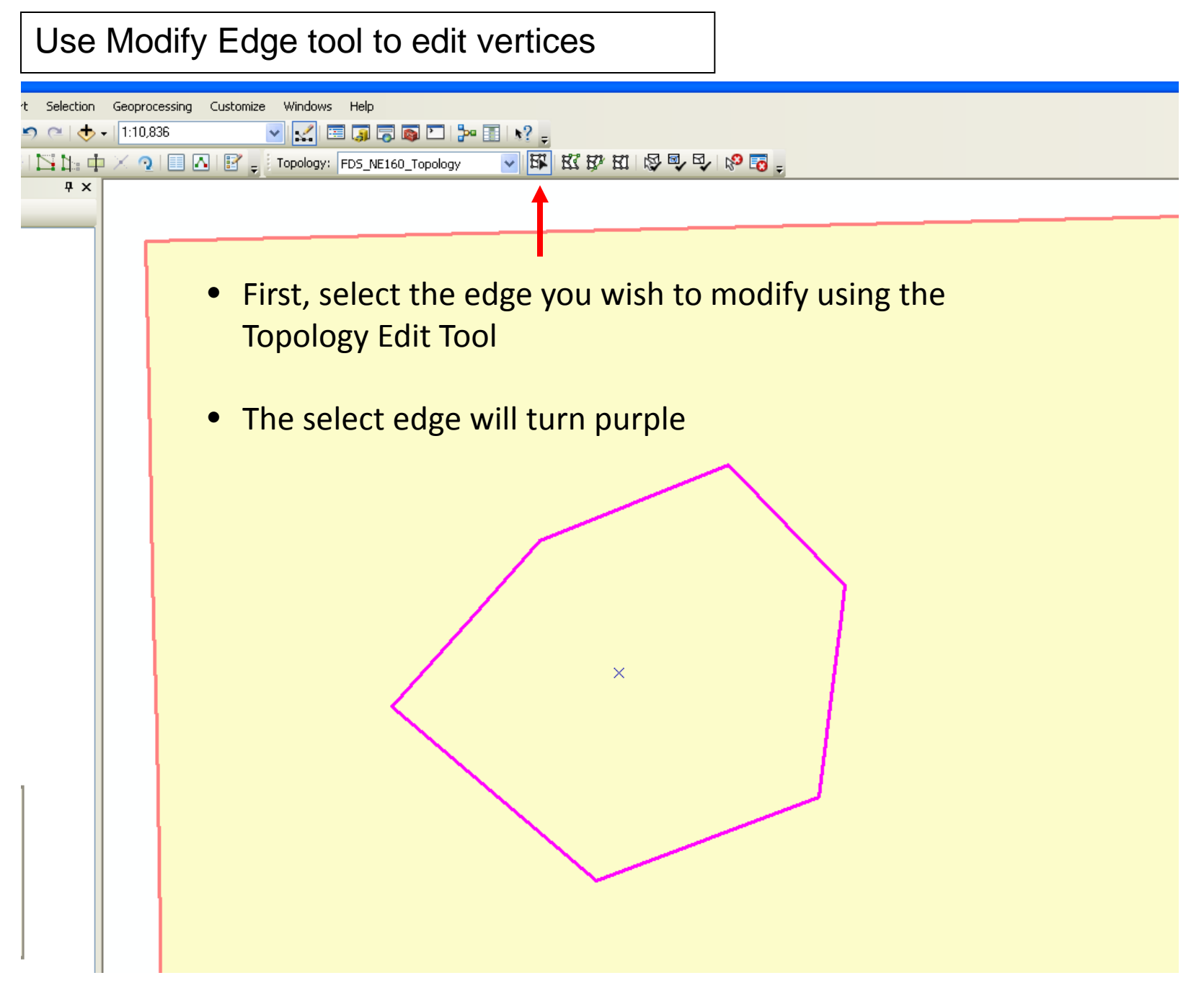

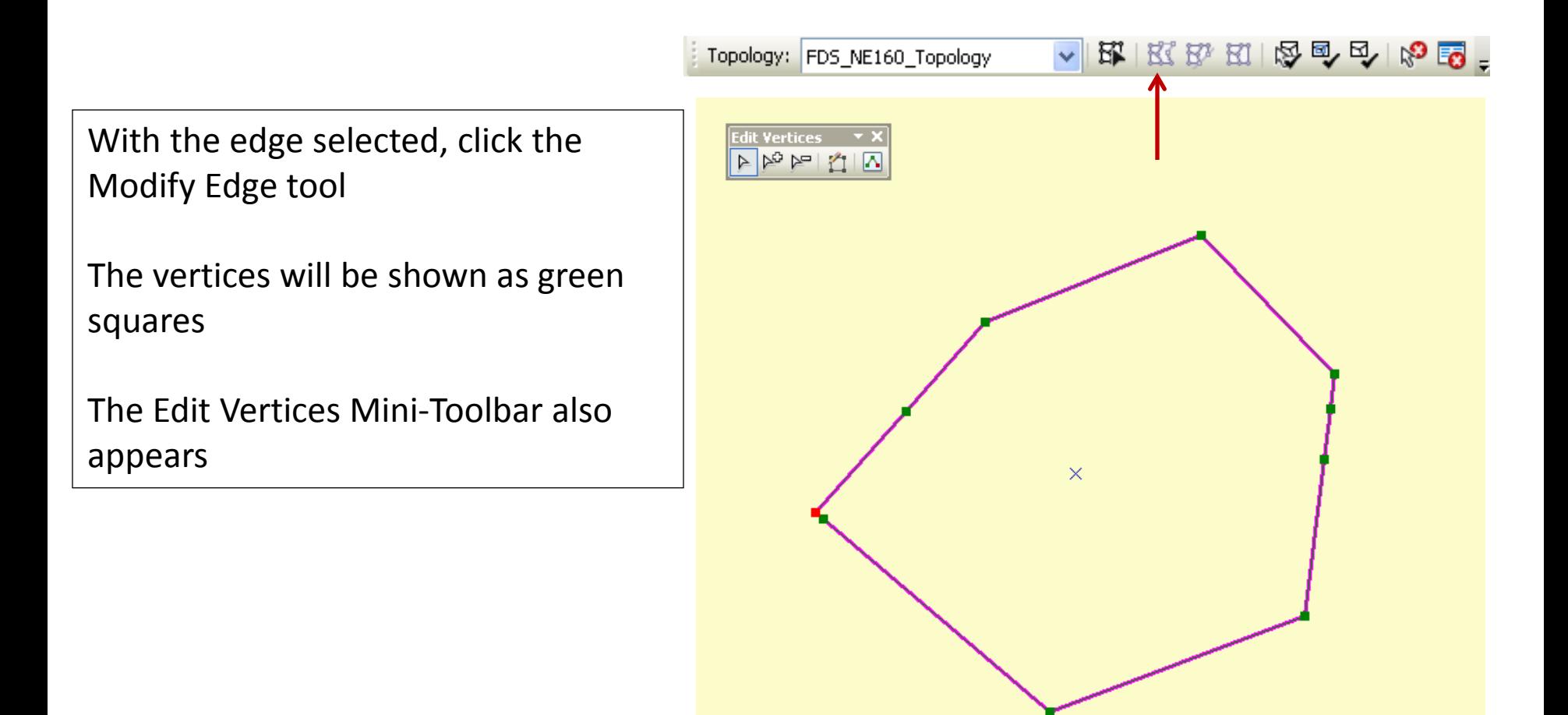

The Edit Vertices Mini-Toolbar

- Click the "Add Vertex" button on the mini toolbar to add vertices to the edge
- Click the "Subtract Vertex" button to click on vertices to delete
- Using the Select Vertices arrow, draw a box around groups of vertices for multiple edits

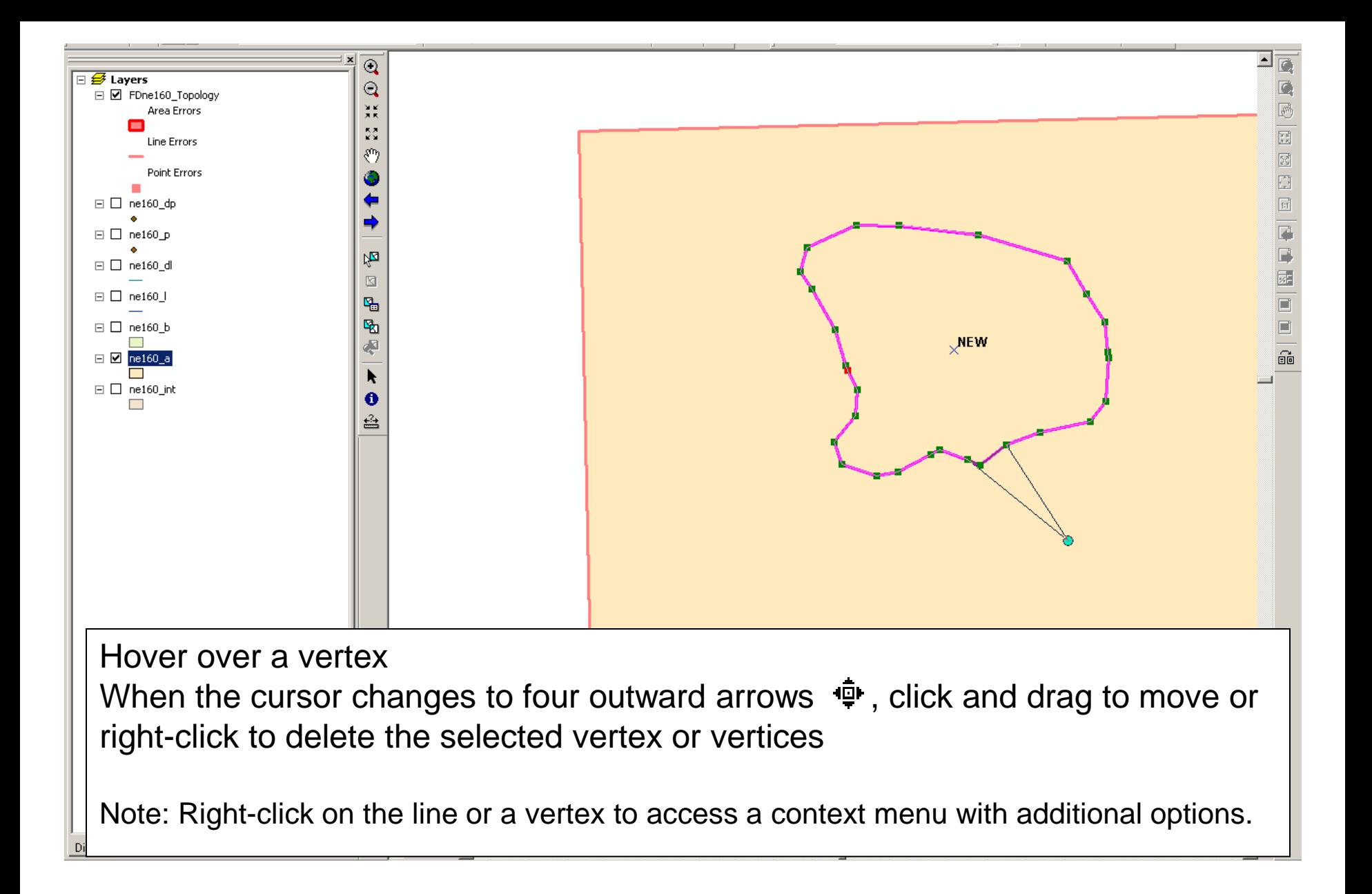

## New Vertex Edit Toolbar

When in Modify Edge mode, the Edit Vertices toolbar will appear. New options include

- Selecting multiple vertices by drawing a box, then move or delete them as a group
- Add Vertex mode which allows you to click multiple times along a selected Edge, inserting vertices as you go
- Delete Vertex mode which Deletes vertices with similar steps

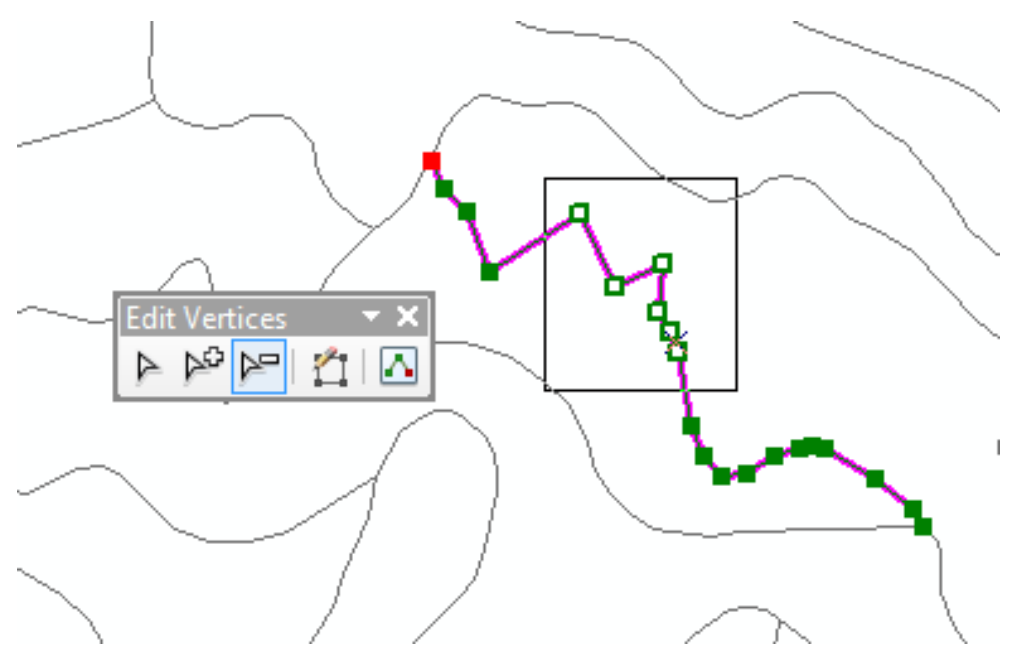

#### Use Reshape Edge tool to re-draft an entire portion of the polygon shape

- Again, select the edge you wish to modify using the Topology Edit Tool
- The select edge will turn purple
- Next click the Reshape Edge tool and the cursor will become a crosshair +

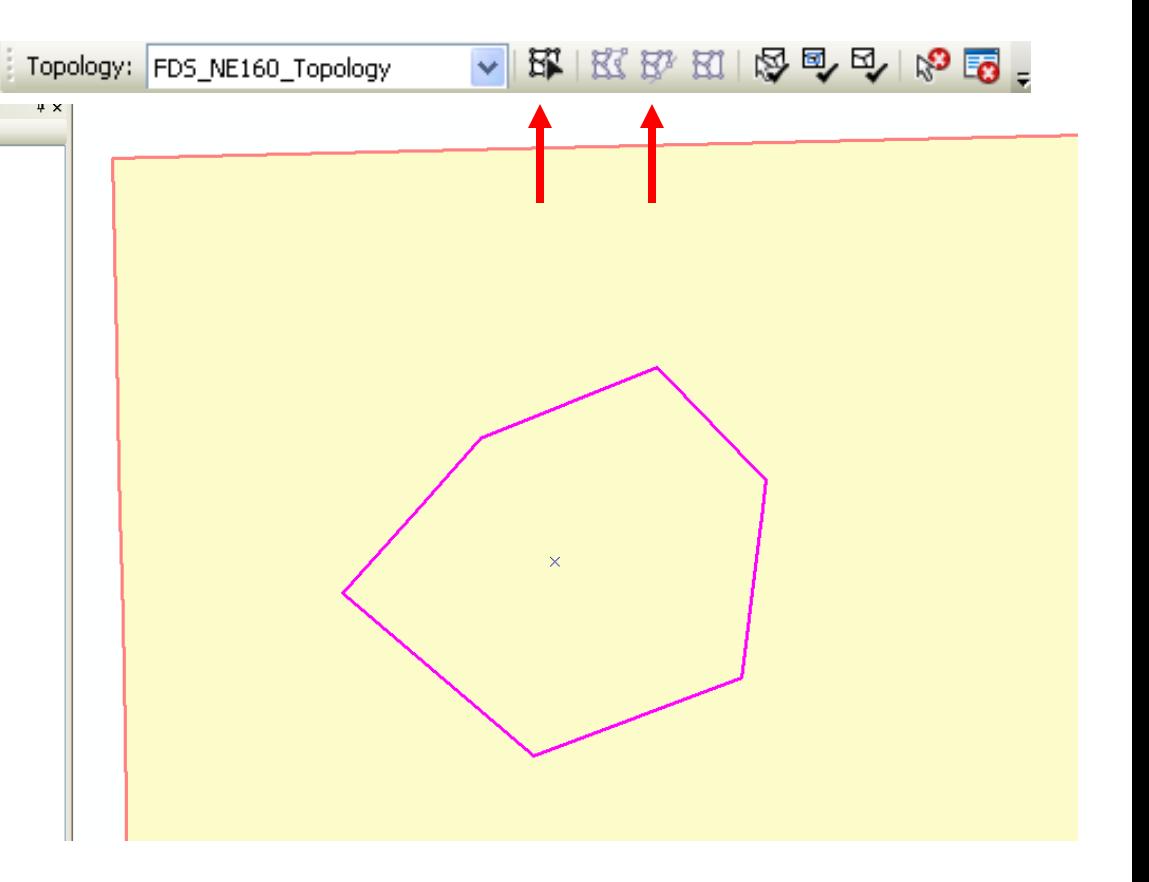

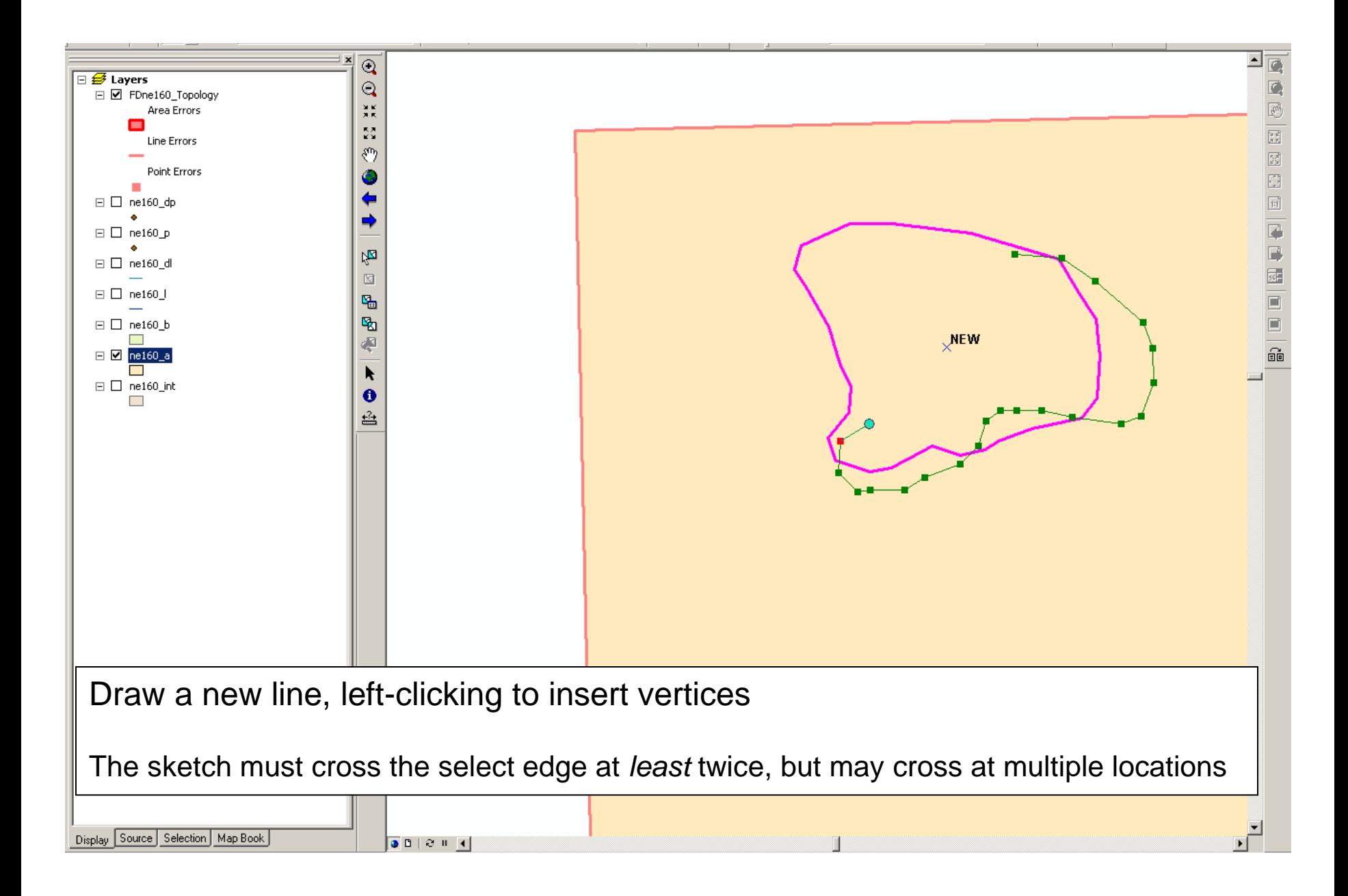

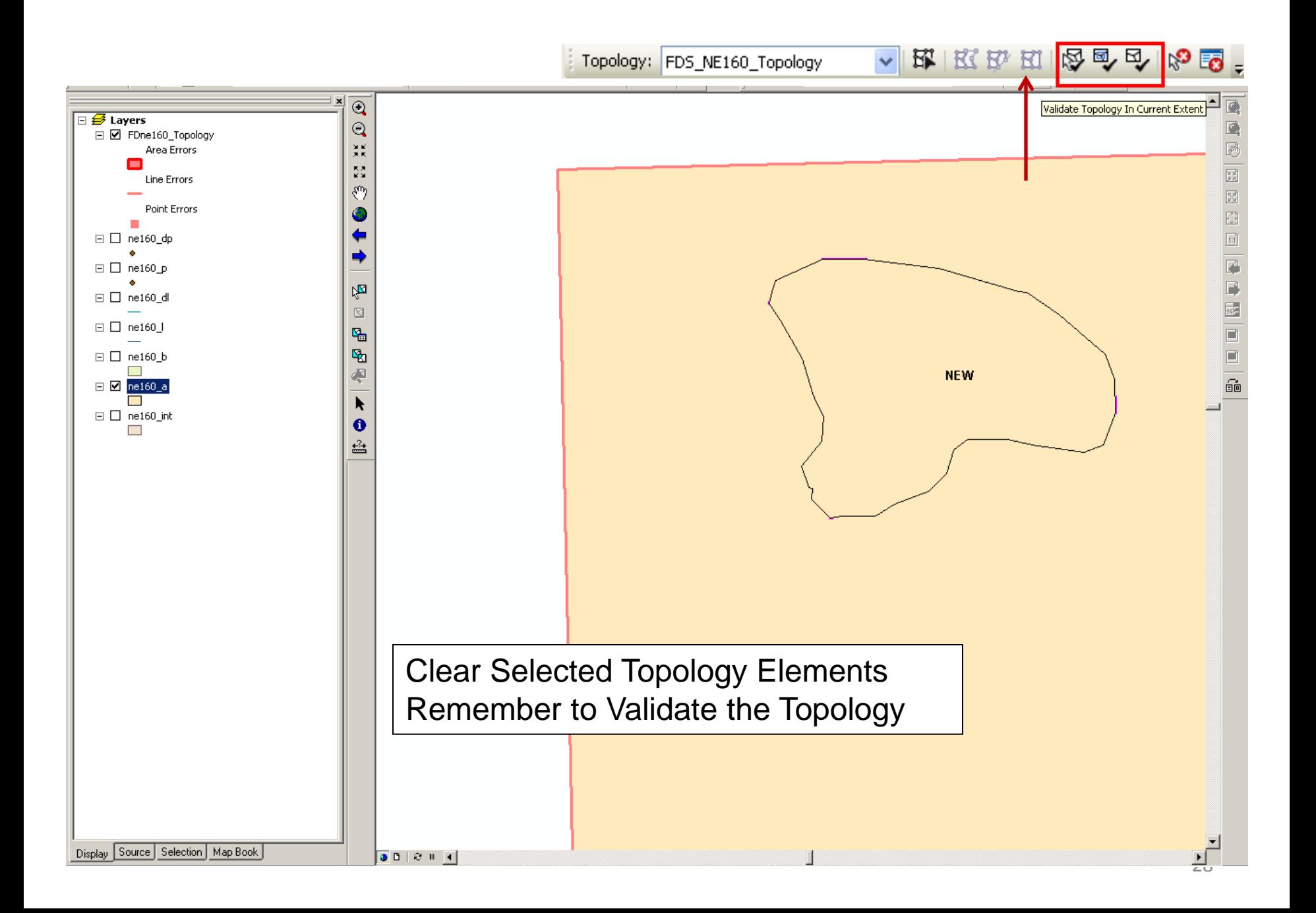

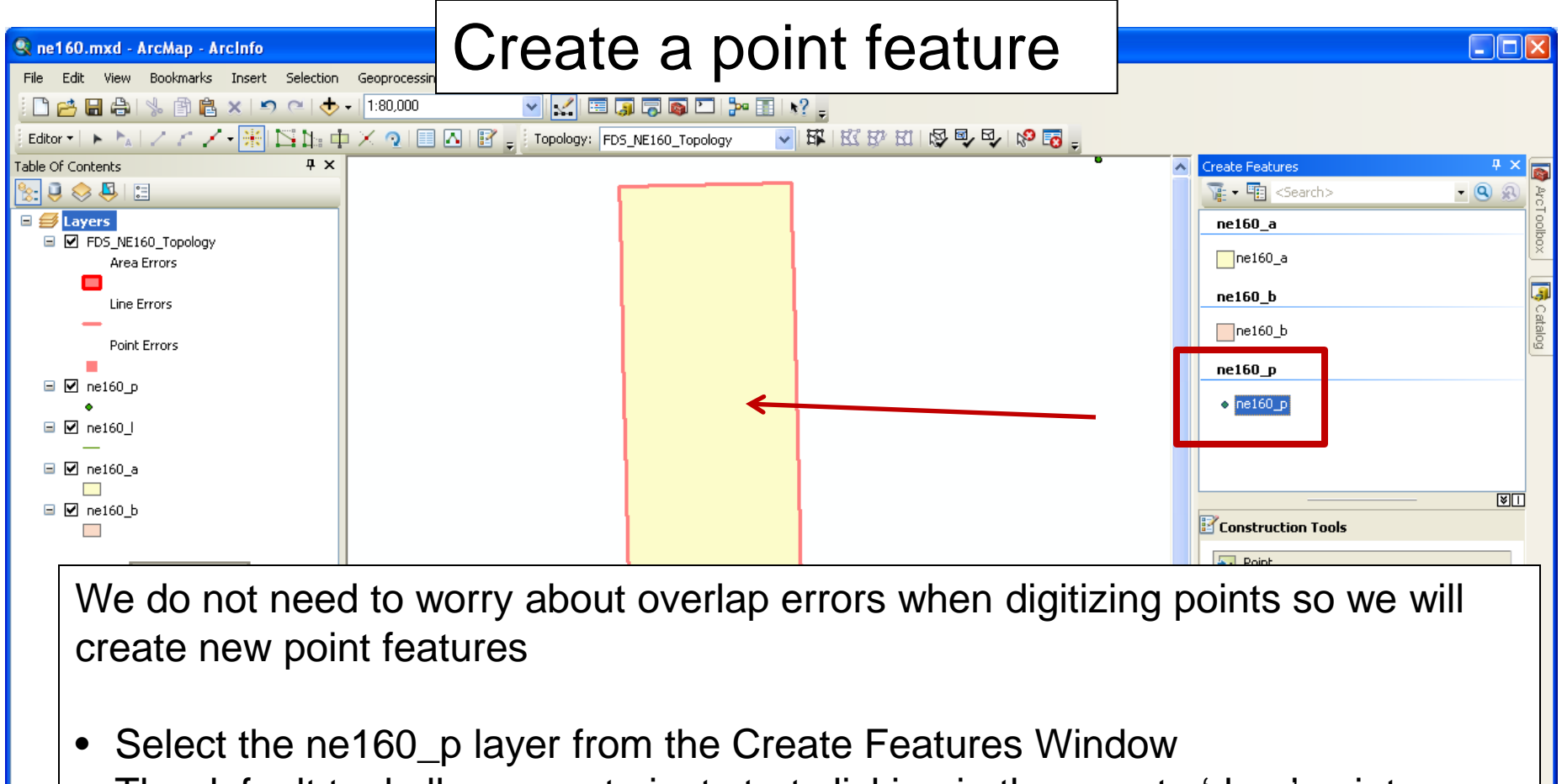

• The default tool allows you to just start clicking in the map to 'drop' points where desired

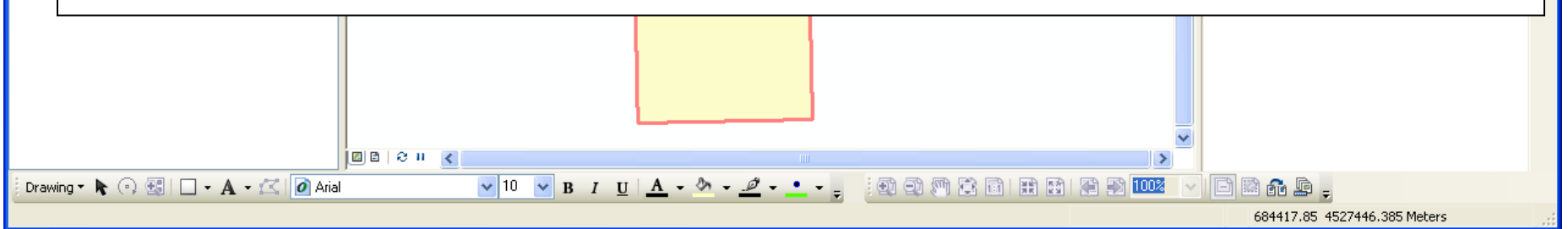

### Create a point feature

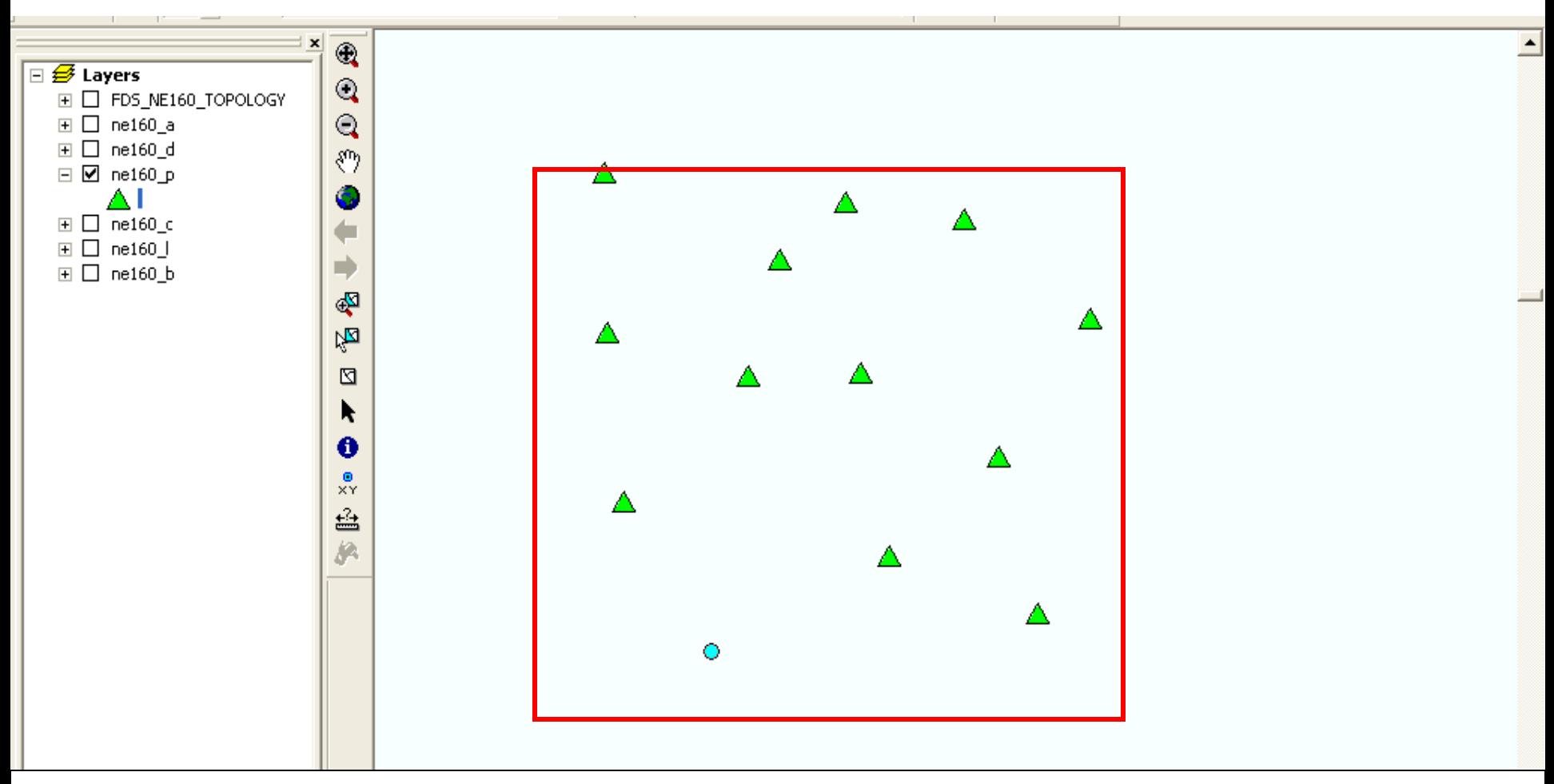

Add point features by left clicking, each left click adds a new point feature. The point features do not participate in the topology, so there is no need to check topology when adding points.

### Attribute point feature

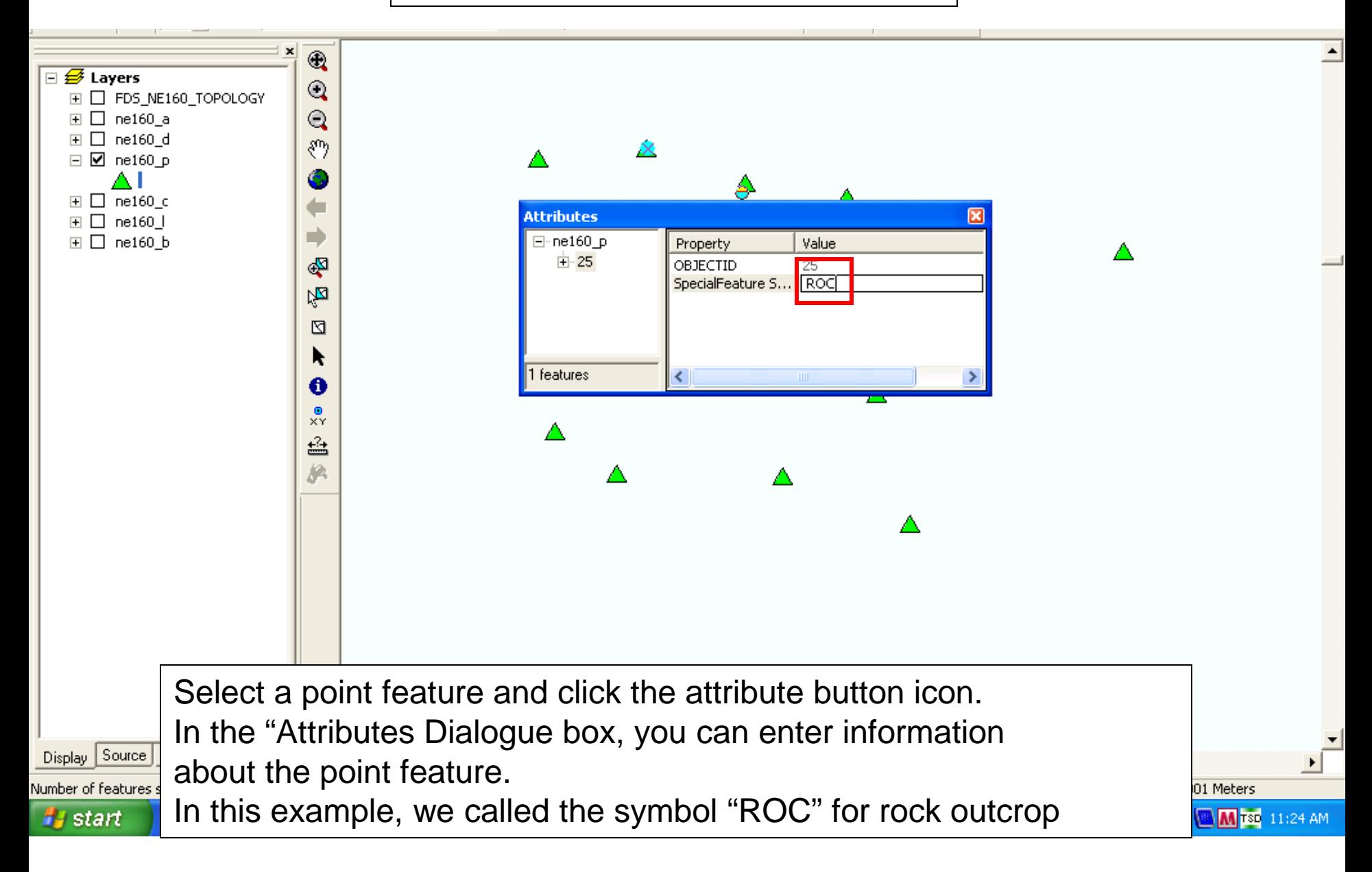

## **Snapping Settings**

By default, as you draw soil lines the cursor will 'snap' to all visible features. There are many options available to control the snapping environment.

Access the Snapping Toolbar via the Editor dropdown menu on the Edit Toolbar

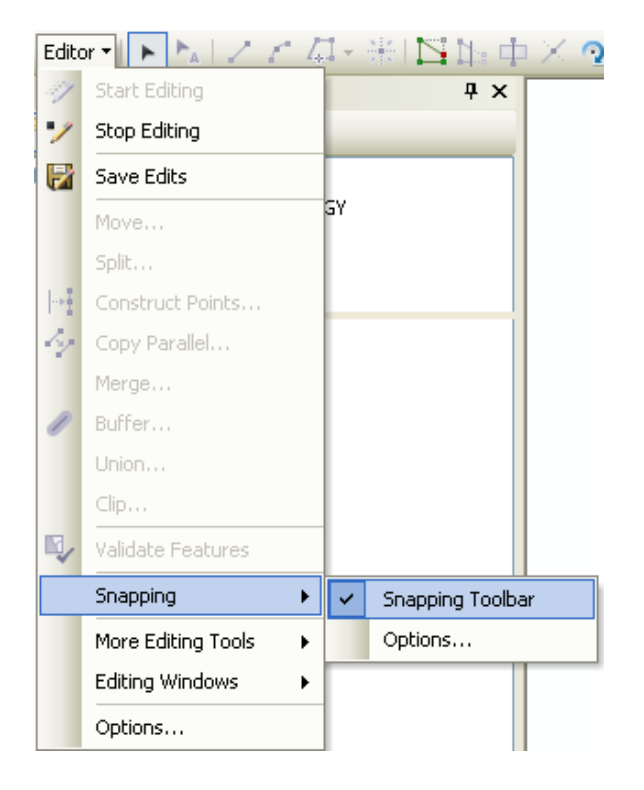

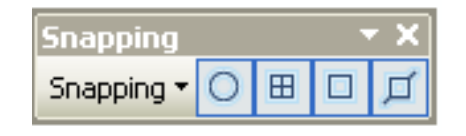

## **Snapping Settings**

This mini toolbar is handy if you are changing your snapping preferences frequently. This will typically occur when edge-matching or during other data integration tasks.

Snapping

Snapping \*

Limit snapping to specific features by toggling the icons on/off

(shown with 'Point' only selected)

Snapping Dropdown has additional options:

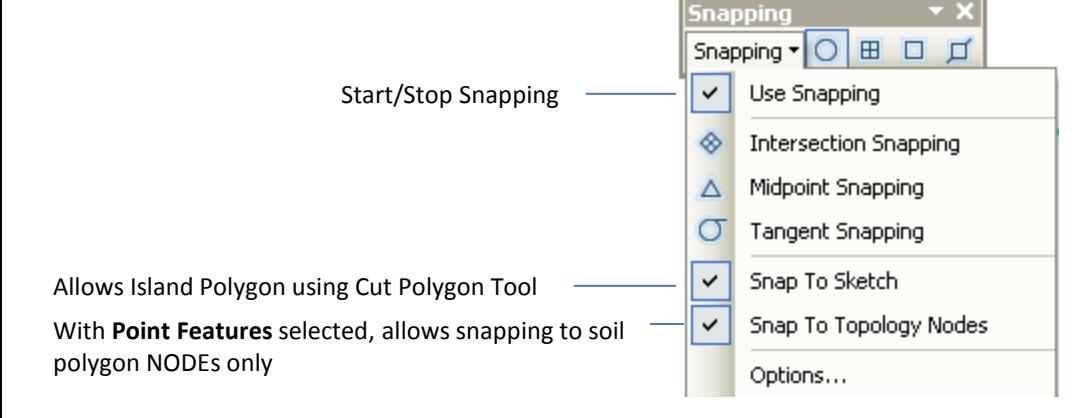

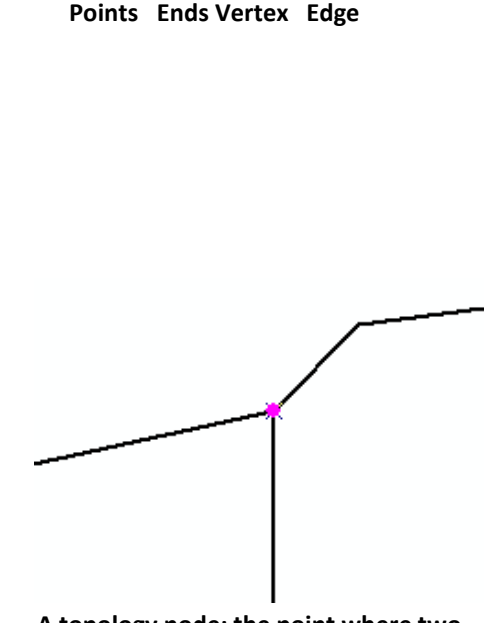

 $\mathbb{E}$ 

I۹

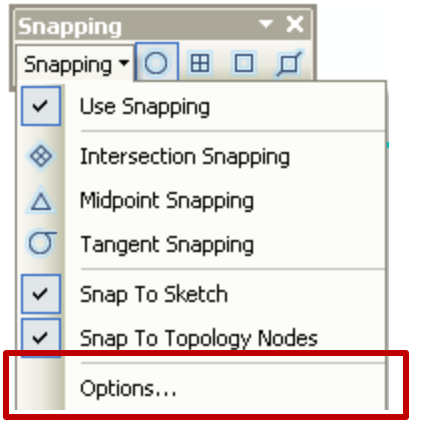

#### **Snapping Dropdown >> Options**

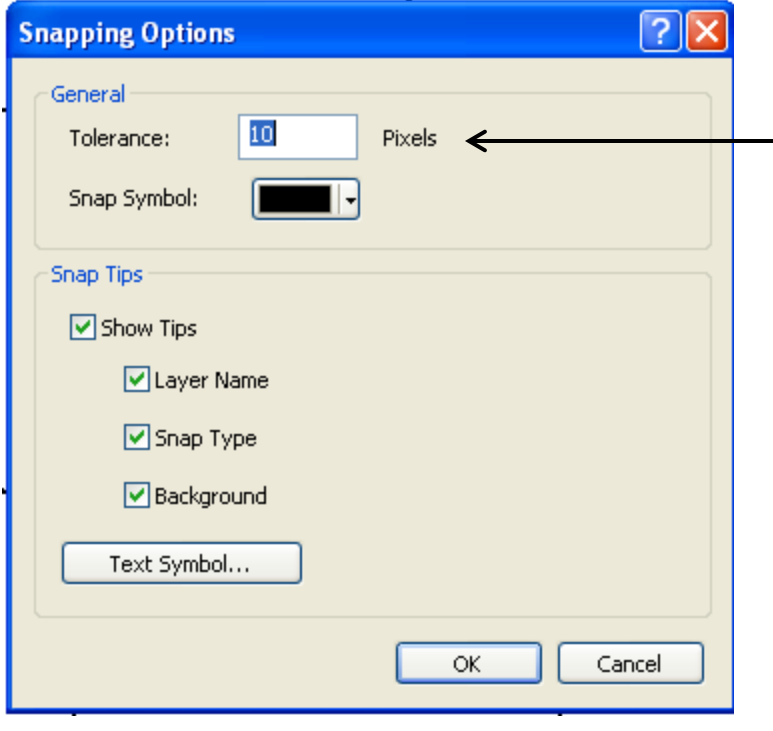

Determines screen distance for snapping

Snap tips are popups that indicate (optionally) what layer, snap Type, e.g. Vertex, that you've snapped to. ∫ne160\_a: Vertex<br>D

Tip: "Background" provides an opaque text box behind the snap tip which is useful for viewing over dark colors, e.g. imagery

Edge matching Example: Settings limit what Types of feature I can snap to, the snap tips verify that I am snapping to a Node, not a line or vertex.

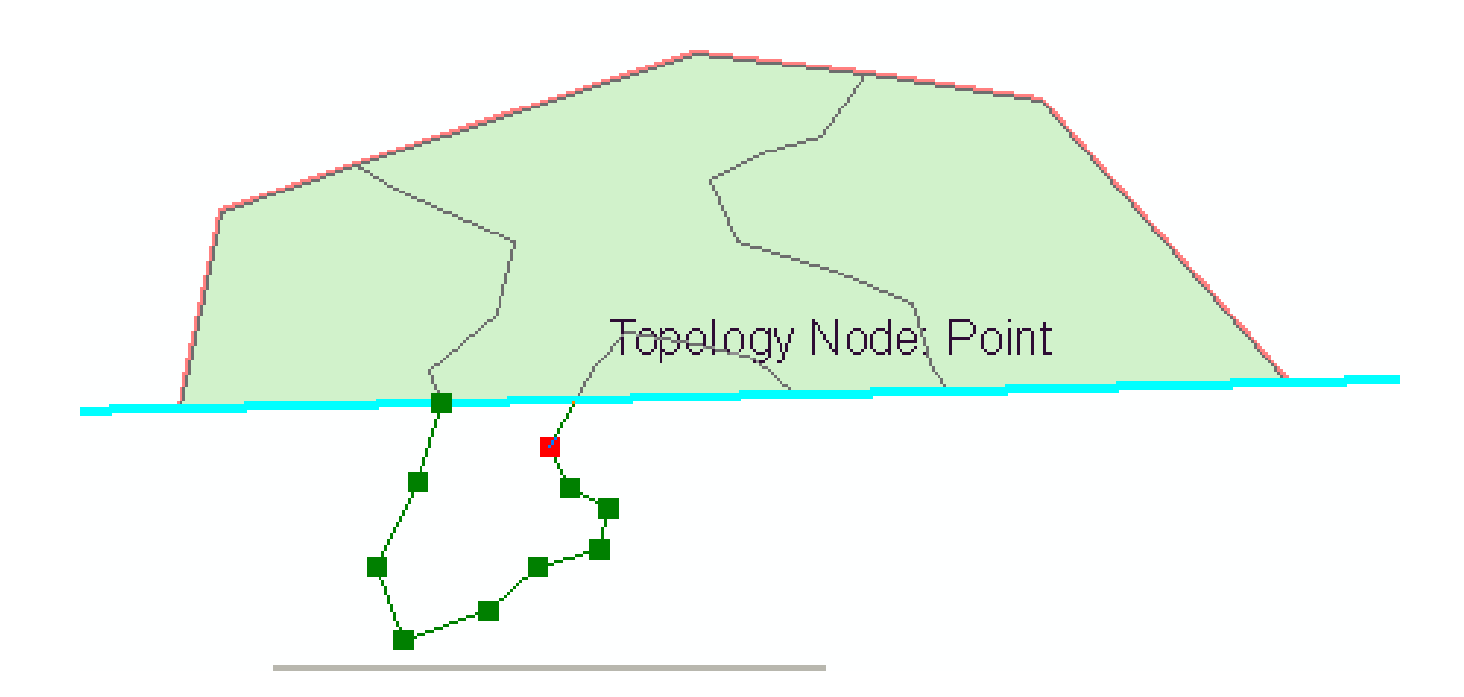

# **Snapping**

Aside from Edge-matching, snapping is often unnecessary in the development of a digital soil survey. However, it can be useful if you want to begin or end a polygon at a specific point: during edgematching or across layers, e.g. contours.

# **Helpful Tips:**

#### • **Space Bar**

- Hold down the spacebar key to suspend snapping without turning it off
- This allows you to digitize within the snapping tolerance
- **Revert** back to 9.x snapping environment if you prefer
	- Editor Toolbar >> Editor Dropdown >> Options

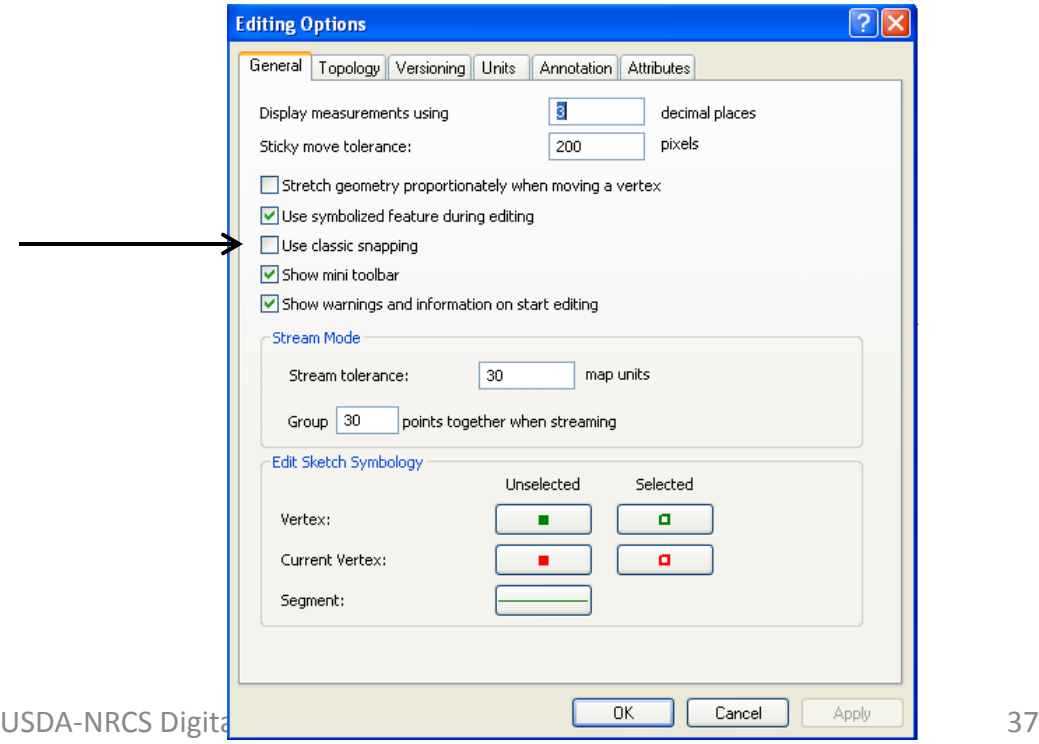

# **Stream Digitizing**

- Stream digitizing allows the user to draw using the mouse in a smooth fluid motion.
- Vertices are added automatically at a user-defined interval (more vertices may be added with a left click)
- Beware, when stream digitizing
	- Easy to create high vertex density, i.e. multiple redundant vertices
	- Easy to create topology errors at first
	- Requires patience and practice

## **Stream Digitizing- Settings**

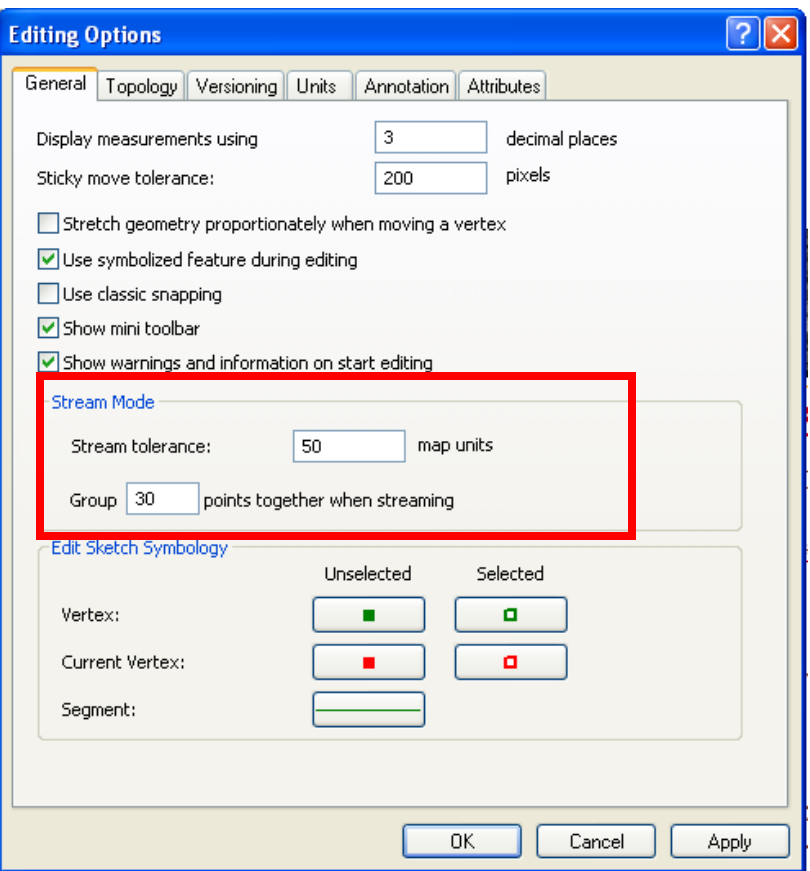

#### **Editor>Options>General**

Stream tolerance is the interval at which vertices will be added, here 50 meters (do not set at less than 30 meters)

Group is the number of points grouped together that will be deleted using the Undo button (or Ctrl Z)

## **Stream Digitizing Tips:**

The **F8** key toggles between manual and stream mode

The '**C**' key is a shortcut for the PAN tool. While stream digitizing, be ready to hold down the **'C'** key with your free hand. This will stop the current action, allow you to Undo or select another tool.

If using Stream digitizing to cut an island be sure the Snap to Sketch option is turned on.

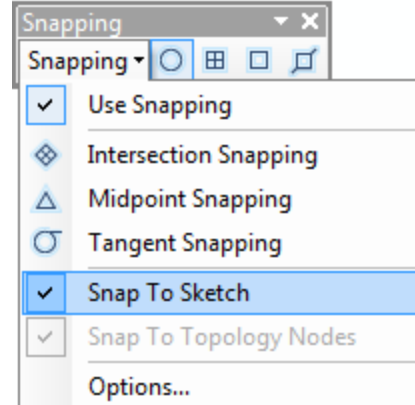

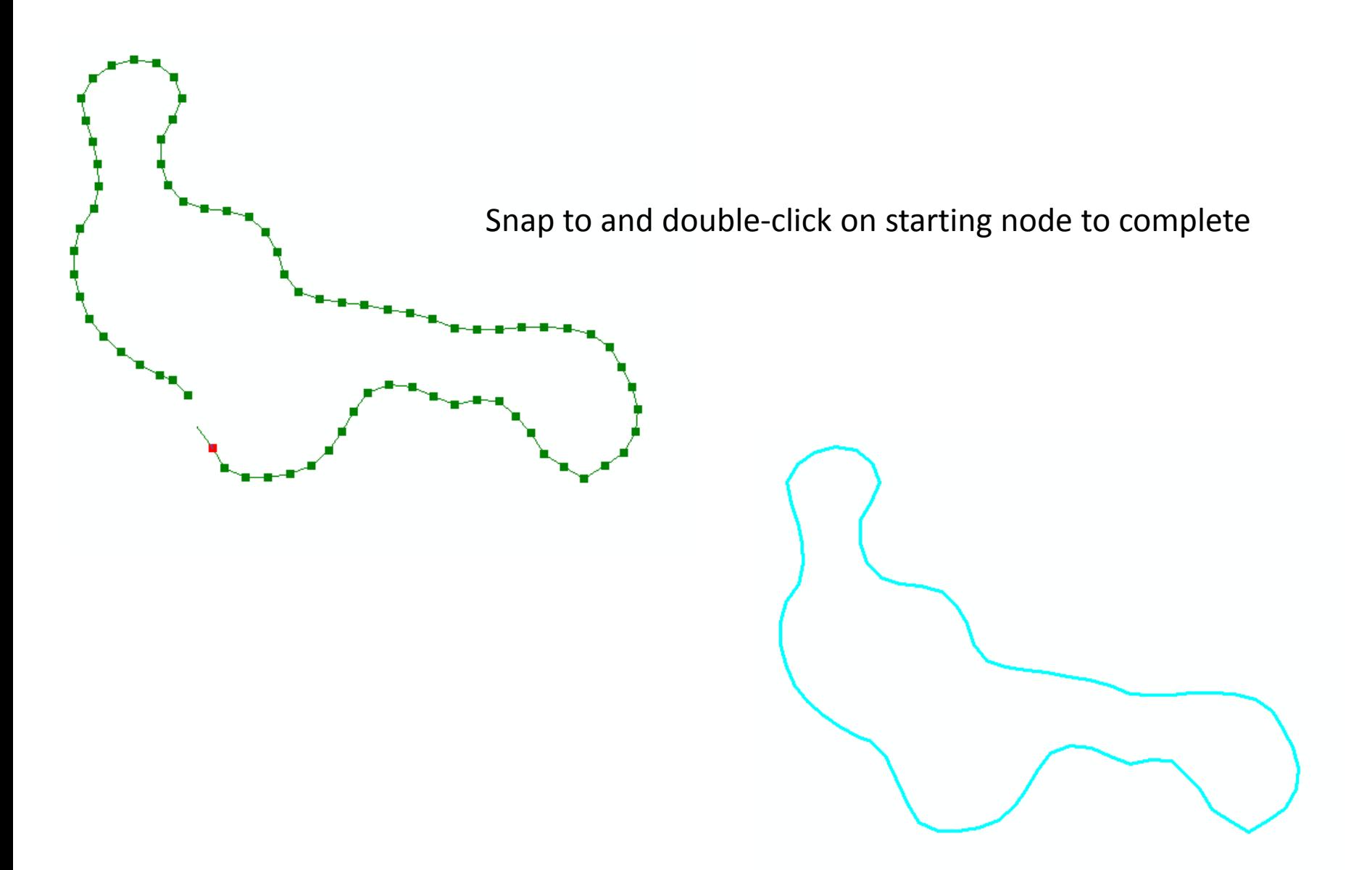

**Be careful. It is very easy to "double-back" on your line when stream digitizing. This will create sliver polygons or worse…**

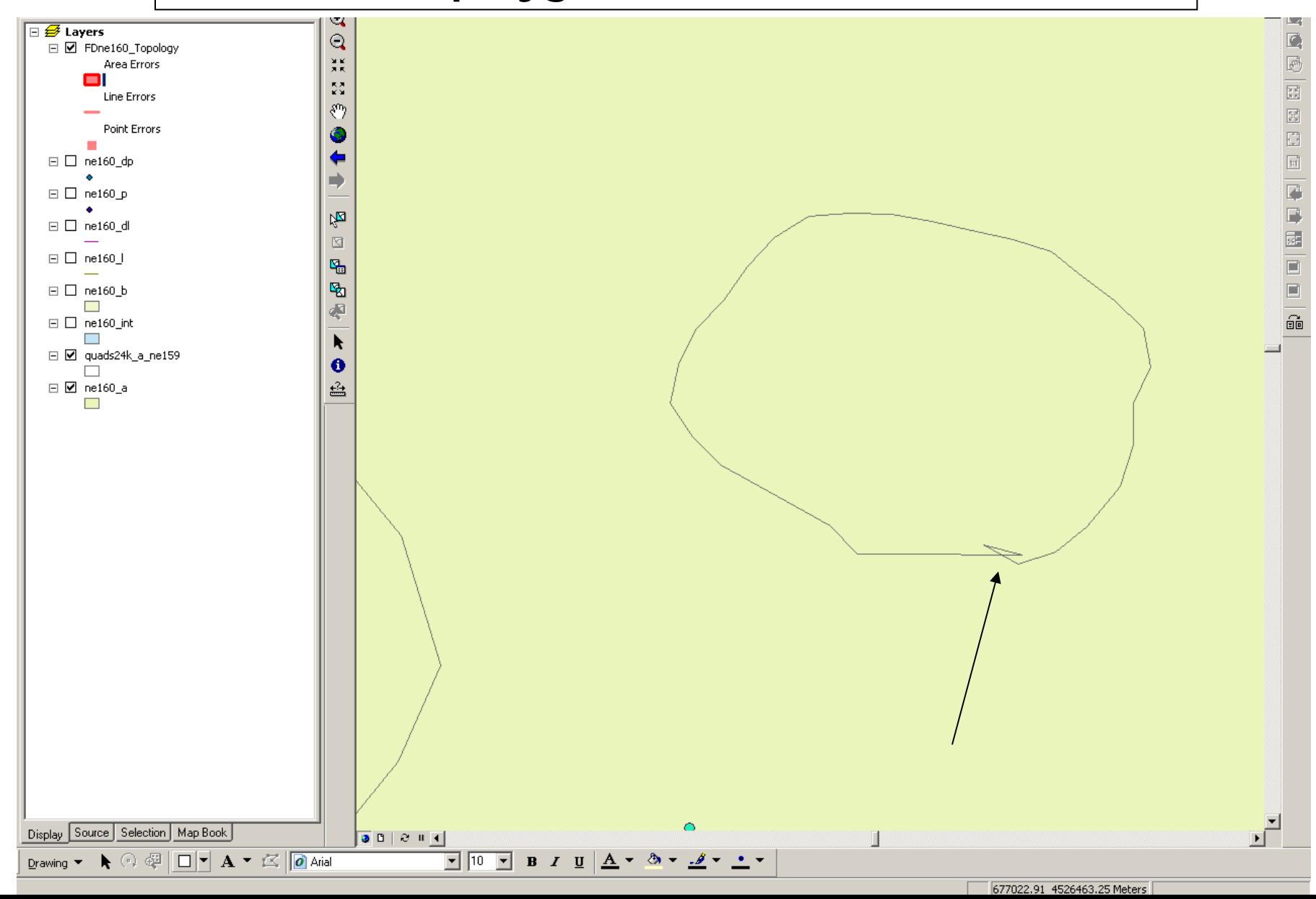
# **ArcGIS 10 NAIP Services Tips & Tricks**

To access the new APFO image server:

In ArcMap >> Add Data (scroll to bottom) >> GIS Servers >>

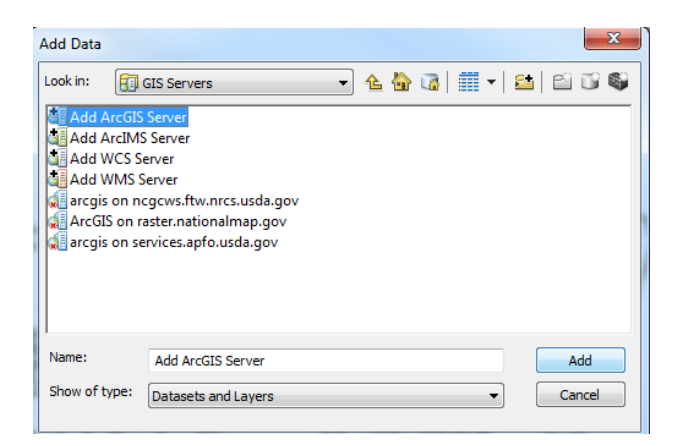

Add ArcGIS Server >>

Copy/paste the following URL into the wizard dialog box >> <http://services.apfo.usda.gov/arcgis/services> Do not worry about login or password, click Finish.

Next, click on the service >> NAIP >> click on your state (or multiple) The images are served up in Geographic WGS84. You will likely see the following warning since we typically work in UTM NAD83: Click Transformation button, click the following: **Convert from**: GCS\_WGS\_1984 **Into**: North America\NAD 1983 (match your data frame projection) **Using**: \_5

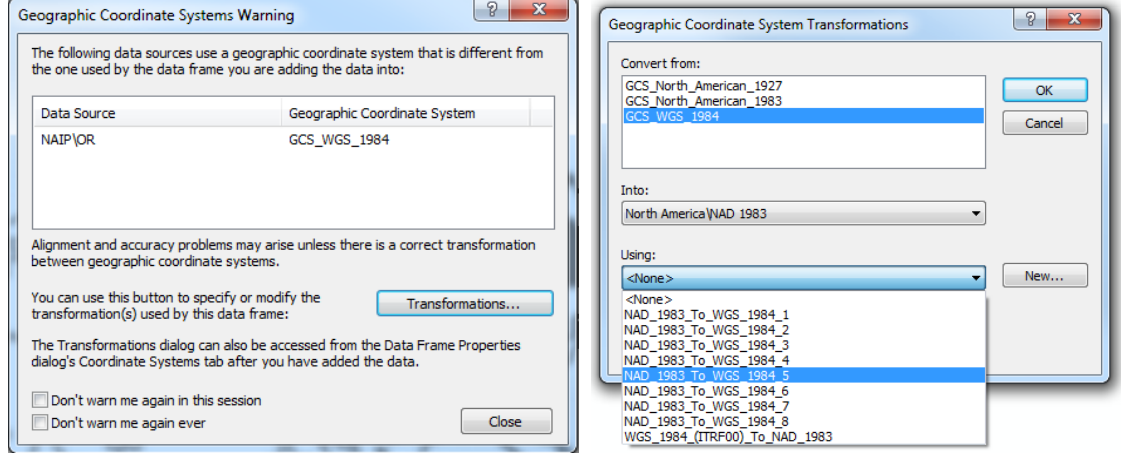

The imagery in the NAIP folder will be the current year or most recently available. You can verify by checking the imagery date by Quarter Quad (!) in the attribute table. Note that the Quad boundaries are selectable and show up on the image when selected.

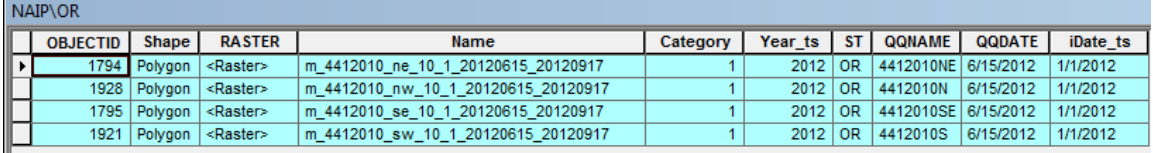

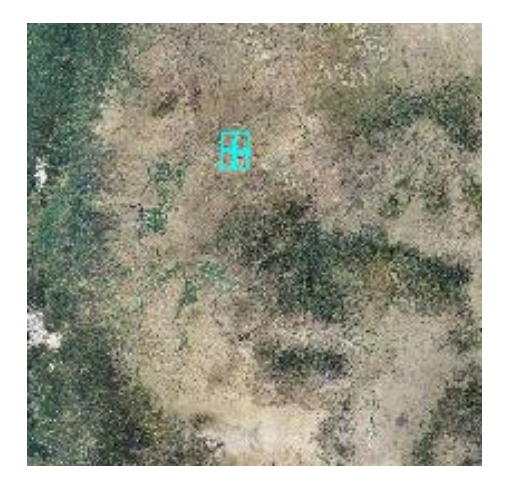

Finally, access historical imagery through the NAIP\_Historical directory (see instructions below).

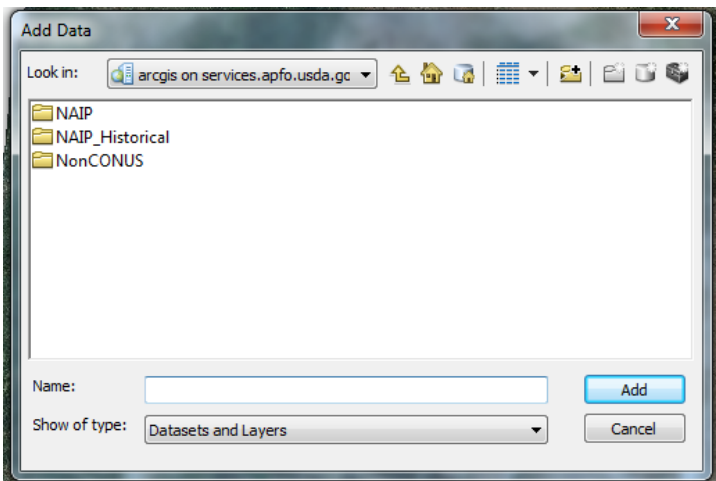

## **Setting up the Time Slider in ArcMap 10 using the State\_Historical Services:**

- 1. \*You only need to perform this step if you want to see 3<sup>rd</sup> oldest year of imagery or older. The 2<sup>nd</sup> oldest year of imagery will be displayed automatically by the State\_Historical service.
- 2. Right Click the desired Image Layer in the TOC and go to the Time tab.

3. Set the layer properties as shown below. Make sure to check Enable Time on this Layer and make sure to hit the calculate button.

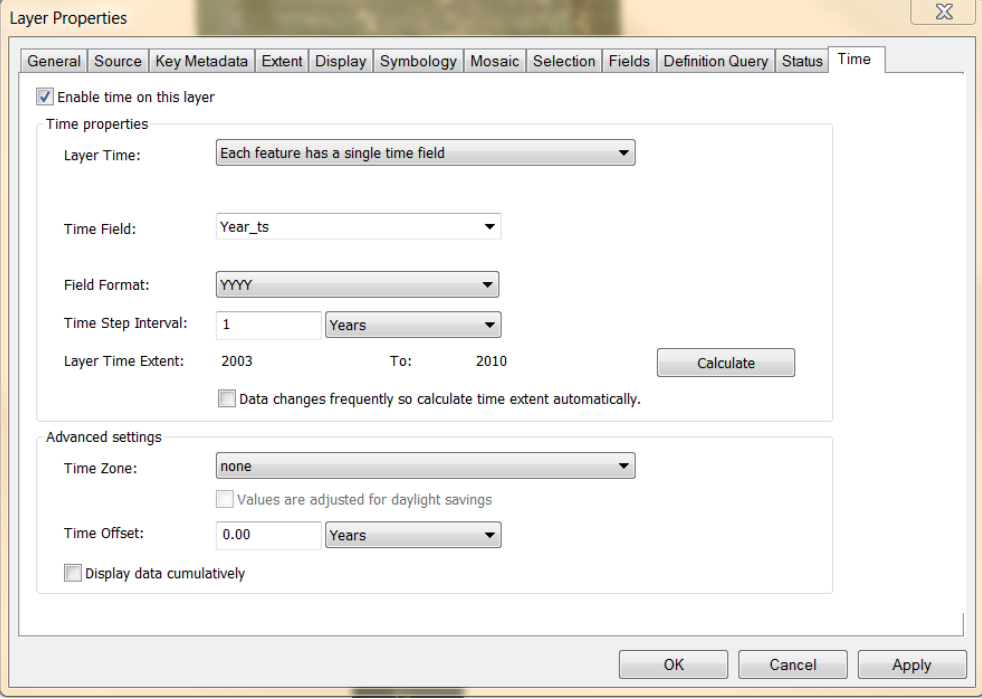

- 4. Hit Ok
- 5. Click the Time Slider button on the Tools Toolbar

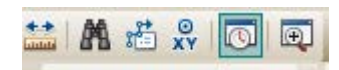

6. Click the Options button in the top left corner

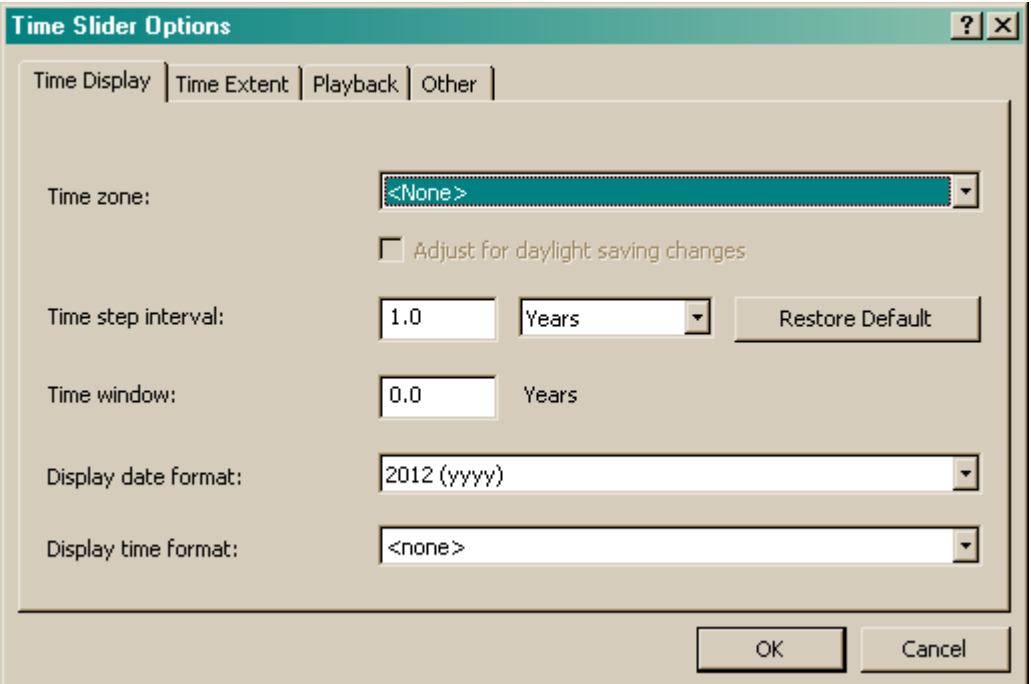

- 7. Set the Time step interval to 1 year
- 8. Set the Display date format to yyyy
- 9. Select the Time Extent Tab
- 10. Set Restrict Full Time Extent To: Your current layer
- 11. Make sure you click the Min Time and Max Time buttons (if you did not hit the calculate button in step 3 or if you have added multiple time enabled layers)
- 12. Hit Ok
- 13. Start using the Time Slider

\*This will need to be done anytime the imagery is added to ArcMap. If the time properties are setup and an MXD is saved, the MXD will store the time properties and you will not need to perform these steps again.

\*If multiple states need to be viewed together it may be necessary to disable the time property if the states were not acquired during the same year.

## **View Metadata on ArcGIS 10 Image Services:**

- 1. Right click the layer in the TOC.
- 2. Navigate to Data View Item Description<br> $\Box \equiv$  Layers

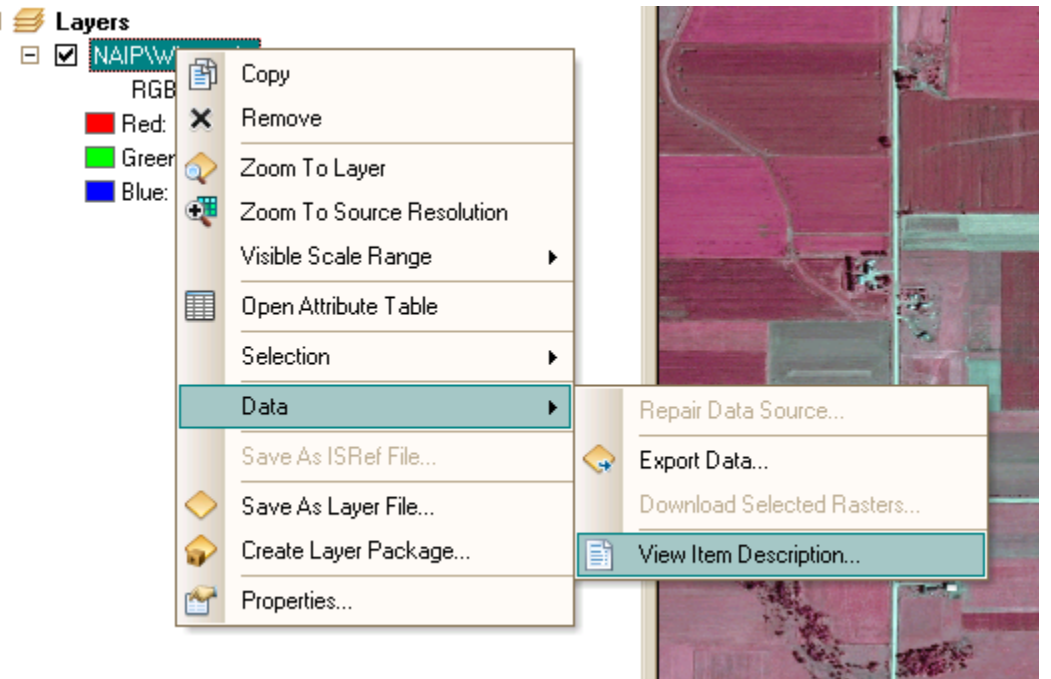

#### **How to identify the source raster being viewed:**

- 1. Right click the layer in the TOC.
- 

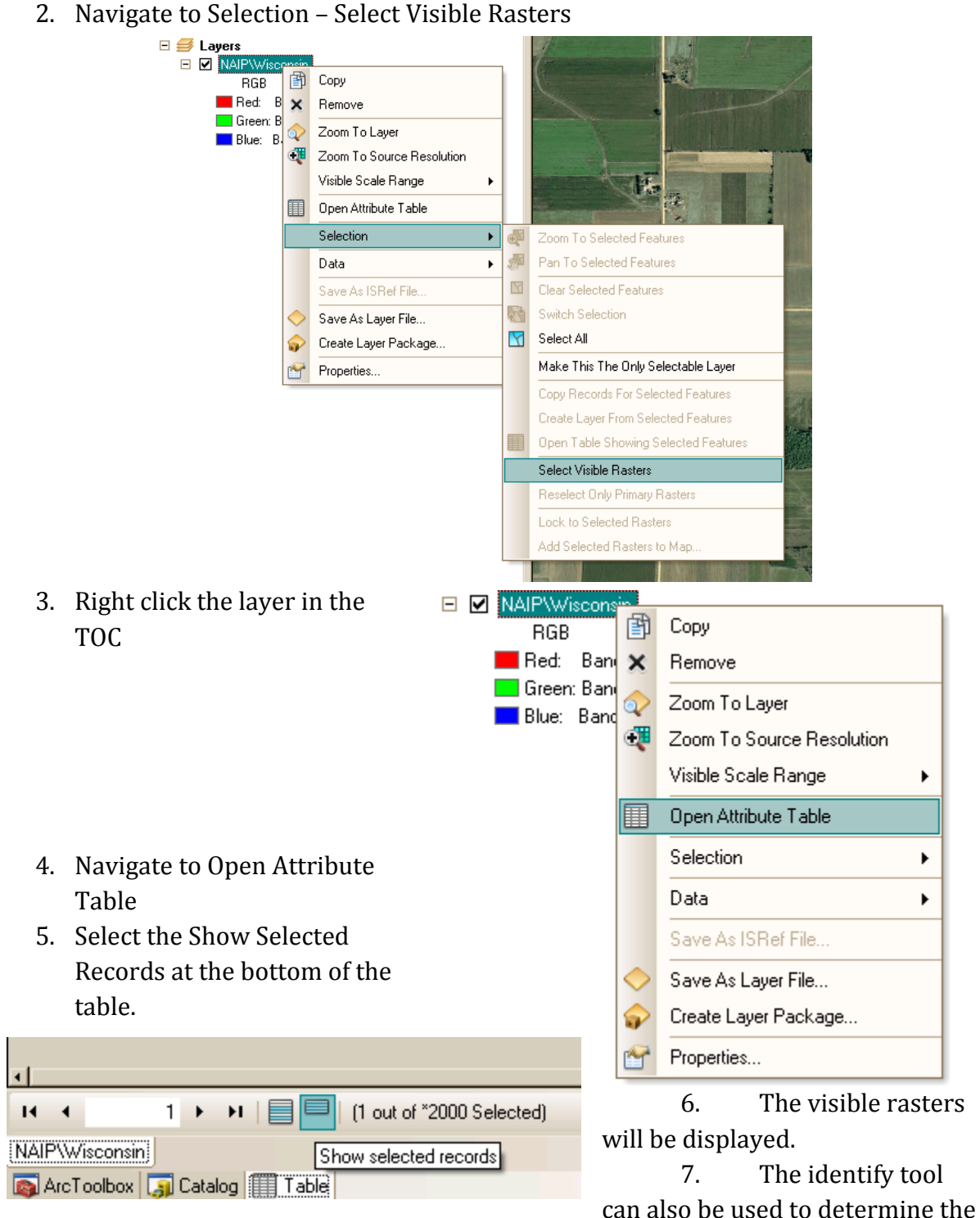

QQ and majority image data at scales greater then 1:20,000.

\*The majority QQ dates can be found in the attribute table for each service.

# **How to turn off the ArcMap Default Raster Stretch (2 Standard Deviations) (Non-Conus areas only):**

- 1. Go to the Customize Menu
- 2. Go to the ArcMap Option Menu
- 3. Setup your options as shown below:

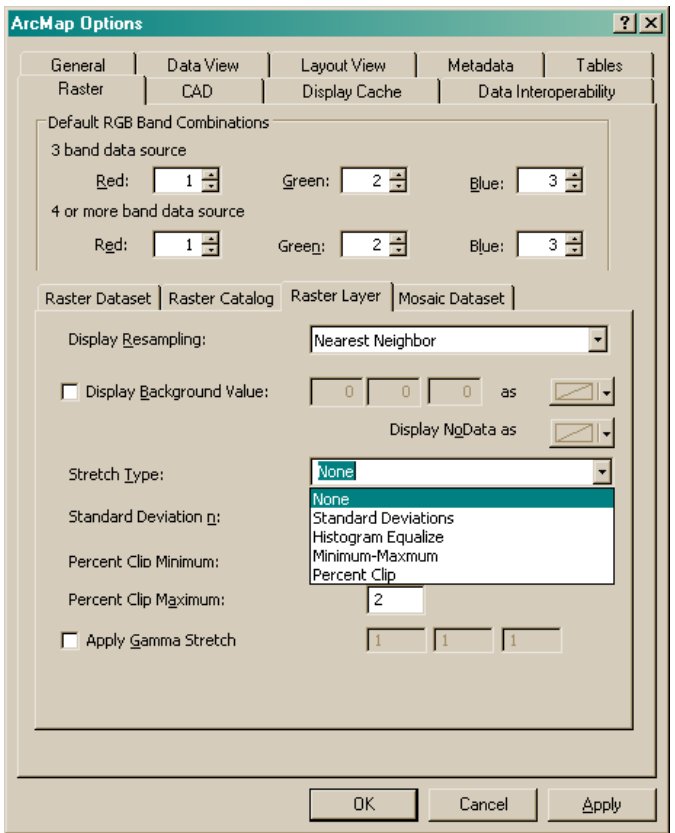

#### **How to use the Timeliner Add-in:**

- 1. Download Timeliner from this link:
	- a. [http://resources.arcgis.com/gallery/file/arcobjects-net-api/details?entryID=3838F647-](http://resources.arcgis.com/gallery/file/arcobjects-net-api/details?entryID=3838F647-1422-2418-7F52-BD1E69E0B97F) [1422-2418-7F52-BD1E69E0B97F](http://resources.arcgis.com/gallery/file/arcobjects-net-api/details?entryID=3838F647-1422-2418-7F52-BD1E69E0B97F)
- 2. Unzip
- 3. Follow the install procedures provided in the TimelinerUserGuide.pdf
- 4. Add a NAIP imagery service from APFO into ArcMap
- 5. Enable Time on the NAIP imagery service by following the procedures listed above (properties – time tab – use the iDate\_ts)
- 6. Click the Timeliner button from the location it was placed following the install procedures
- 7. Click Settings to Expand the Timeliner Window
- 8. Click Start

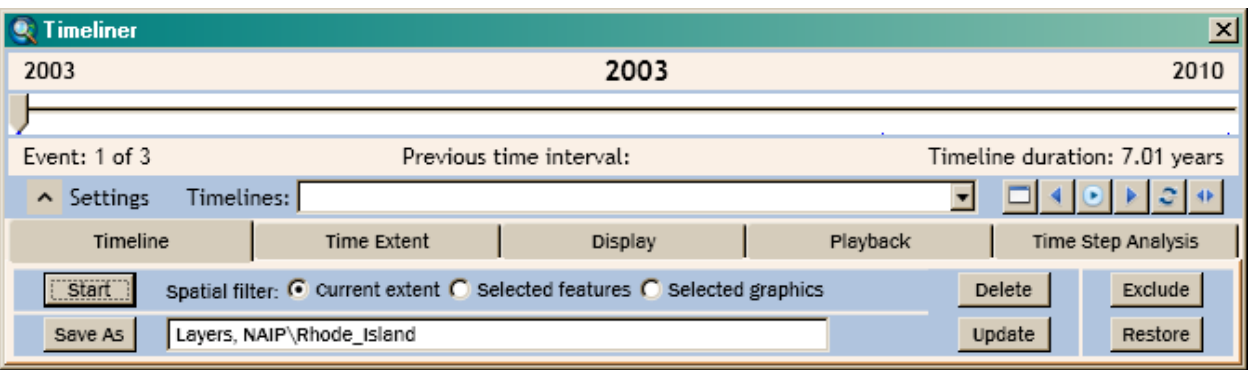

- 9. The Current Extent box should be populated, a layer should be added to the table of contents and the Timeliner should display the years available with small tick marks.
- 10. Click the Display tab on Timeliner and make sure the display format is set to YYYY
- 11. Begin using Timeliner to move between years
- 12. Refer to the ESRI documentation for further help

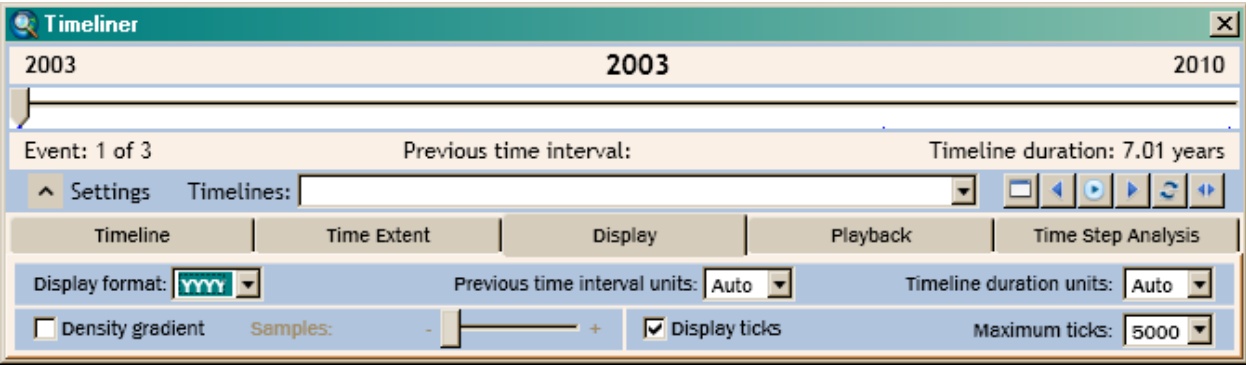

#### **How to change the band order to view NAIP CIR.**

- 1. Right Click the Image Layer in the Table of Contents
- 2. Go to Properties
- 3. Go to the Symbology Tab
- 4. Click Band 1 and change it to Band 4
- 5. Click Band 2 and change it to Band 1
- 6. Click Band 3 and change it to Band 2
- 7. Hit Ok.